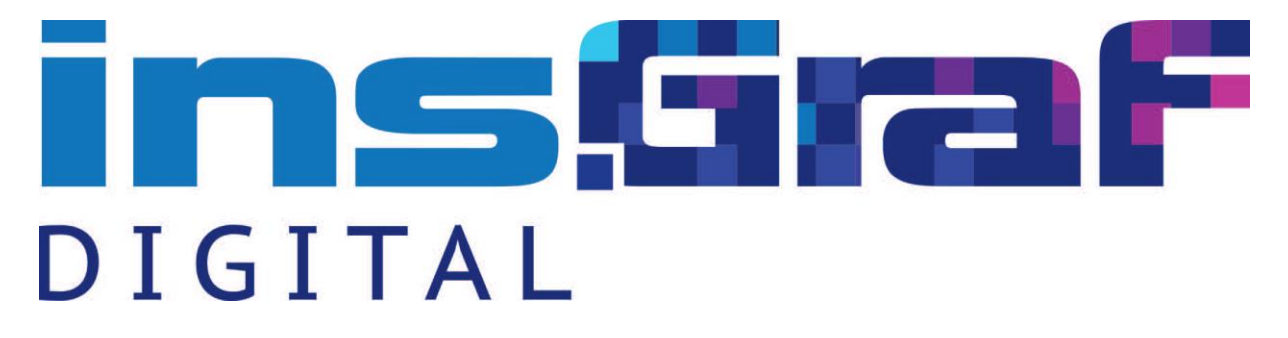

# Monitory interaktywne insGraf DIGITAL PRO FUTURE

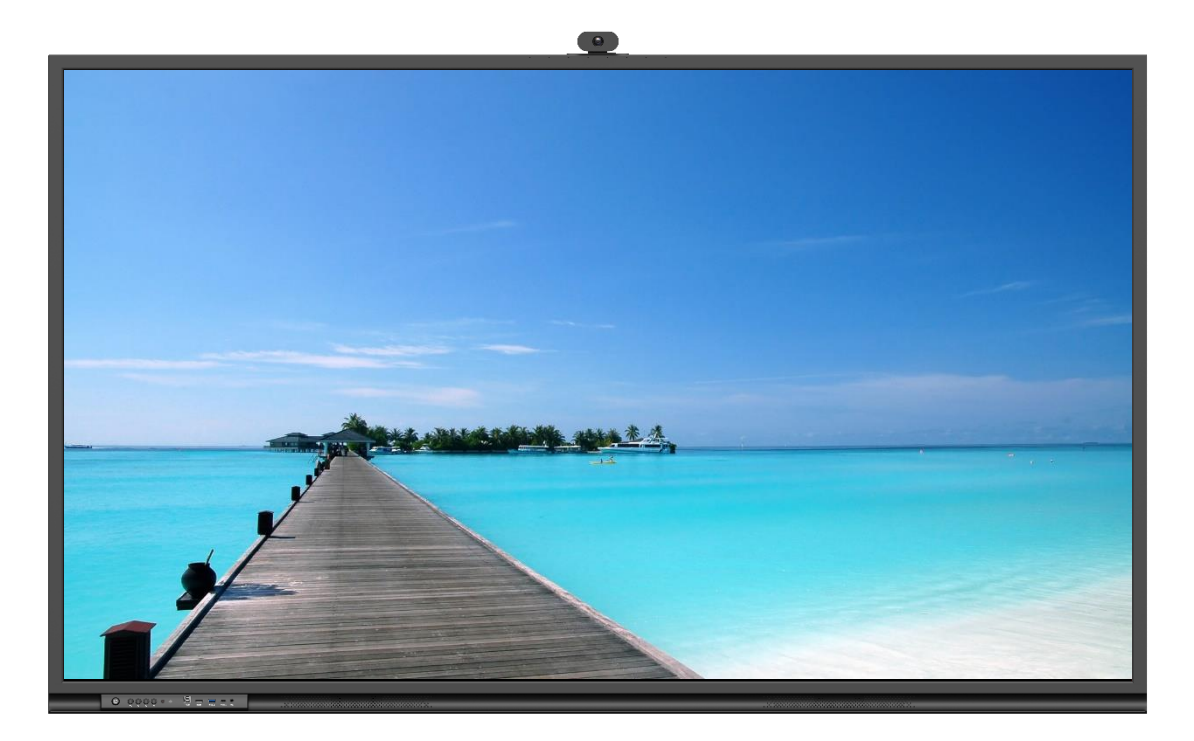

# Instrukcja

# Zawartość

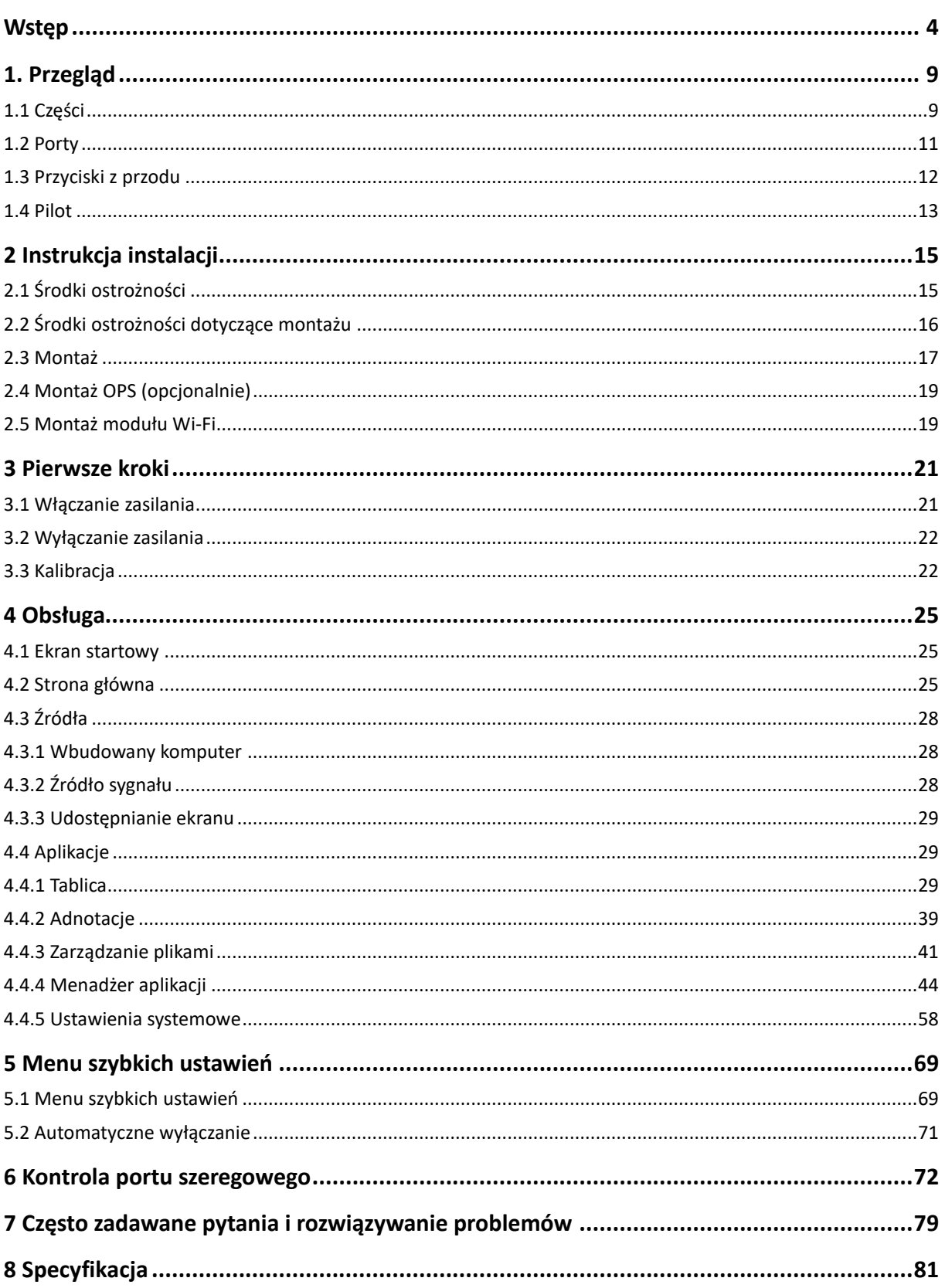

Dziękujemy za wybranie Monitora interaktywnego insGraf DIGITAL PRO FUTURE. Przeczytaj niniejszą instrukcję aby jak najlepiej wykorzystać swój monitor.

To urządzenie jest zgodne z częścią 15 przepisów FCC. Działanie podlega następującym dwóm warunkom: (1) Urządzenie nie może powodować szkodliwych zakłóceń oraz (2) urządzenie musi akceptować wszelkie odbierane zakłócenia, w tym zakłócenia, które mogą powodować jego nieprawidłowe działanie.

UWAGA 1: Niniejsze urządzenie zostało przetestowane i uznane za zgodne z ograniczeniami dla urządzeń cyfrowych klasy B, zgodnie z częścią 15 przepisów FCC. Ograniczenia te mają na celu zapewnienie rozsądnej ochrony przed szkodliwymi zakłóceniami w instalacjach domowych. Urządzenie generuje, wykorzystuje i może emitować energię o częstotliwości radiowej, a jeśli nie jest zainstalowane i używane zgodnie z instrukcjami, może powodować szkodliwe zakłócenia w komunikacji radiowej. Nie ma jednak gwarancji, że w konkretnej instalacji nie wystąpią zakłócenia. Jeśli to urządzenie powoduje szkodliwe zakłócenia w odbiorze radiowym lub telewizyjnym, co można stwierdzić wyłączając i włączając urządzenie, zaleca się, aby użytkownik podjął próbę skorygowania zakłóceń za pomocą jednego lub więcej z następujących środków:

- ⚫ Zmień orientację lub położenie anteny odbiorczej.
- ⚫ Zwiększ odległość między urządzeniem a odbiornikiem.
- ⚫ Podłącz urządzenie do gniazdka w obwodzie innym niż ten, do którego podłączony jest odbiornik.
- ⚫ Skonsultuj się ze sprzedawcą lub doświadczonym technikiem radiowo-telewizyjnym w celu uzyskania pomocy.

UWAGA 2: Wszelkie zmiany lub modyfikacje tego urządzenia, które nie zostały wyraźnie zatwierdzone przez stronę odpowiedzialną za zgodność, mogą unieważnić prawo użytkownika do korzystania z urządzenia.

Symbol przekreślonego kosza na kółkach oznacza, że tego produktu nie należy wyrzucać do odpadów komunalnych. Zamiast tego należy pozbyć się zużytego sprzętu, przekazując go do wyznaczonego punktu zbiórki w celu recyklingu sprzętu elektrycznego i elektronicznego.

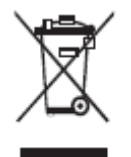

W tym dokumencie opisano wiele funkcji, instrukcji i uwag dotyczących produktu.

W niniejszym dokumencie zastosowano symbole, aby wskazać czynności wymagające szczególnej uwagi. Symbole są zdefiniowane w następujący sposób:

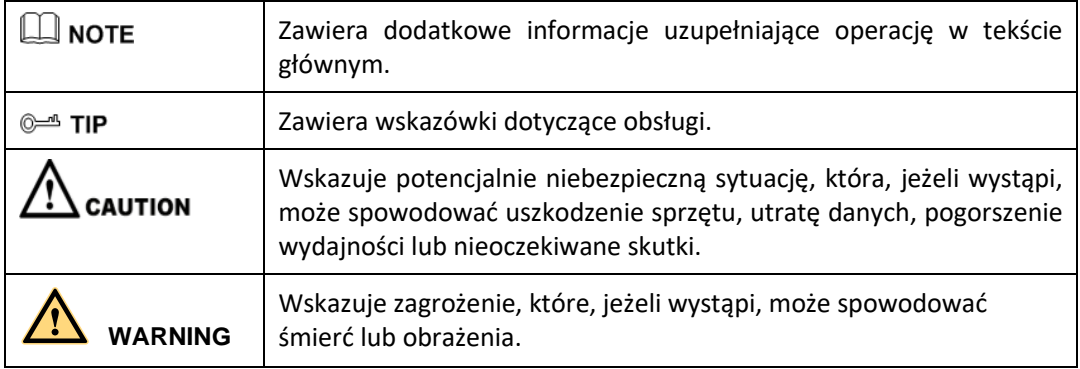

# **Instrukcja bezpieczeństwa**

Dla własnego bezpieczeństwa przeczytaj poniższą instrukcję przed użyciem produktu. Niewłaściwa obsługa może spowodować poważne obrażenia ciała lub uszkodzenie mienia. Nie próbuj samodzielnie naprawiać produktu.

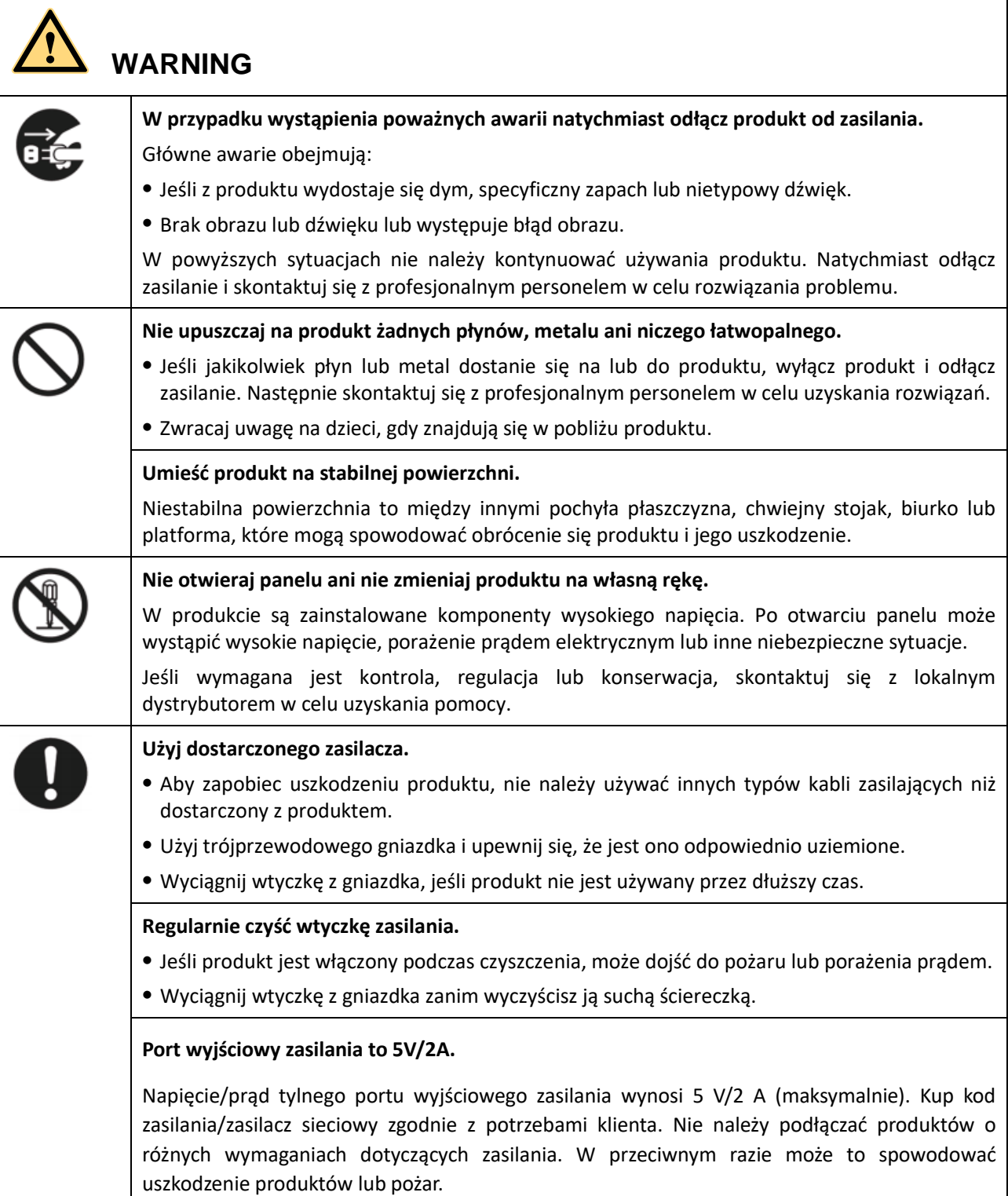

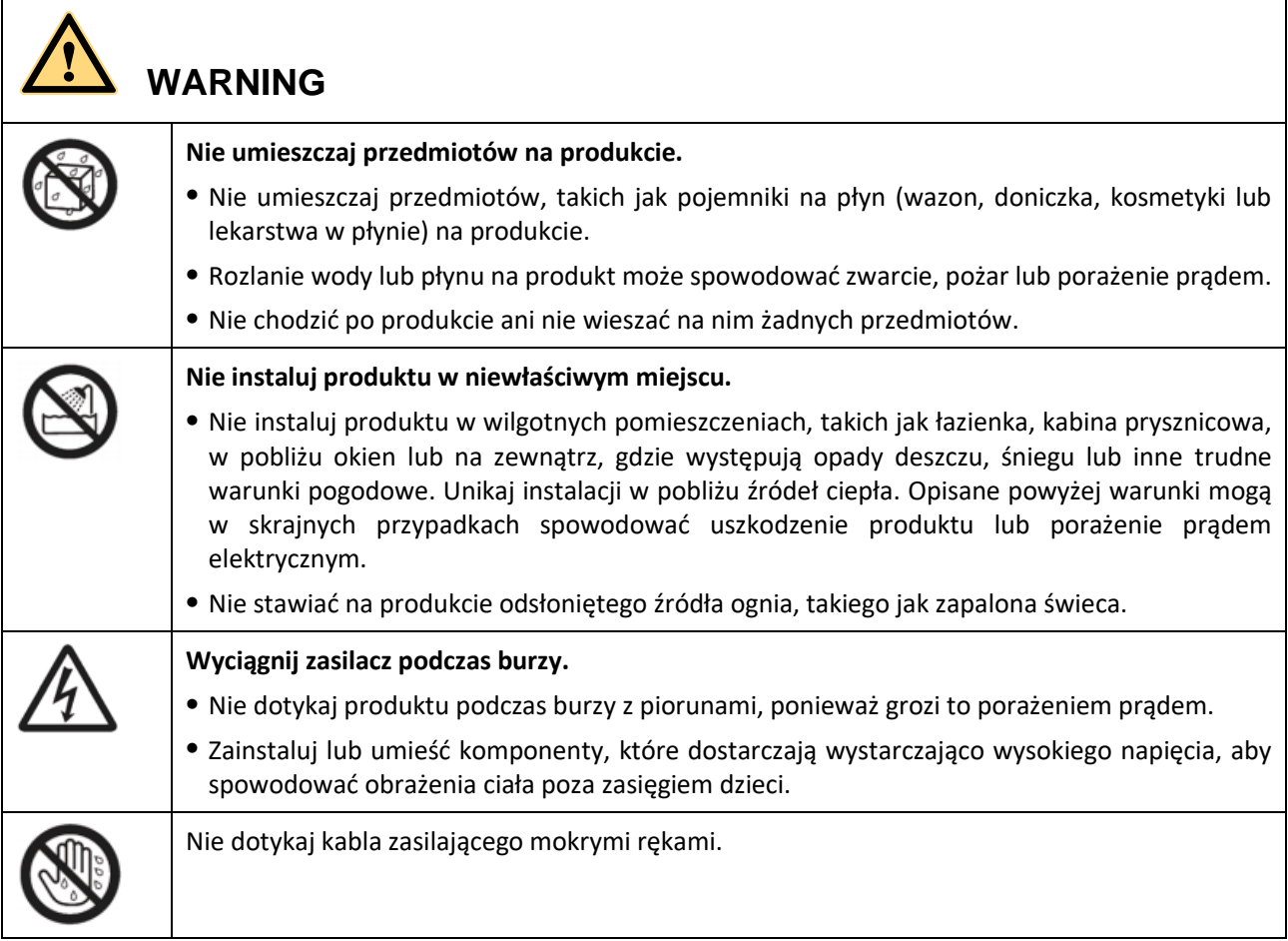

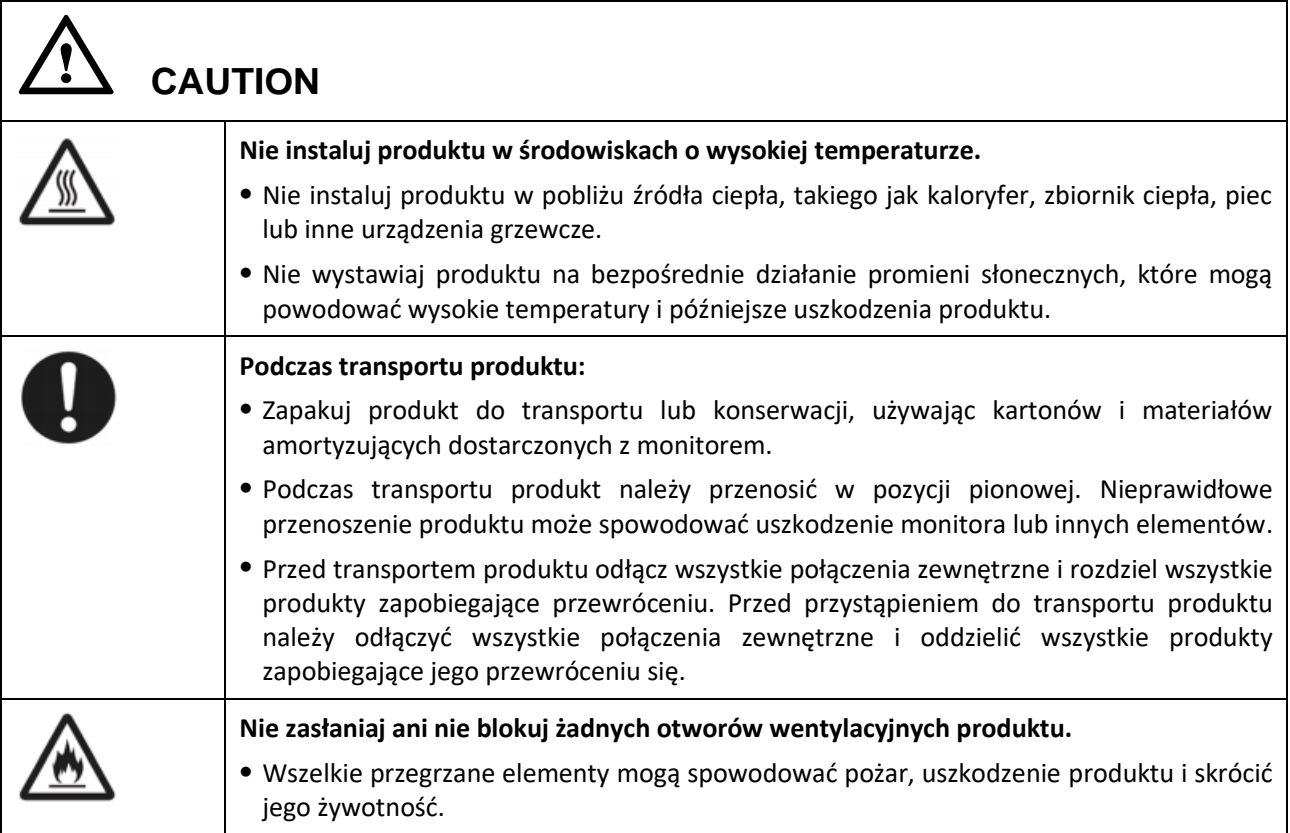

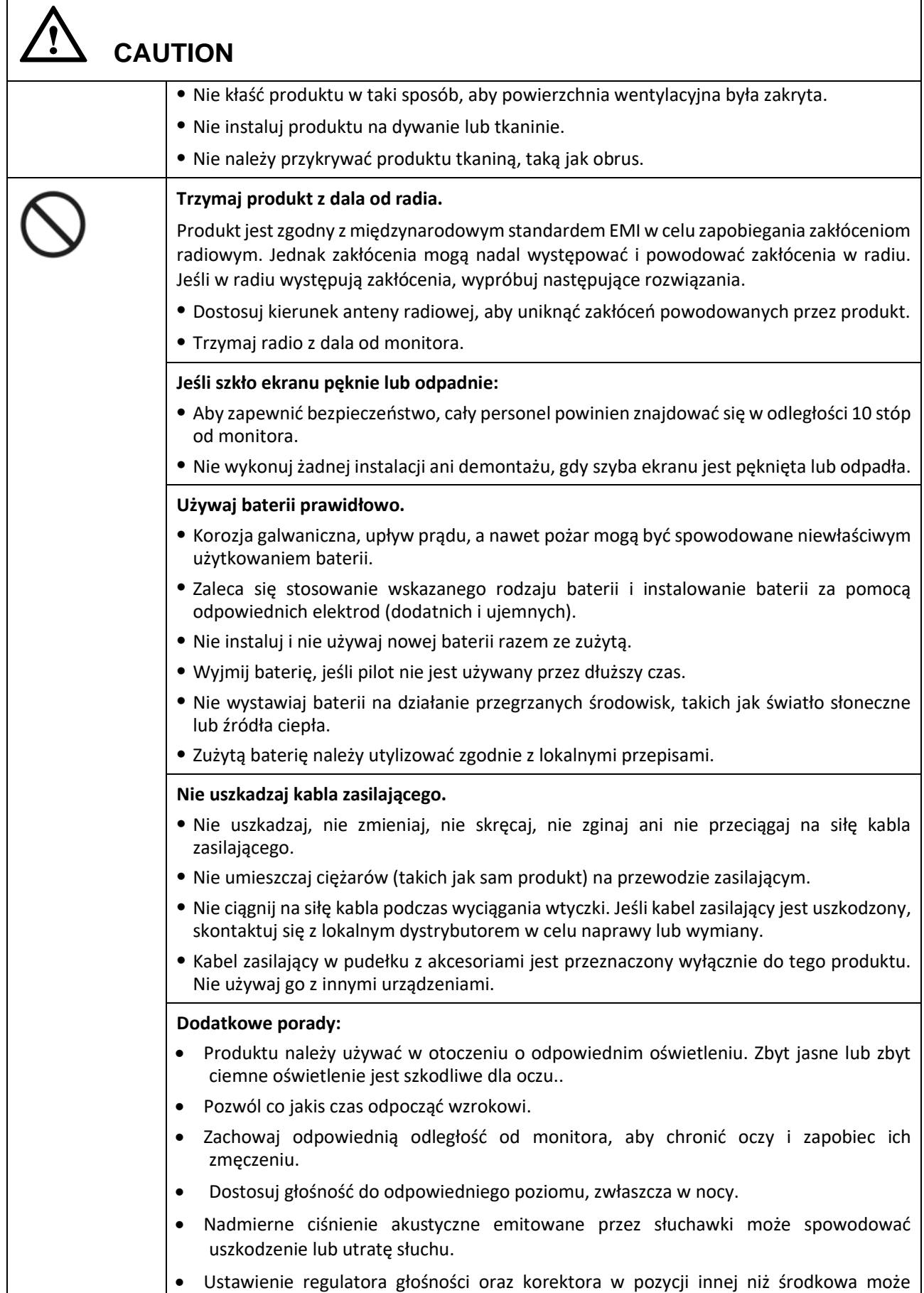

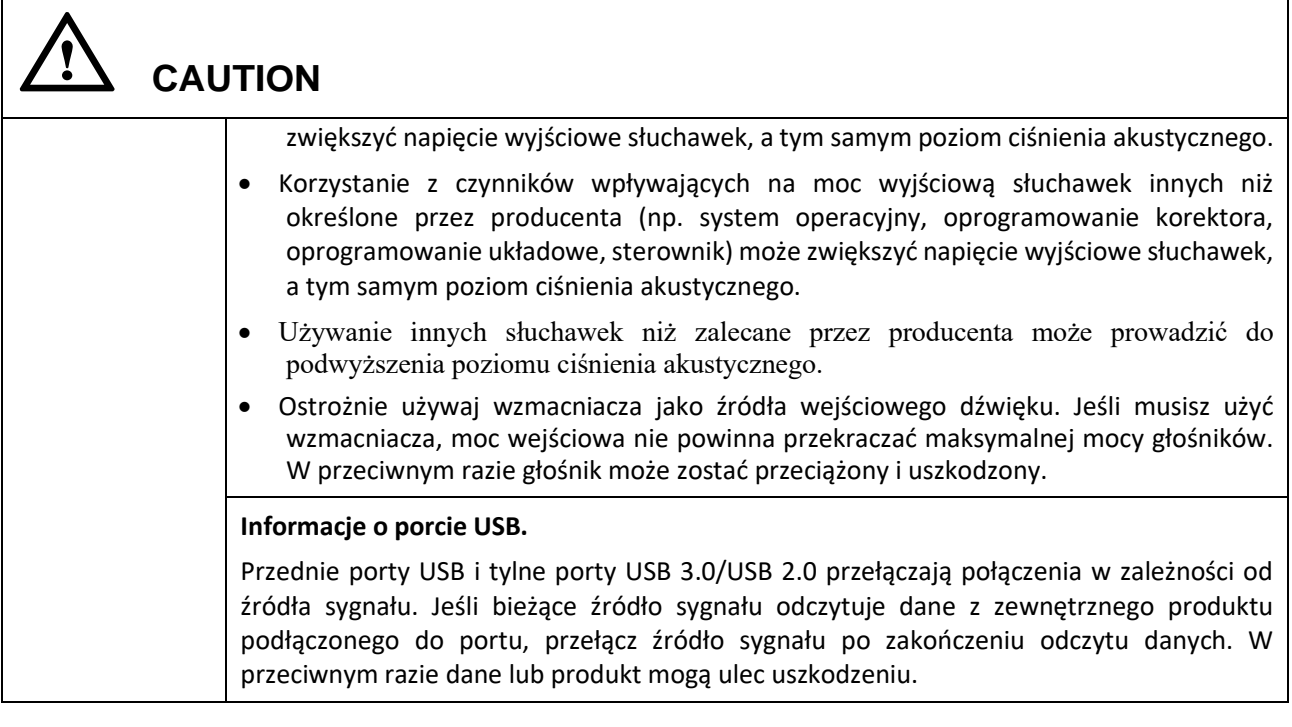

# **1 Przegląd**

# <span id="page-8-0"></span>**1.1 Części**

#### Wbudowana kamera

⚫ Widok z przodu

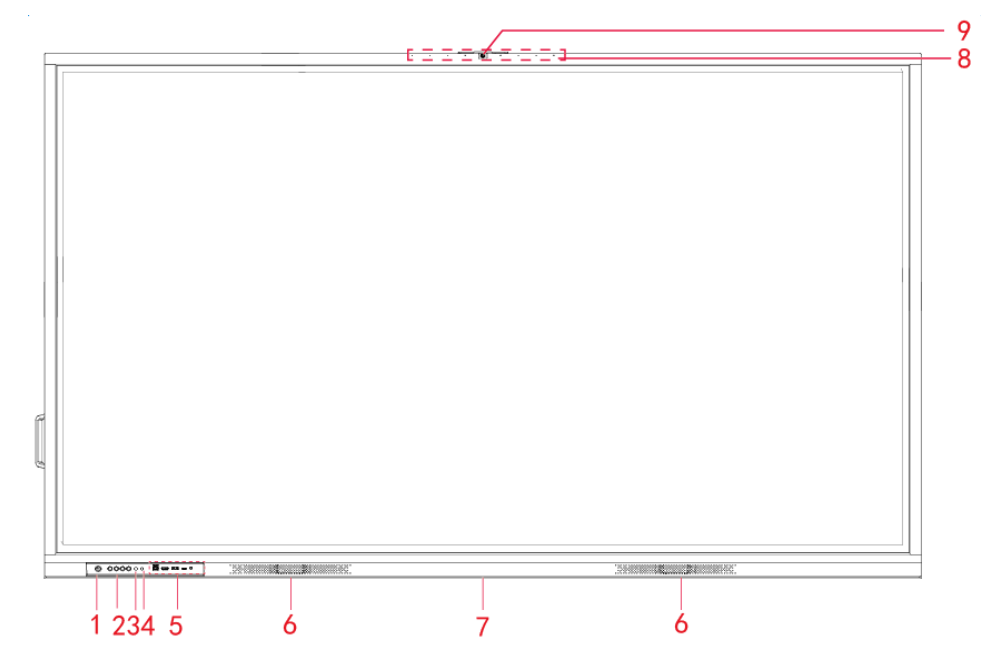

⚫ Widok z tyłu

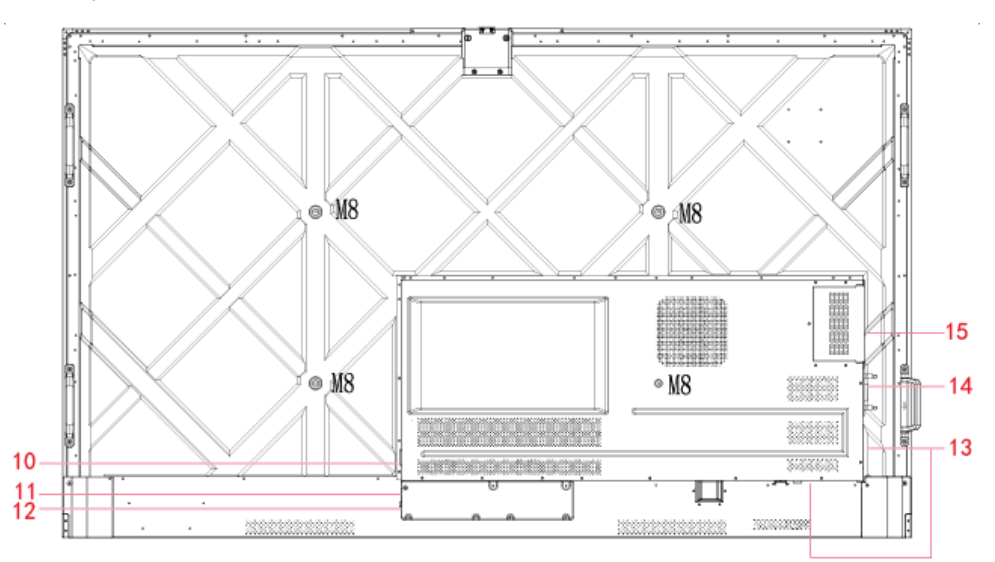

Kamera zewnętrzna

⚫ Widok z przodu

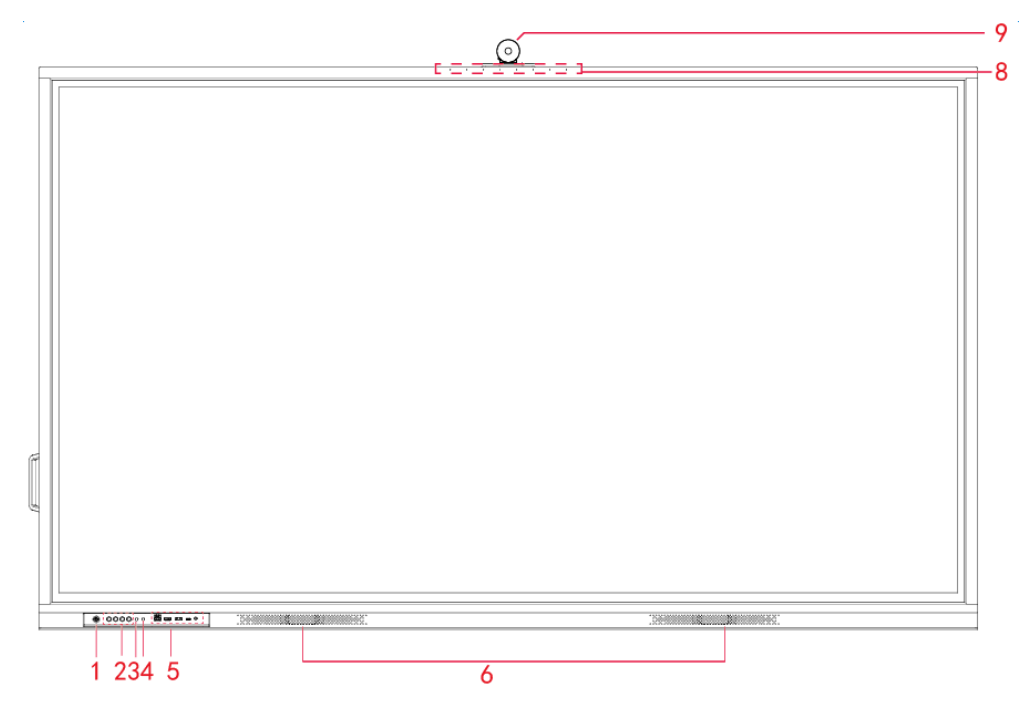

⚫ Widok z tyłu

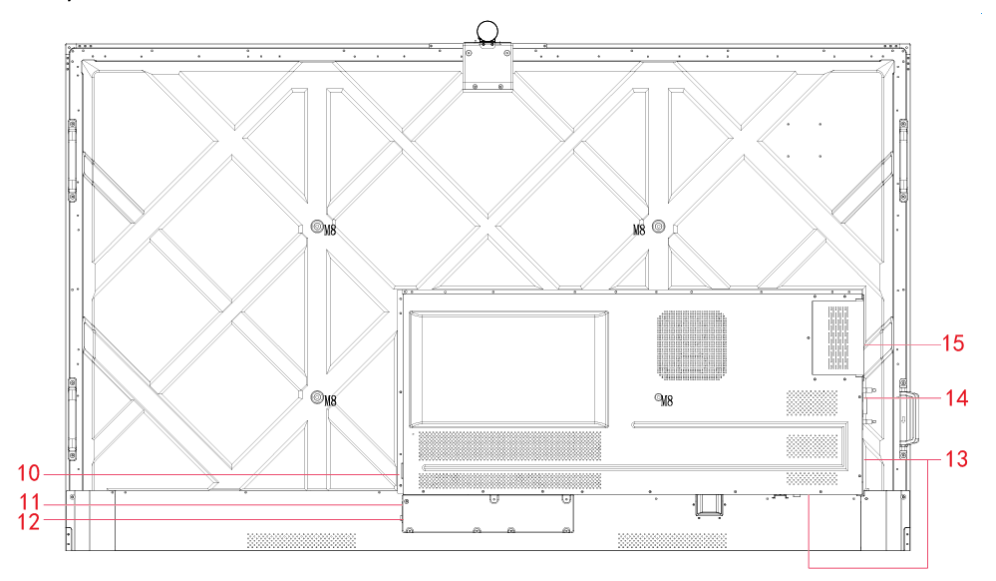

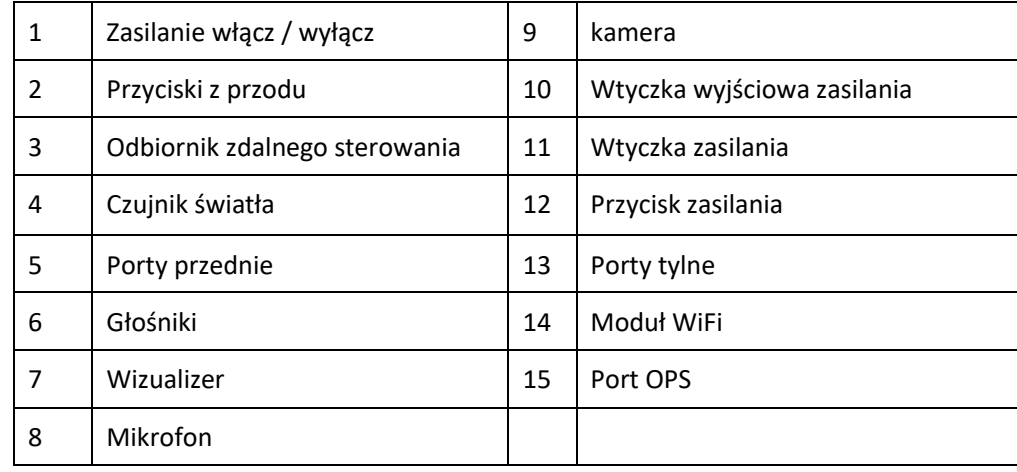

*Uwaga*: *Przedstawione zdjęcia produktów służą wyłącznie celom ilustracyjnym i mogą nie być dokładnym odzwierciedleniem produktu*.

# <span id="page-10-0"></span>**1.2 Porty**

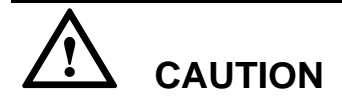

- *Przednie porty USB i tylne porty USB 3.0/USB 2.0 przełączają połączenia w zależności od źródła sygnału. Jeśli bieżące źródło sygnału odczytuje dane z produktu zewnętrznego podłączonego do portu, należy przełączyć źródło sygnału po zakończeniu odczytu danych. W przeciwnym razie może dojść do uszkodzenia danych lub produktu.*
- *W przypadku korzystania z USB, USB 2.0 zapewnia do 500 mA, podczas gdy USB 3.0 zapewnia do 900 mA mocy. Przed włożeniem do panelu upewnij się, że dysk flash USB jest sformatowany do FAT32.*
- *Użyj dostarczonego kabla w pudełku z akcesoriami lub certyfikowanego kabla ekranowanego HDMI, aby zapewnić lepszą jakość sygnału.*
- *Podczas gdy HDMI i Display Port obsługują kable o różnej długości, maksymalna długość kabla zalecana przez panel w celu uzyskania optymalnej wydajności to 3 metry (10 stóp) dla HDMI i 1,8 metra (około 6 stóp) dla Display Port. Używanie kabla dłuższego niż zalecany może spowodować utratę danych i negatywny wpływ na jakość wyświetlania.*

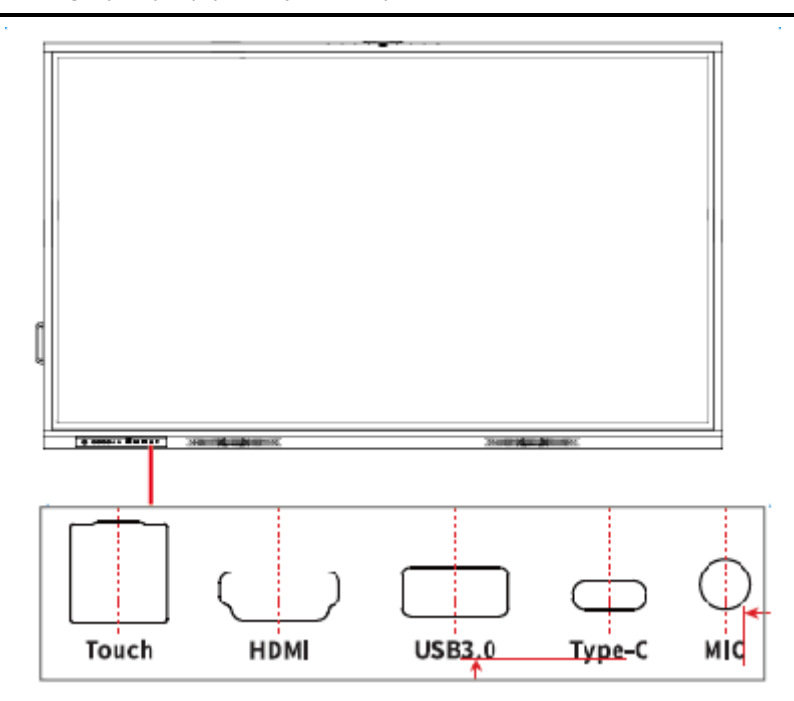

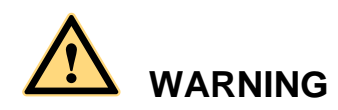

*Tylny port wyjścia zasilania zapewnia zasilanie 5 V/2 A (maksymalnie). Do zasilania urządzeń zewnętrznych należy zakupić zasilacz sieciowy. Nie należy podłączać żadnych produktów, które wymagają zasilania innego niż wymienione. Może to spowodować obrażenia ciała lub uszkodzenie panelu.*

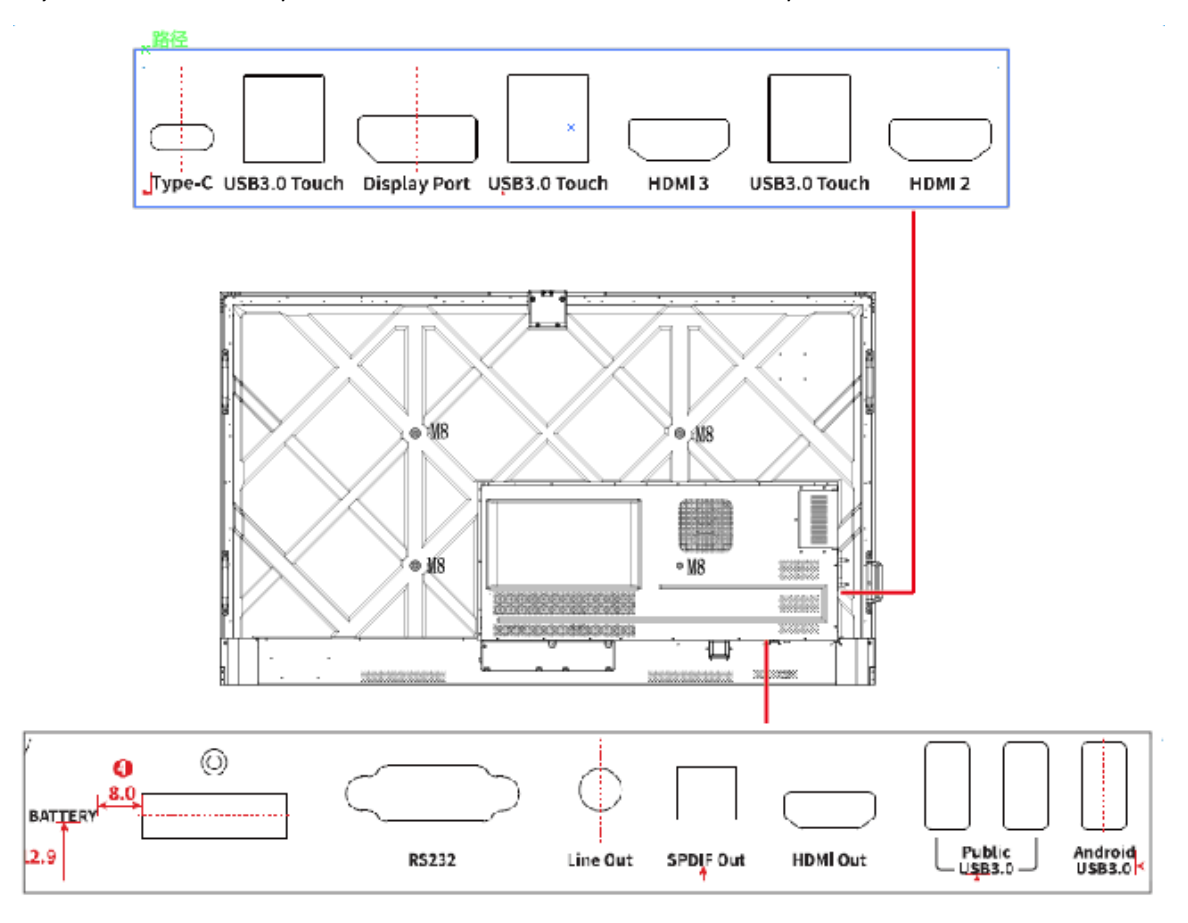

# <span id="page-11-0"></span>**1.3 Przyciski z przodu**

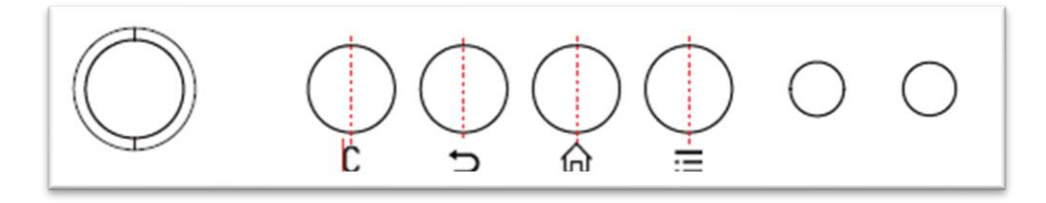

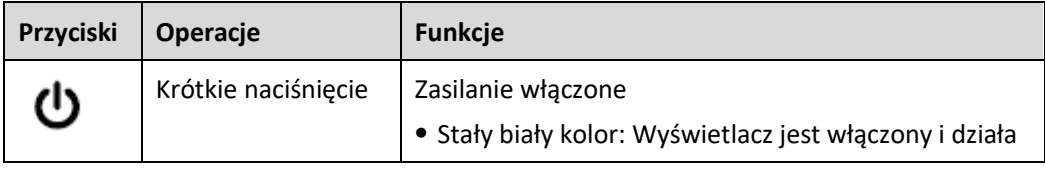

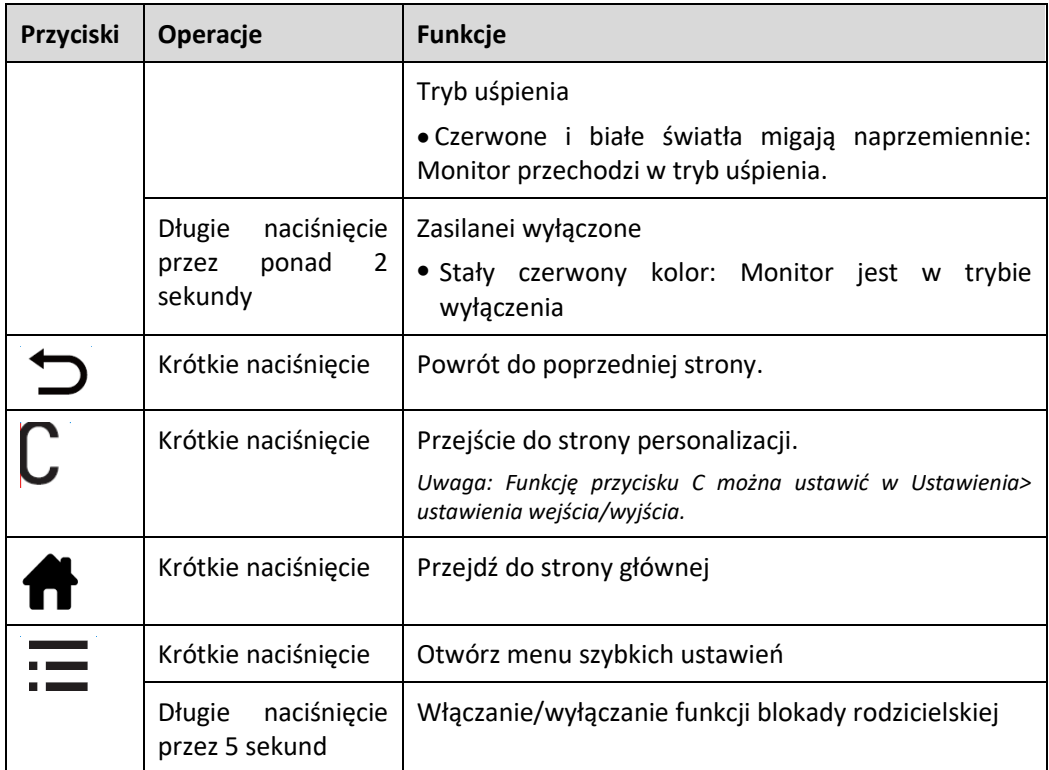

# <span id="page-12-0"></span>**1.4 Pilot**

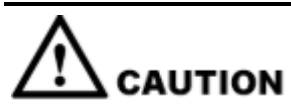

Przed użyciem pilota uważnie przeczytaj poniższe instrukcje, aby uniknąć możliwych usterek:

- ⚫ Nie należy upuszczac ani uszkadzać pilota.
- ⚫ Nie należy wylewać wody ani innych płynów na pilota.
- ⚫ Nie należy kłaść pilota na mokrym przedmiocie.
- ⚫ Nie należy umieszczać pilota w miejscu bezpiśredniego działania promieni słonecznych ani w pobliżu źrodeł ciepła.

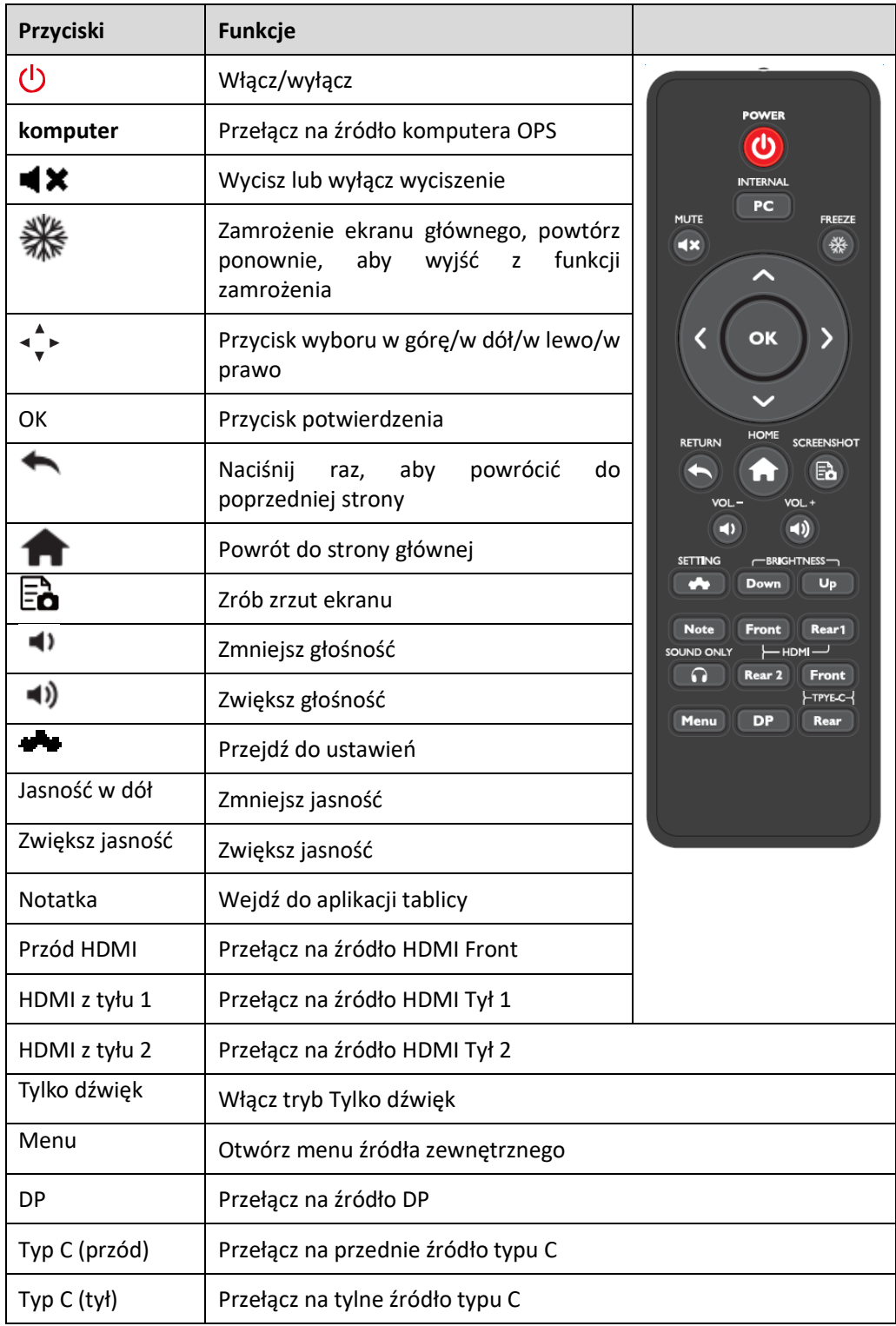

# <span id="page-14-0"></span>**2 Instrukcja montażu**

# <span id="page-14-1"></span>**2.1 Środki ostrożności**

#### **Środowisko montażu**

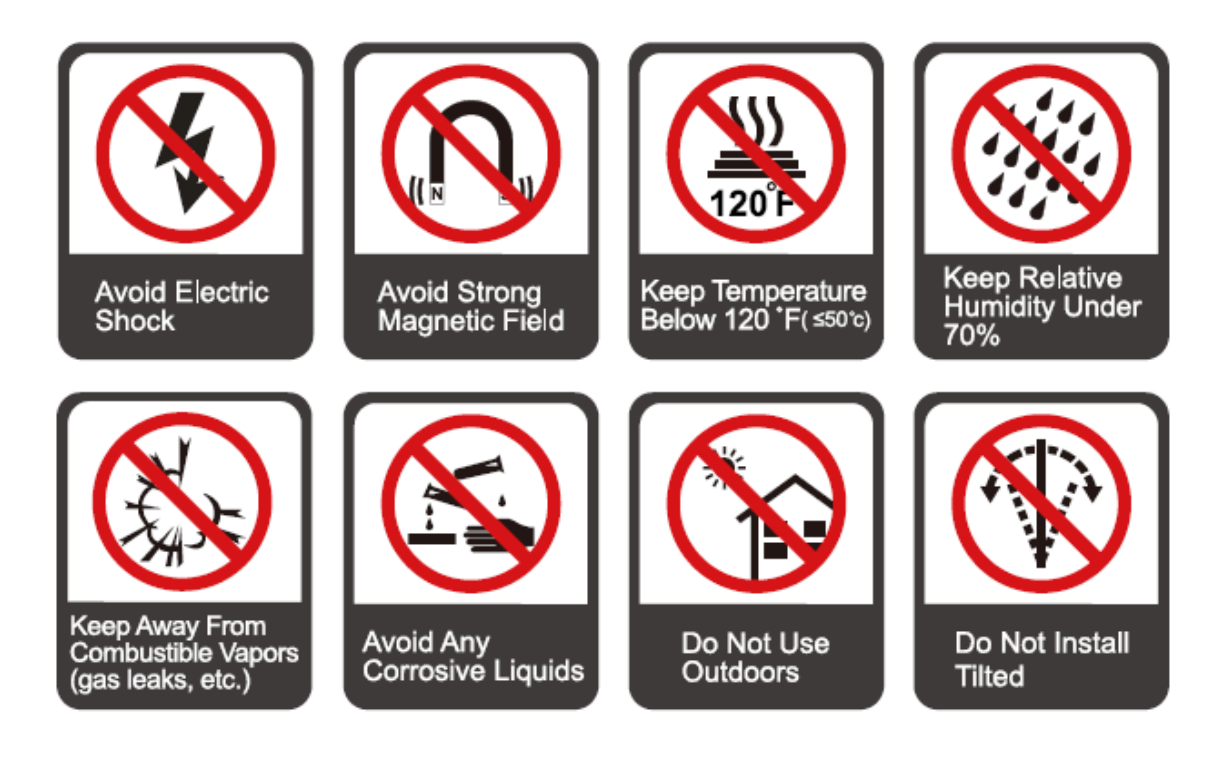

#### **Sposób montażu**

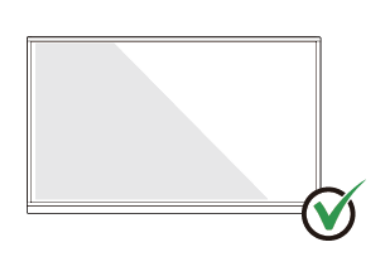

Hang the Product Horizontally

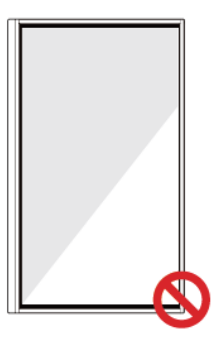

No Vertical Installation

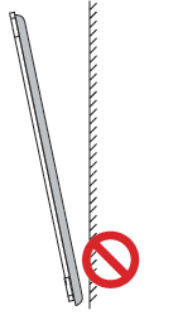

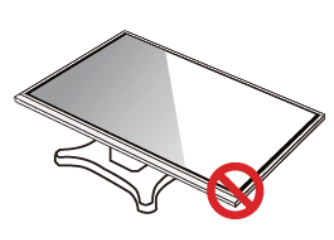

Do Not Install Tilted

Do Not Lay Flat

# <span id="page-15-0"></span>**2.2 Środki ostrożności dotyczące montażu**

#### **Obciążenie**

- ⚫ W przypadku korzystania z podstawy mobilnej należy upewnić się, że waga urządzenia jest mniejsza niż nośność podstawy.
- ⚫ Przed użyciem uchwytu ściennego należy upewnić się, że ściana wytrzyma ciężar zamontowanego urządzenia. Zalecane jest, aby powierzchnia ściany była wzmocniona i miała nośność 4-krotnie większą od ciężaru urządzenia. W przypadku montażu na ścianie należy skonsultować się z profesjonalnym montażystą.
- ⚫ Mocowanie wspornika montażowego VESA. To urządzenie jest przeznaczone do montażu na wsporniku do montażu ściennego z wykazem GS.

#### **D** NOTE

*Firma nie ponosi odpowiedzialności prawnej za jakiekolwiek problemy spowodowane niewłaściwym użytkowaniem, jeśli podstawa mobilna lub uchwyt ścienny innej firmy wykraczają poza zakres produktu.*

⚫ Nie montuj urządzenia w miejscu, w którym może zostać uderzone przez otwierające lub zamykające się drzwi.

#### **Montaż pionowo**

Podczas instalacji monitora staraj się, aby był on ustawiony pionowo. Zbyt duży kąt nachylenia może spowodować uszkodzenie szyby lub innych elementów wewnętrznych.

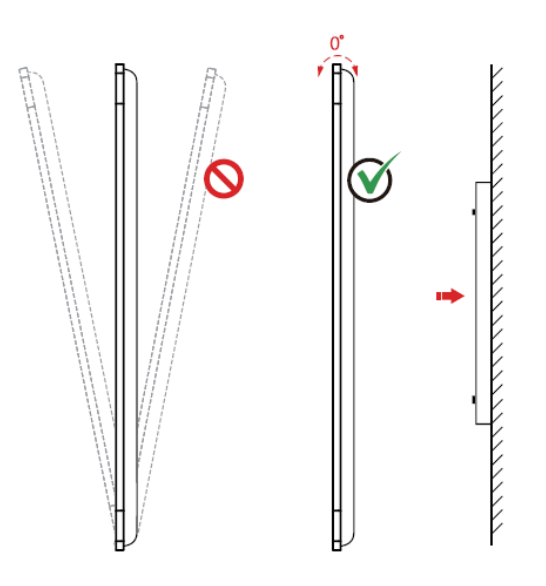

#### $\Box$  NOTE

*W przypadku jakichkolwiek problemów prosimy o kontakt z naszym działem serwisu. Nasza firma nie ponosi odpowiedzialności za jakiekolwiek szkody lub straty poniesione przez użytkowników, jeśli nie zastosują się oni do niniejszej instrukcji.*

#### **Wentylacja**

Należy zapewnić odpowiednią wentylację i/lub klimatyzowane środowisko. Zalecamy zachowanie określonych odległości od boku produktu do ściany lub paneli. Wymagania dotyczące wentylacji przedstawiono na poniższym rysunku:

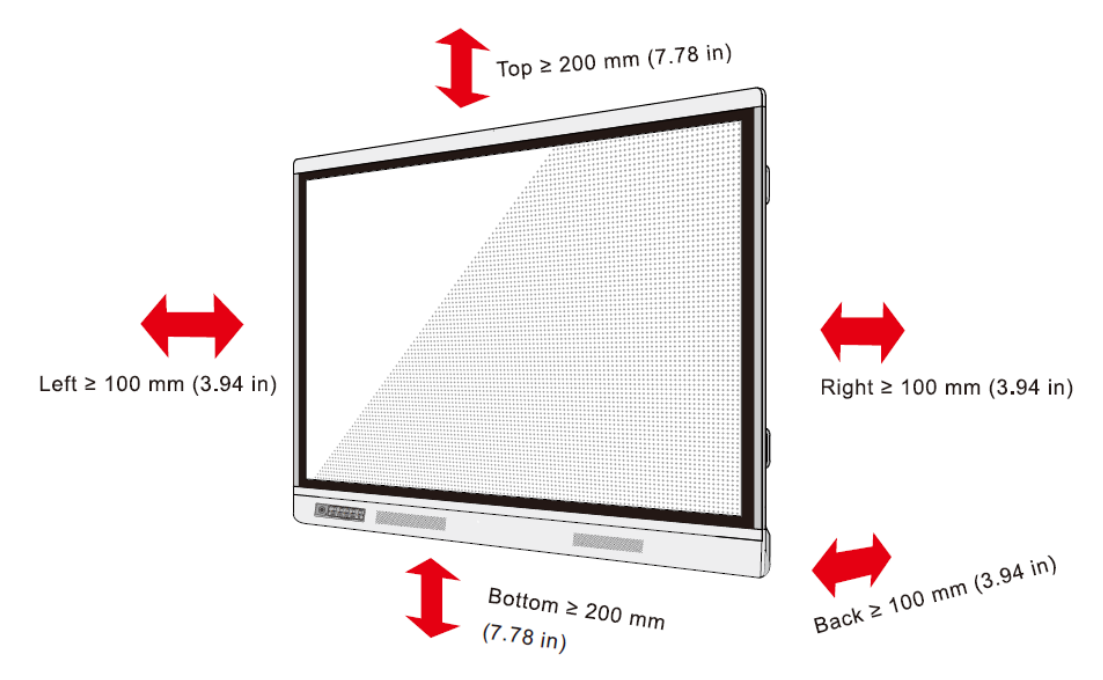

(*Wskazówki: Zaktualizowano do serii Pro Future przód panelu)*

## **2.3 Montaż**

Wymiary czterech otworów montażowych wspornika na tylnym panelu są zgodne ze standardem VESA MIS-F (86 cali lub 75 cali: 800 x 400 mm/31,50 x 15,75 cala; 65 cali: 600 x 400 mm/23,62 x 15,75 cala). Do przykręcenia monitora interaktywnego do systemu montażowego należy użyć metrycznych śrub M8 o długości od 10 mm do 15 mm (od 0,40 do 0,59 cala). Wymiary otworów montażowych na tylnym panelu pokazano na poniższym rysunku:

#### $\Box$  NOTE

*Należy skonsultować się z autoryzowanym montażystą w celu przeprowadzenia prawidłowego montażu monitora*.

Monitor 75 i 86 cali:

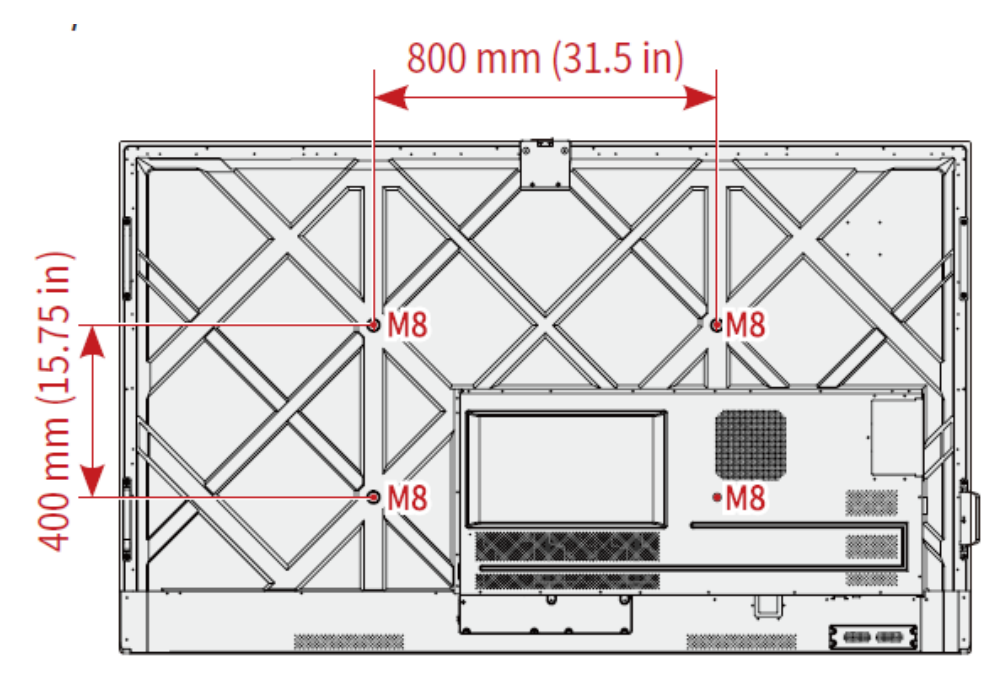

Monitor 65 cali:

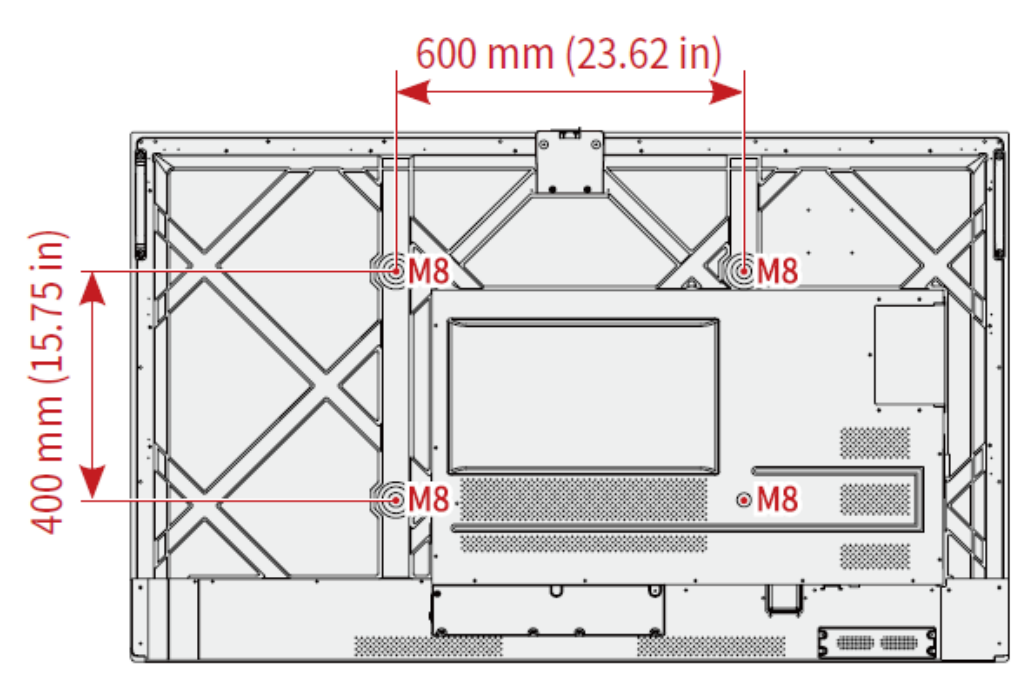

# <span id="page-18-0"></span>**2.4 Montaż OPS (opcjonalnie)**

# **CAUTION**

*OPS nie obsługuje podłączania na gorąco. Dlatego należy podłączać lub odłączać OPS przy wyłączonym zasilaniu monitora. W przeciwnym razie może dojść do uszkodzenia wyświetlacza lub OPS..*

OPS należy zakupić osobno. Wykonaj następujące kroki, aby zainstalować OPS.

**Krok 1** Odkręć ręcznie śruby M4, aby zdjąć pokrywę ochronną OPS.

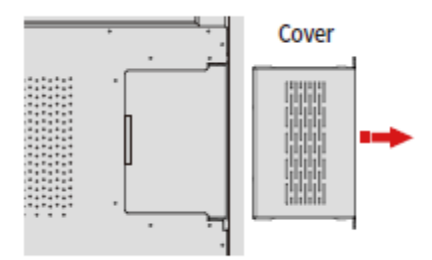

**Krok 2** Wciśnij OPS do portu OPS z tyłu panelu, aż zostanie mocno osadzony, używając śrub M4 do zamocowania modułu OPS.

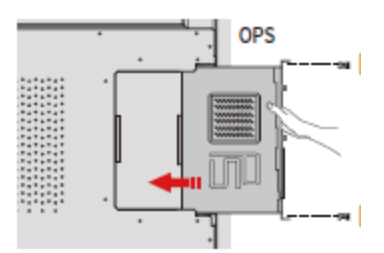

### <span id="page-18-1"></span>**2.5 Montaż Modułu WiFi**

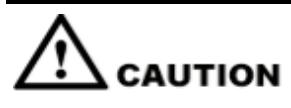

Moduł Wi-Fi *nie obsługuje podłączania na gorąco. Dlatego* moduł Wi-Fi *należy wkładać lub wyjmować, gdy wyświetlacz jest wyłączony. W przeciwnym razie może dojść do uszkodzenia wyświetlacza lub* modułu Wi-Fi*.*

Wykonaj następujące kroki, aby zamontować Moduł WiFi.

**Krok 1** Odkręć 2 śruby na Wi-Fi Port modułu i zdejmij osłonę ekranującą.

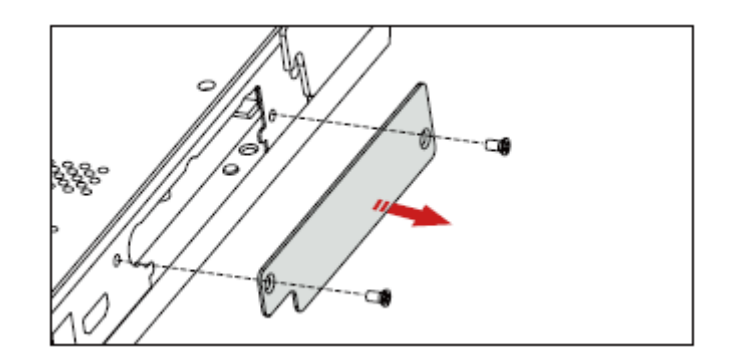

**Krok 2** Włóż Moduł WiFi do portu z tyłu panelu, aż zostanie mocno osadzony, używając 2 śrub do zabezpieczeniaTo.

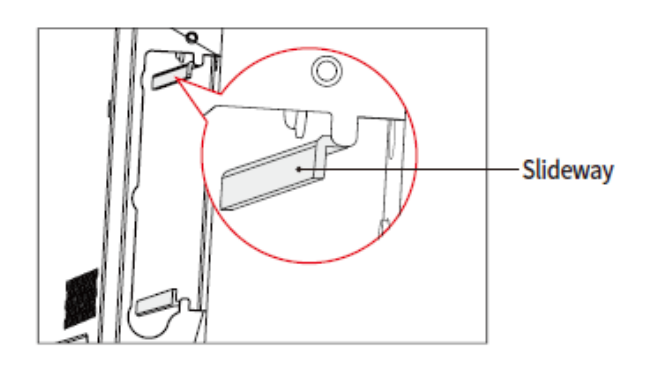

r - The silver backplane must be stuck to the slideway

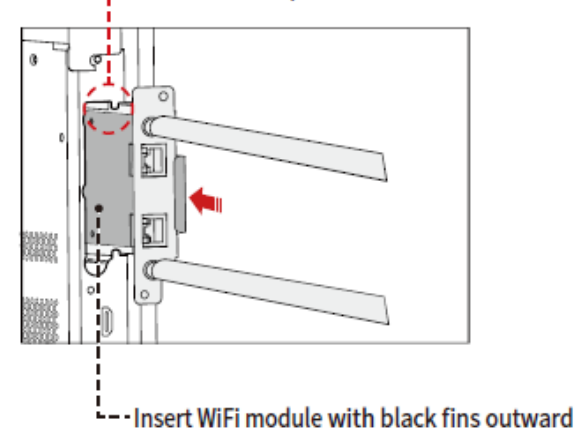

# **3 Obsługa**

# **3.1 Włączanie zasilania**

**Krok 1** Przed włączeniem monitora należy upewnić się, że przewód zasilający jest dokładnie podłączony do monitora i do gniazdka ściennego. Upewnij się, że gniazdko ścienne obsługuje zakres zasilania od 100 V do 240 V z częstotliwością 50 Hz/60 Hz ± 5% i jest w pełni uziemione.

#### $\Box$  Note

*Gniazdo zasilania powinno być zlokalizowane w pobliżu urządzenia i być łatwo dostępne.*

Krok 2 Przestaw przełącznik zasilania znajdujący się z boku produktu w położenie "I".

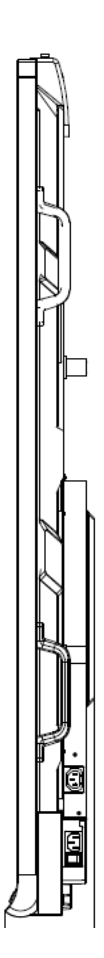

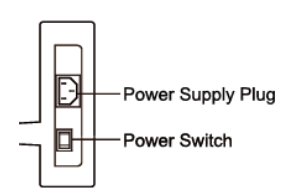

**Krok 3** Wciśnii przycisk zasilania na przednim panelu sterowania lub na pilocie.

## <span id="page-21-0"></span>**3.2 Wyłączanie zasilania**

- **Krok 1** Wciśnij przycisk zasilania na przednim panelu lub przycisku zasilania na pilocie, aby wejść w tryb uśpienia.
- **Krok 2** Przytrzymaj przycisk zasilania na przednim panelu lub przycisku zasilania na pilocie, aby wyświetlić okno dialogowe Ostrzeżenie, jak pokazano poniżej.

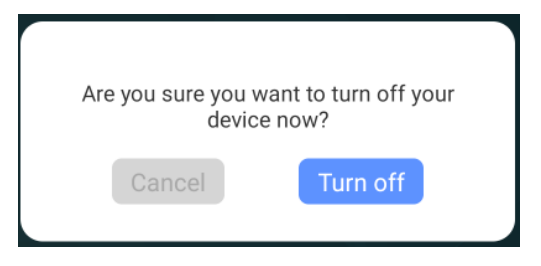

- **Krok 3** W oknie dialogowym Ostrzeżenie kliknij Anuluj, aby powrócić do trybu pracy. Kliknij Wyłącz, aby wyłączyć monitor, a wskaźnik zasilania zmieni kolor na czerwony.
- **Krok 4** Jeśli chcesz całkowicie wyłączyć monitor, wyłącz przełącznik kołyskowy za panelem (obok gniazda zasilania) i odłącz przewód zasilający.

#### $\square$  NOTE

- ⚫ Jeśli zainstalowano komputeraOPS, OPS i ekran zostaną jednocześnie wyłączone po wyłączeniu zasilania.
- ⚫ Należy prawidłowo wyłączyć monitor przed odłączeniem źródła zasilania, w przeciwnym razie może to spowodować uszkodzenie urządzenia. Przypadkowa awaria zasilania może spowodować uszkodzenie moniotora..
- ⚫ Nie należy wielokrotnie włączać i wyłączać zasilania w krótkim czasie, ponieważ może to spowodować awarię.

# **3.3 Kalibracja**

Kalibracja jest stosowana w celu wyeliminowania odchylenia, jeżeli pozycja kursora ma duże odchylenie od rzeczywistego punktu dotknięcia. Kalibracja jest wymagana w następujących sytuacjach:

- ⚫ OPS jest używany.
- ⚫ Komputer jest podłączony przez interfejs HDMI lub Display Port.

#### LL NOTE

*Działanie interfejsu we wbudowanym systemie operacyjnym nie wymaga pozycjonowania. Produkty zewnętrzne z systemem Microsoft Windows 7 lub nowszym wymagają pozycjonowania.*

Jeśli pozycjonowanie nie jest prawidłowe, wykonaj następujące czynności, aby ponownie skalibrować. Poniższy przykład dotyczy systemu Windows 10:

**Krok 1** Upewnij się, że interfejs HDMI lub DP i produkty zewnętrzne są prawidłowo podłączone.

- **Krok 2** Wybierz odpowiedni sygnał Windows z menu źródła sygnału. Zostanie wyświetlona strona systemu Windows.
- **Krok 3** Wybierz Ustawienia, Tablet PC na stronie Panel sterowania.

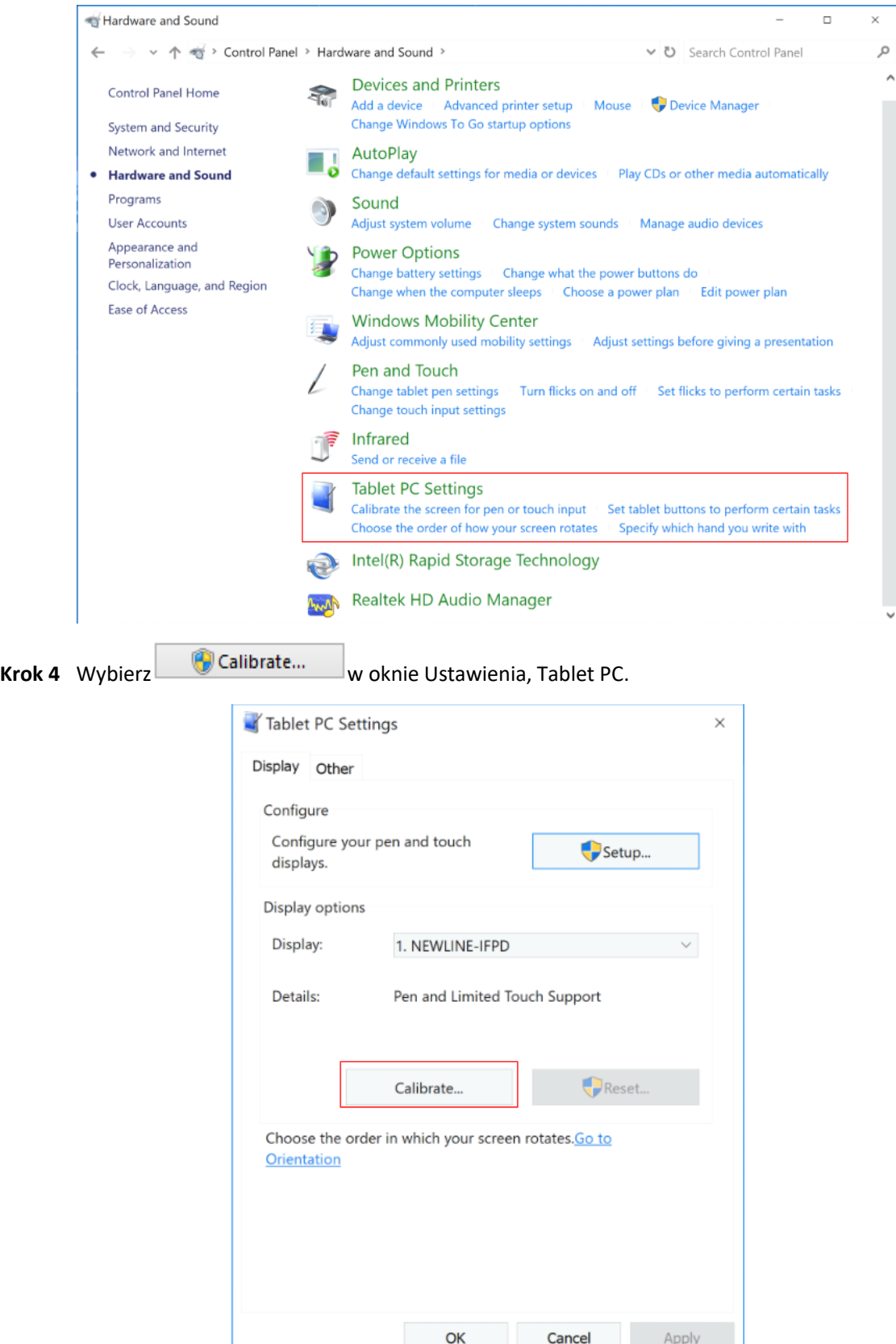

**Krok 5** Wybierz Wprowadzanie dotykowe z opcji i rozpocznij kalibrację.

Krok 6 Za pomocą palca lub ołówka kliknij i przytrzymaj środek migoczącego krzyżyka<sup>-</sup>. Nie zwalniaj, dopóki przejdzie do następnego punktu pozycjonowania. Zakończ proces kalibracji zgodnie z instrukcją.

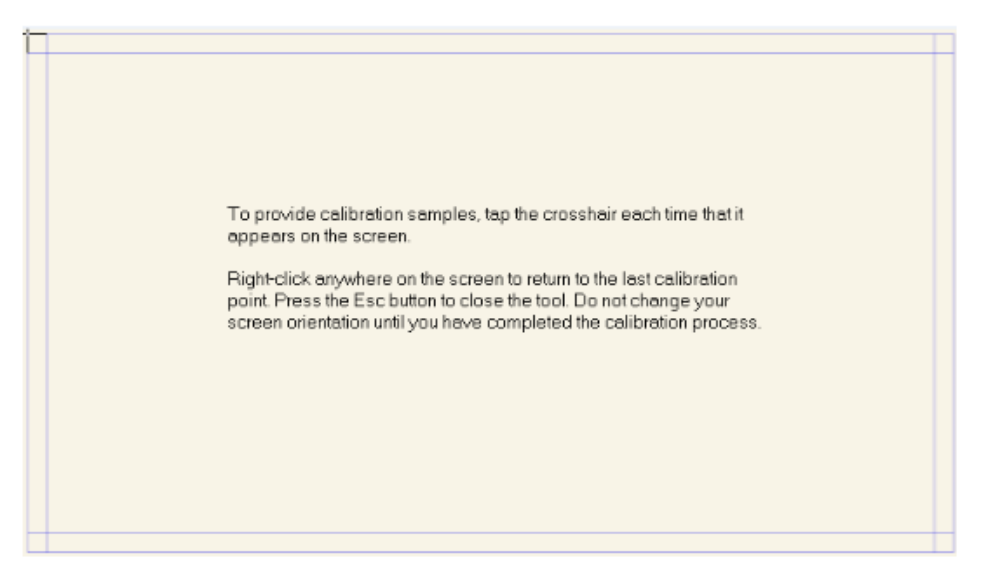

**Krok 7** Po zakończeniu kalibracji zostanie wyświetlone okno dialogowe Narzędzie do kalibracji digitizera. Kliknij Tak, aby zapisać dane kalibracji.

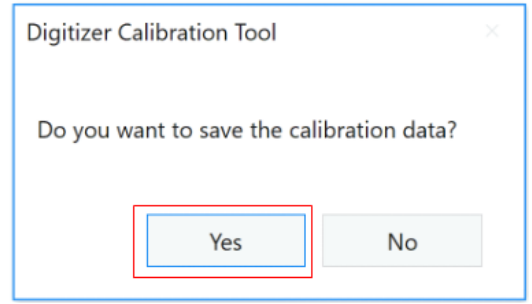

©<sup>\_\_n</sup> TIP

- ⚫ Aby zapewnić dokładność pisania, użyj ołówka lub rysika dołączonego do produktu w celu prawidłowego pozycjonowania.
- ⚫ Błędy pozycjonowania mogą spowodować awarię funkcji dotykowych wyświetlacza. W takim przypadku należy ponownie przeprowadzić kalibrację.
- **Krok 8** Okno dialogowe Ustawienia, Tablet PC zostanie ponownie wyświetlone. Kliknij OK. Kalibracja zostanie zakończona.

# <span id="page-24-0"></span>**4** Obsługa

# <span id="page-24-1"></span>**4.1** Ekran startowy

Po włączeniu moniotra, wyświetli się strona ekranu startowego, jak pokazano poniżej.

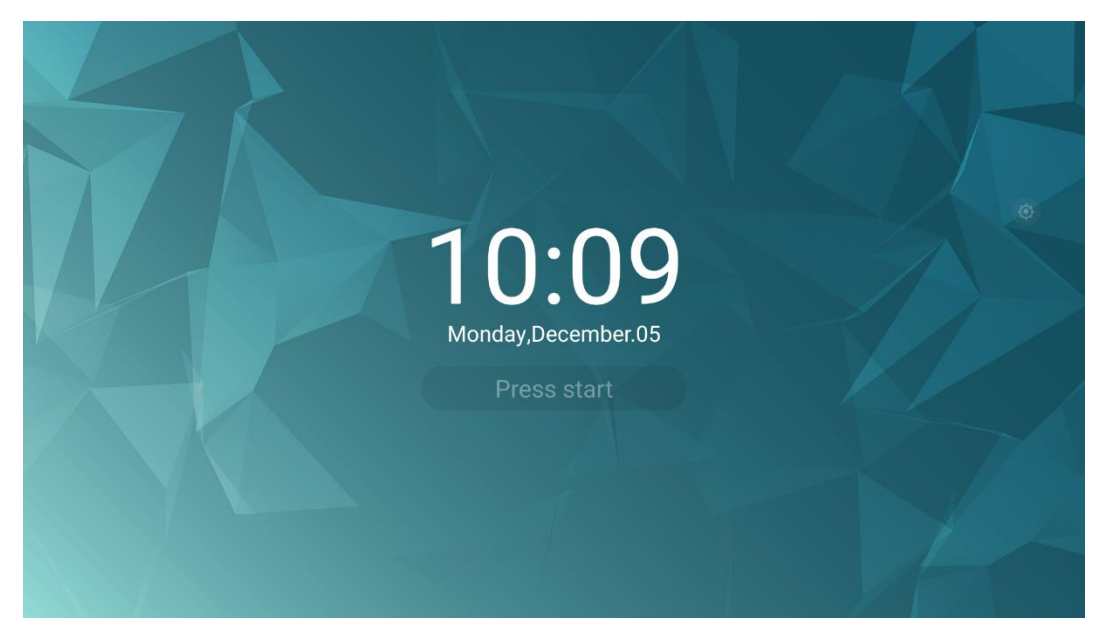

*Uwagi: Jeśli funkcja blokady hasłem jest włączona, przy każdym uruchomieniu urządzenia system zażąda podania hasła.*

# **4.2** Strona główna

Dotknij ekranu, aby przejść do strony głównej. Użytkownik zostanie przeniesiony na strone główną, przedstawiona poniżej:

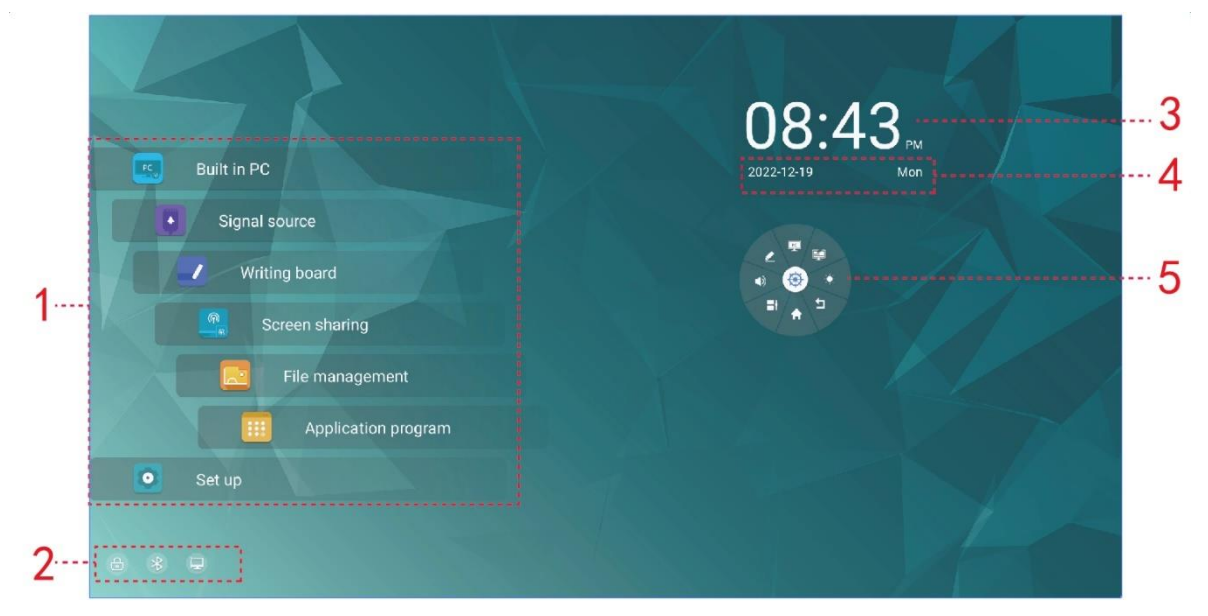

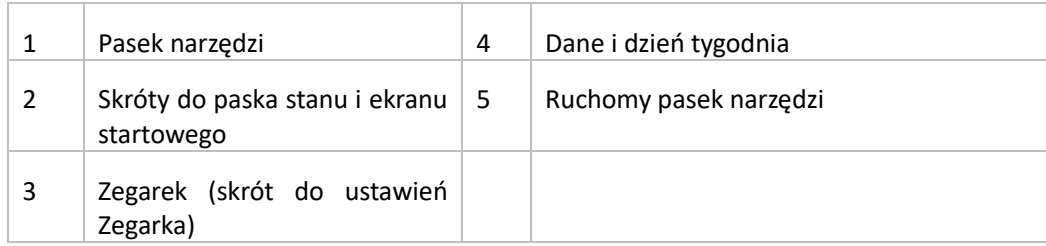

#### **Ikona na stronie głównej**

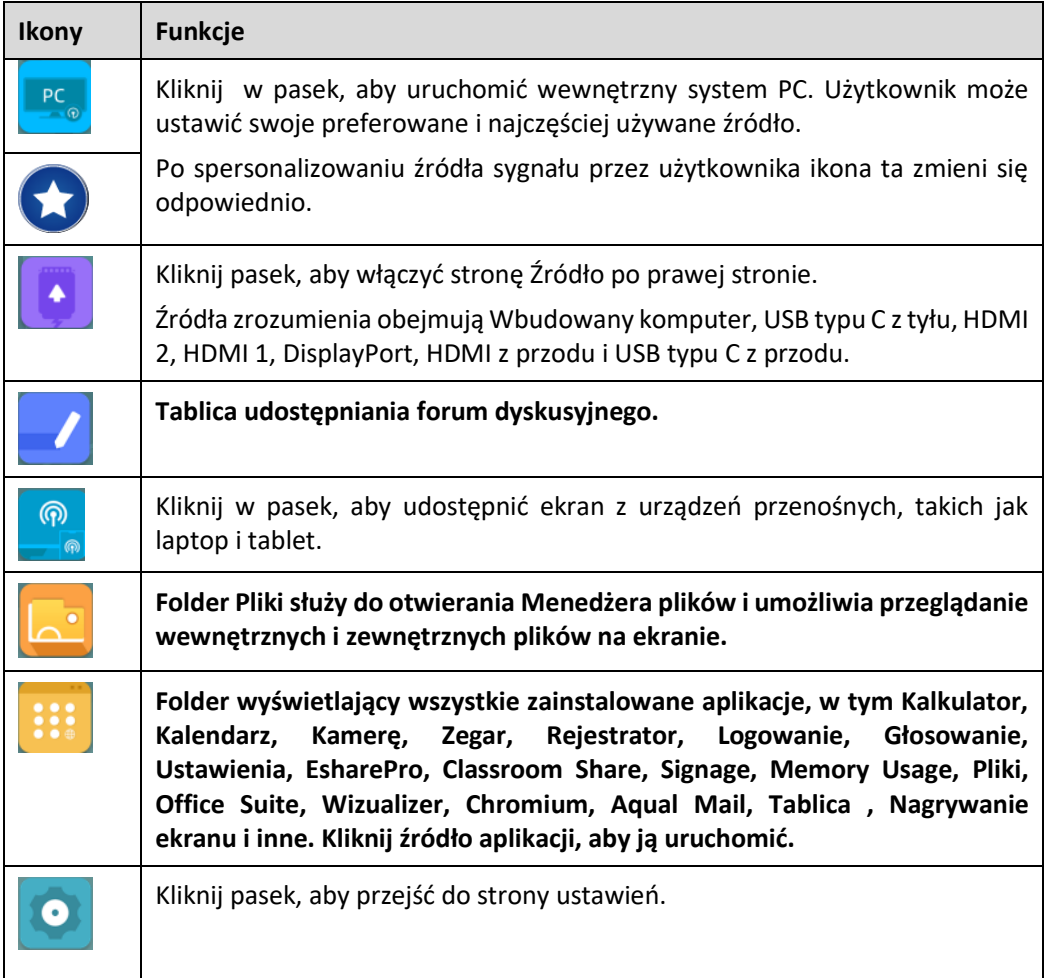

#### **Pasek stanu i ustawienia**

W lewym dolnym rogu strony głównej wyświetlane są skróty do ekranu startowego i ikony stanu pracy (w tym pamięci flash USB, Bluetooth, Ethernet i Wi-Fi).

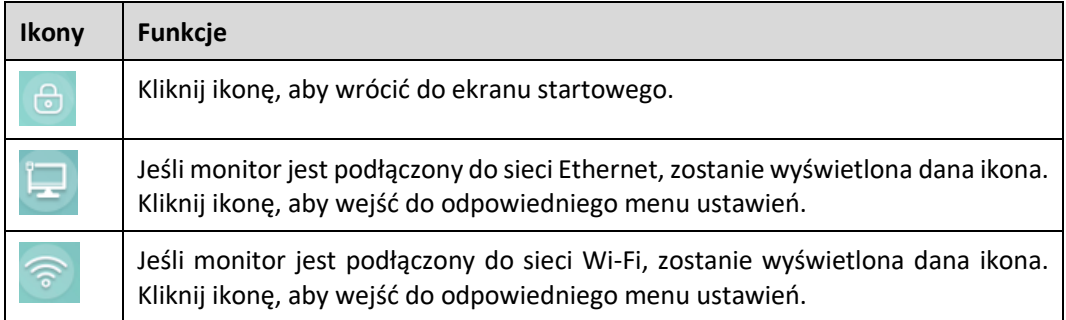

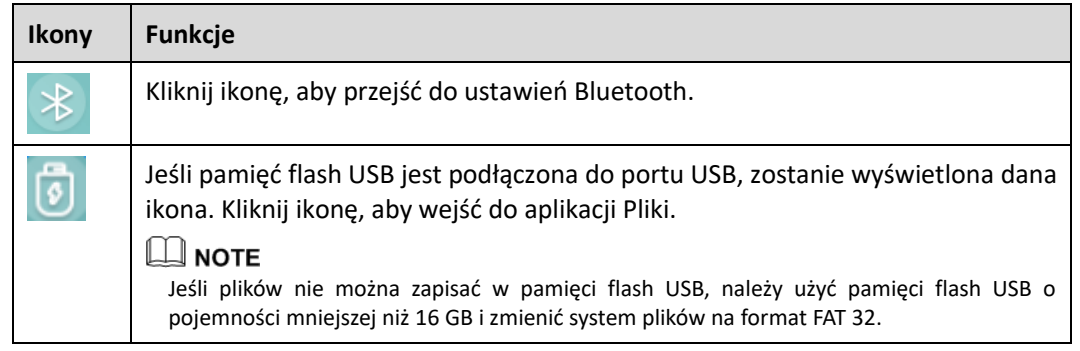

#### **Ruchomy pasek narzędzi**

Naciśnięcie dowolnej części ekranu dwoma palcami na dłużej niż 2 sekundy spowoduje wyświetlenie ruchomego paska narzędzi obok palców. Możesz przytrzymać środkową część, aby go przesunąć. Po 5 sekundach bez użycia paska narzędzi staje się on stopniowo przezroczysty. Kliknij pasek narzędzi lub ponownie przytrzymaj dowolną część ekranu 2 palcami na dłużej niż 2 sekundy, aby go przywrócić.

Funkcje ruchomego paska narzędzi są następujące:

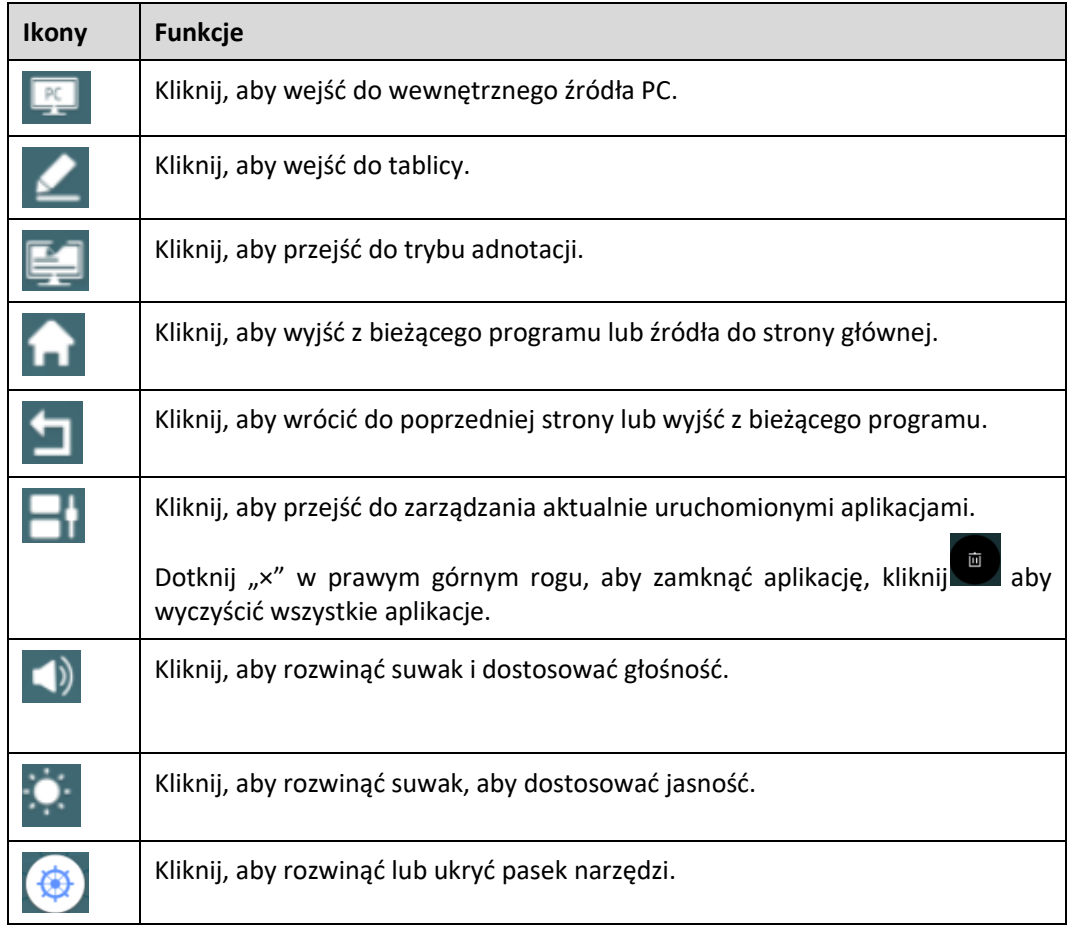

# <span id="page-27-0"></span>**4.3** Źródła

### <span id="page-27-1"></span>**4.3.1** Wbudowany komputer

Na stronie głównej Kliknij Wbudowany komputer, aby wejść do źródła OPS, jak pokazano poniżej. Jeśli monitor nie jest wyposażony w OPS, wyświetlany jest komunikat "Brak sygnału".

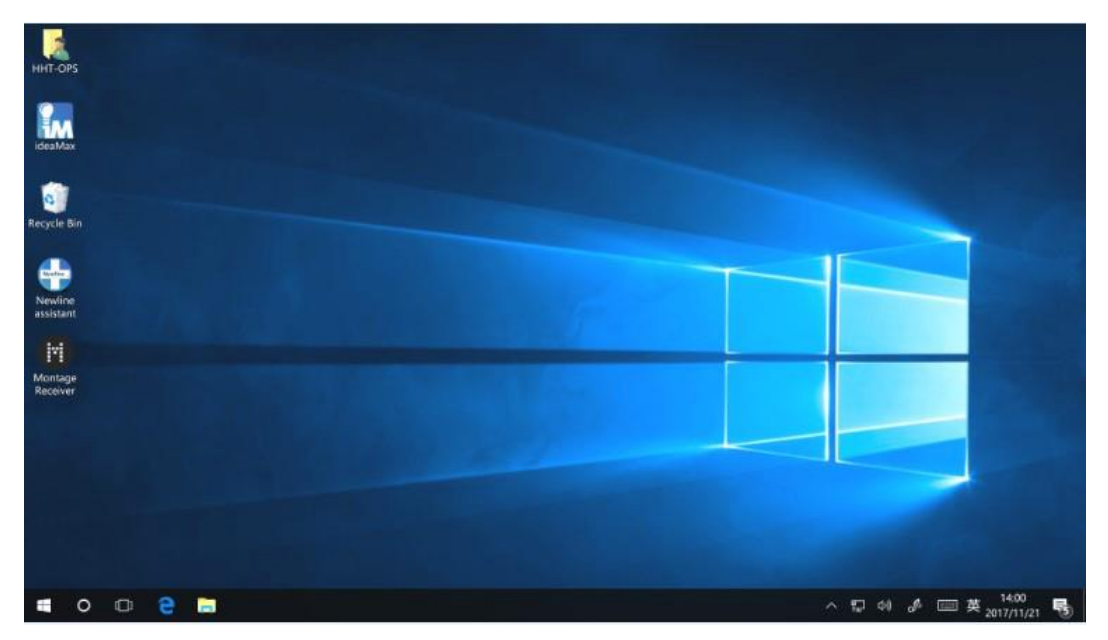

## <span id="page-27-2"></span>**4.3.2** Źródło sygnału

Na stronie głównej Kliknij Źródło sygnału, aby przejść do okna podglądu źródła sygnału, w tym Wbudowany komputer, USB typu C z tyłu, HDMI 2, HDMI 1, DisplayPort, HDMI z przodu i USB typu C z przodu.

Ikona bez podłączonego aktywnego źródła sygnału będzie przezroczysta, ikona z podłączonym aktywnym źródłem sygnału będzie biała, a ikona aktualnie przeglądanego źródła sygnału będzie niebieska. Po wybraniu białej ikony zawartość źródła sygnału może zostać wyświetlona w oknie podglądu w czasie rzeczywistym, kolor ikony zmieni się z białego na niebieski, a nazwa okna podglądu źródła sygnału zmieni się na zgodne z podglądanym źródłem sygnału.

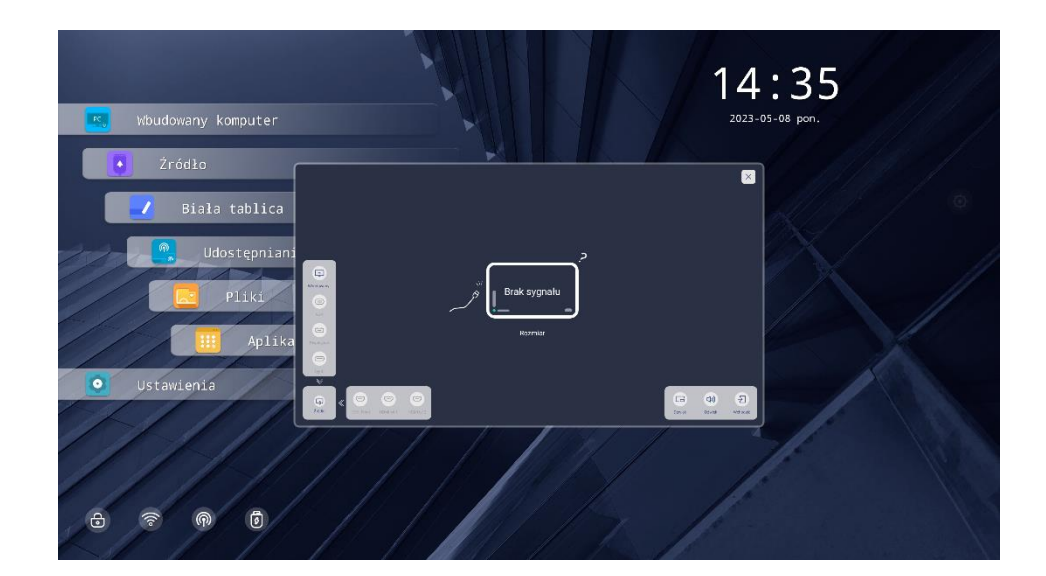

### <span id="page-28-0"></span>**4.3.3** Udostępnianie ekranu

Wiele urządzeń można przesyłać bezprzewodowo do wyświetlacza za pomocą kilku trybów przesyłania (Airplay, Google Cast…). Przesyłanie: Kliknij Udostępnianie ekranu na stronie głównej, aby wejść do aplikacji EShare. Na ekranie pojawią się wskazówki, które należy wykonać, aby bezprzewodowo przesyłać na wyświetlacz, jak pokazano poniżej:

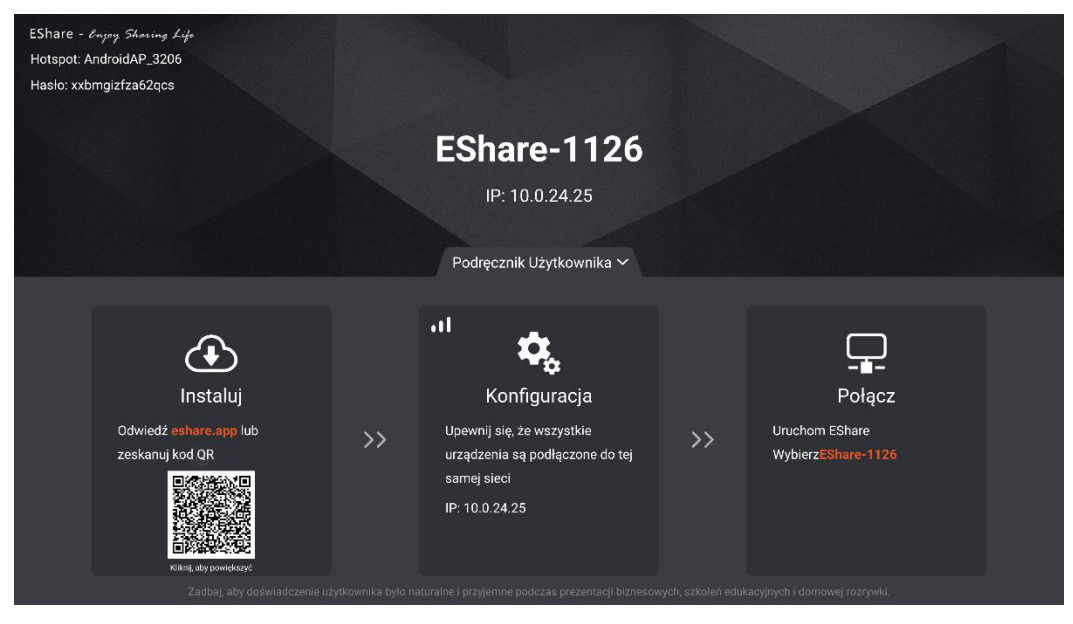

\*\*\*WAŻNA INFORMACJA: urządzenia muszą być podłączone do tej samej sieci WiFI\*\*\*

# <span id="page-28-1"></span>**4.4** Aplikacje

### **4.4.1** Tablica

Funkcja tablicy została zaprojektowana w celu szybkiego i łatwego prezentowania uczestnikom różnych materiałów. Tryb tablicy:

Kliknij ikonę Tablica na stronie głównej lub kliknij **na ruchomym pasku narzędzi, aby przejść do** trybu tablicy, jak pokazano na poniższym rysunku.

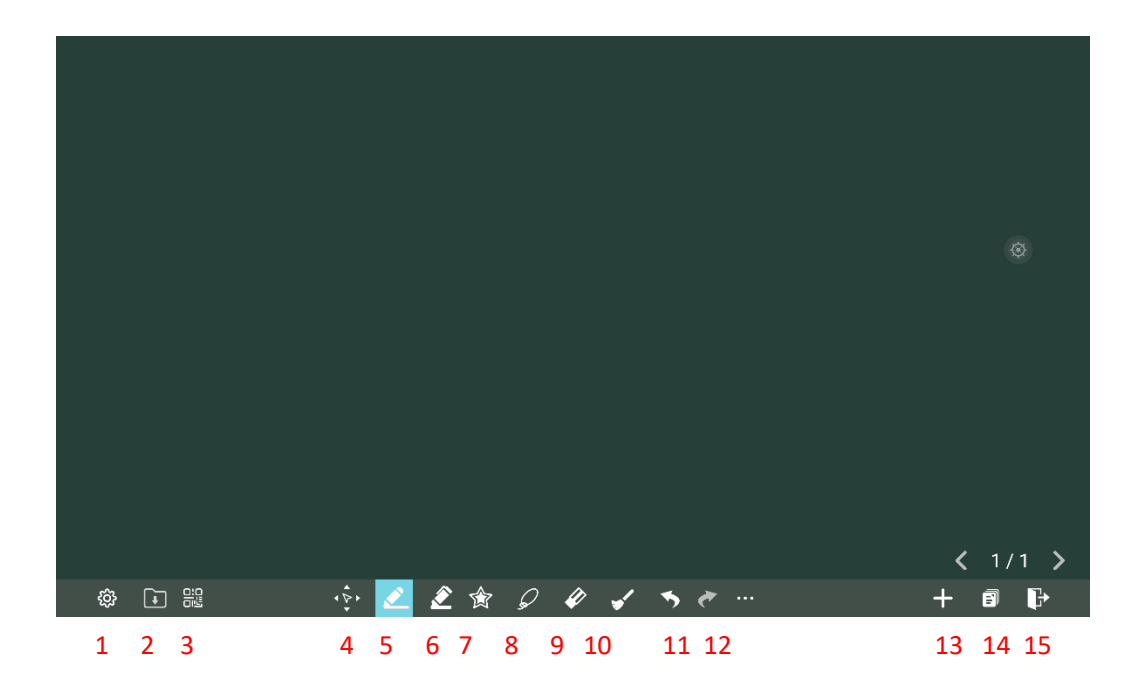

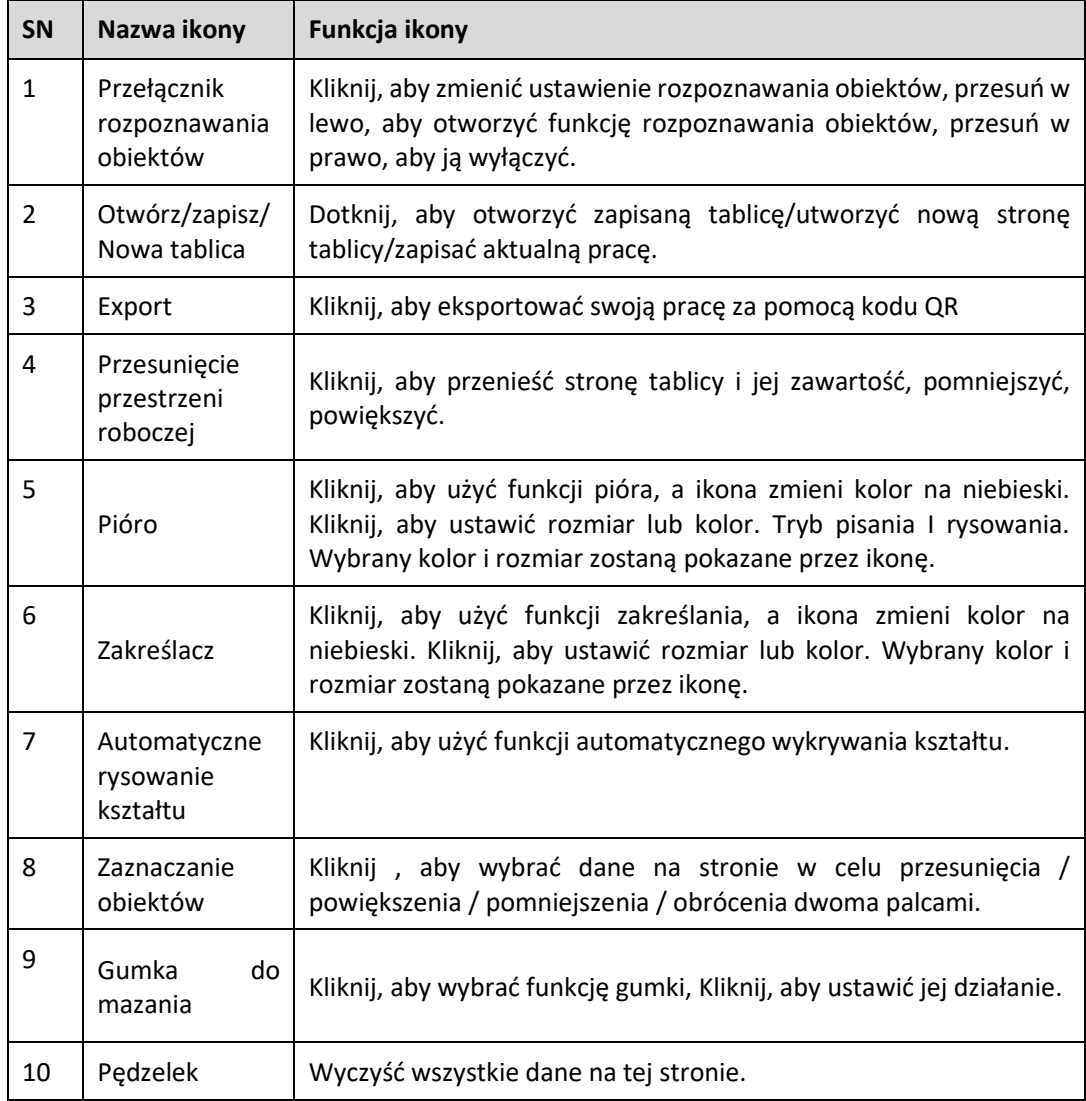

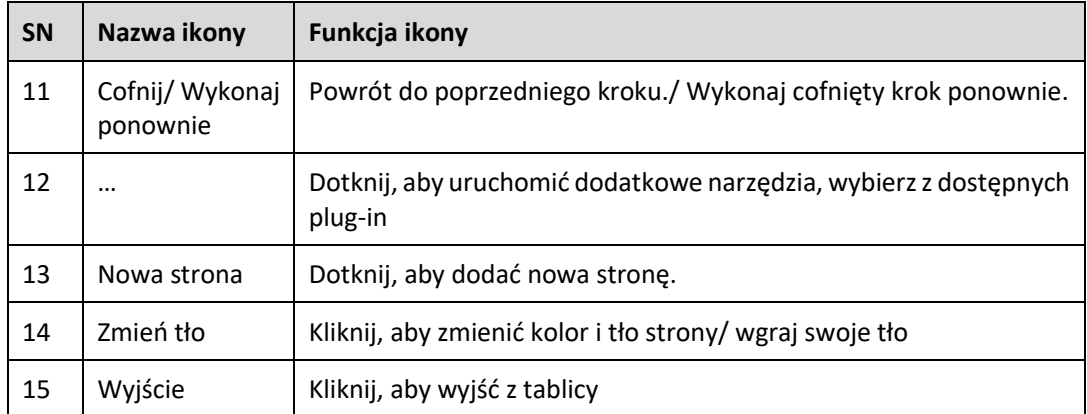

#### **Przełącznik rozpoznawania obiektów**

Kliknij ikonę <sup>"wa</sup>", pojawi się przełącznik, który pozwoli użytkownikowi zmienić ustawienie rozpoznawania obiektów. Przesuń w lewo, aby otworzyć funkcję rozpoznawania obiektów, przesuń w prawo, aby ją wyłączyć.

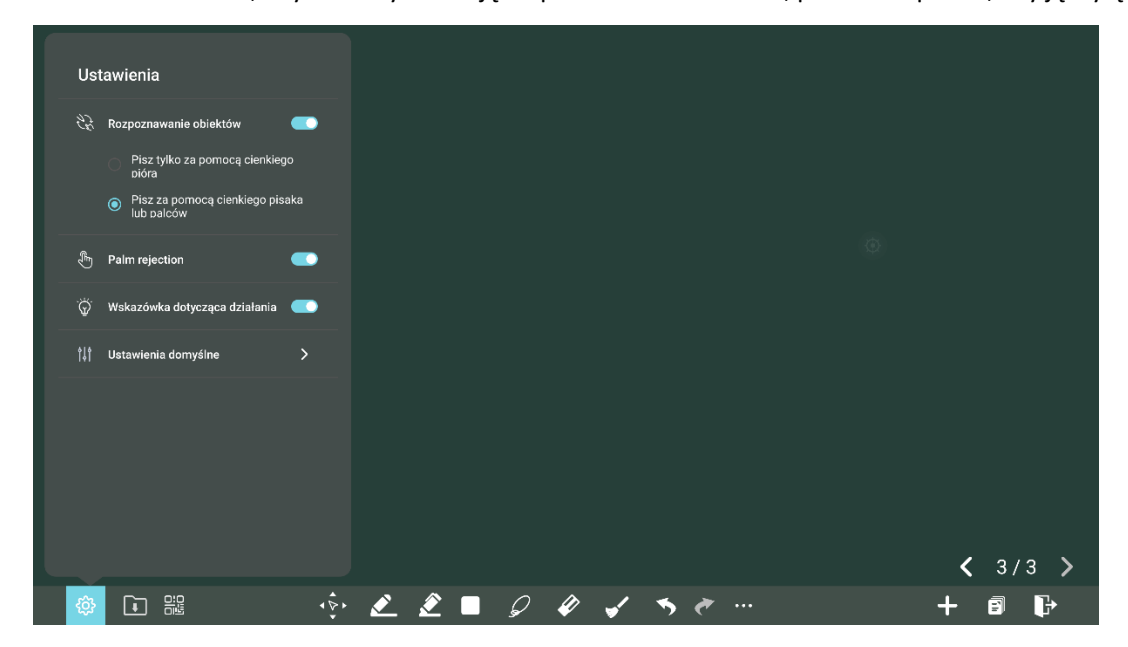

#### **Otwórz/zapisz/nowa**

Na tablicy Kliknij ikonę **(i)**, aby otworzyć zapisaną tablicę, stworzyć nową lub zapisać już istniejącą.

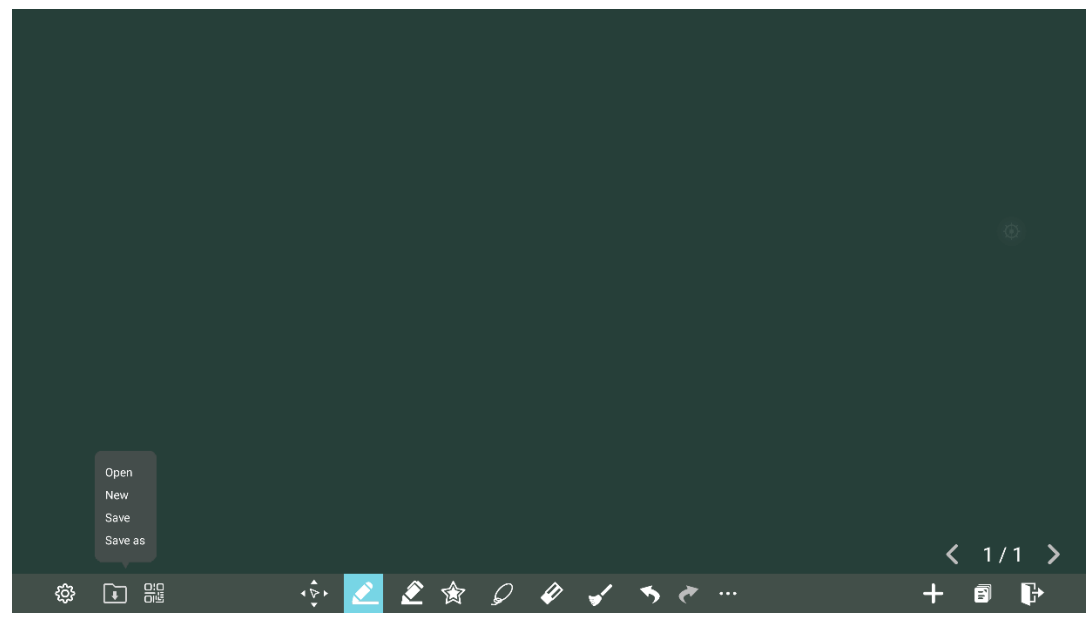

Zapisz spowoduje zapisanie bieżącej tablicy .

Otwórz – spowoduje otwarcie wcześniej zapisanej tablicy, ważna informacja – szukaj plików z rozszerzeniem: .iwb – to jest Twoja zapisana tablica. Tak zapisany projekt możesz przesyłać, udostępniać i powracać do niego w każdej chwili.

#### **Eksport tablicy za pomocą kodu QR**

Na tablicy Kliknij ikonę **ellamu zaby wyeksportować zawartość tablicy za pomocą kodu QR.** 

*Uwaga: urządzenia powinny być połączone z tą samą siecią, aby przenieść zawartość tablicy.*

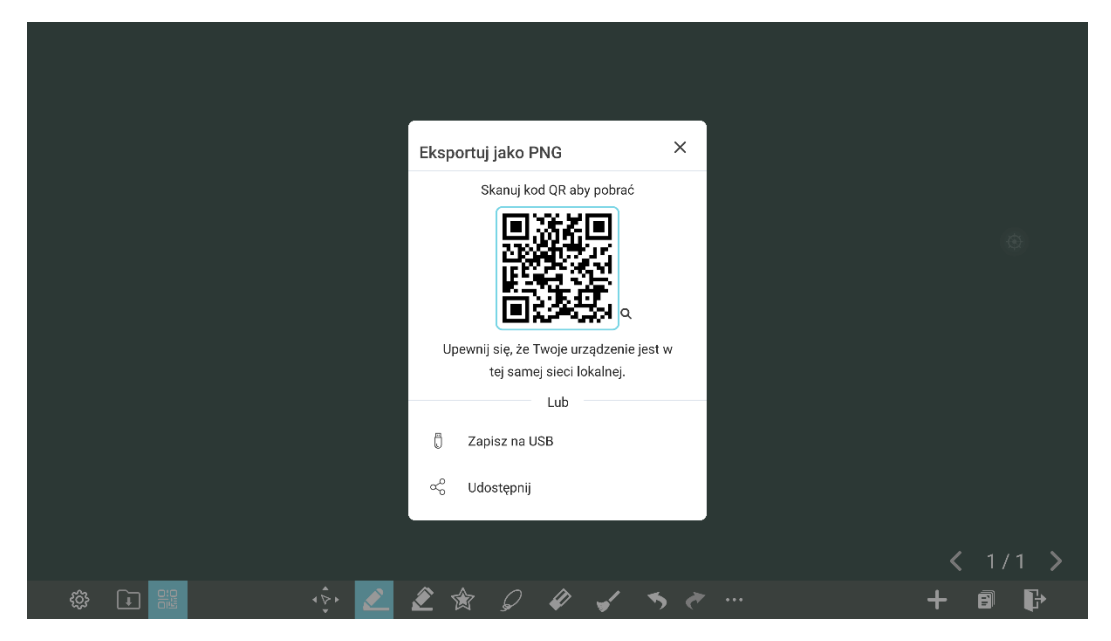

#### **Przenieś stronę tablicy**

Na tablicy Kliknij ikonę (1999), aby uruchomić funkcję przesuwania strony, naciśnij i przesuń palcem po stronie, aby przesunąć stronę i jej zawartość.

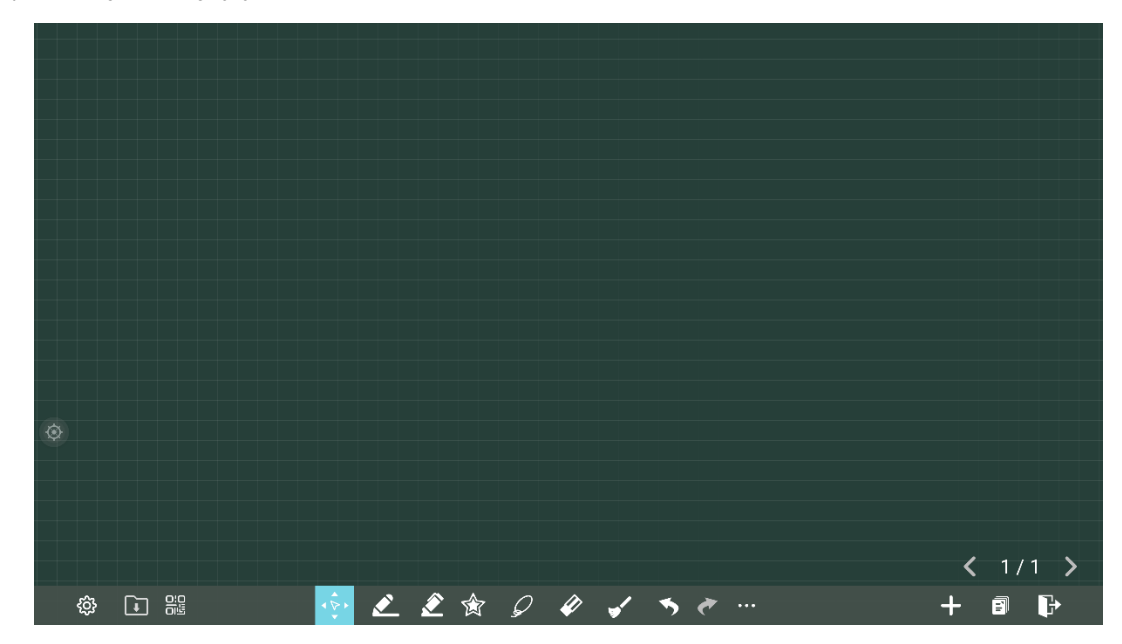

#### **Pióro**

Na tablicy Kliknij ikonę **aby zacząć pisać pismem odręcznym. Pisak ma trzy tryby pisania: Pisanie** odręczne, pisanie z funkcją zamiany na tekst drukowany, rysowanie odręczne z zamianą na figury geometryczne. Aby zmienić tryb pisania, dotknij jeszcze raz ikony pisaka, z menu rozwijanego wybierz żądany tryb pisania.

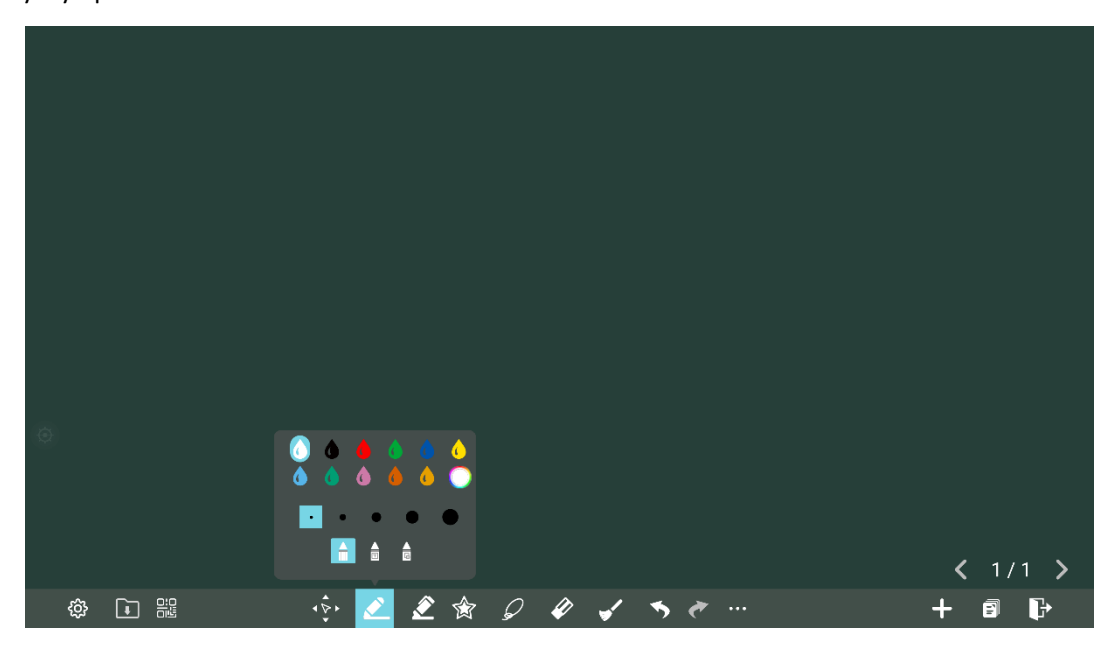

#### **Zakreślacz**

Na Kliknij ikonę  $\stackrel{\bullet}{\sim}$ , aby wybrać zakreślacz, możesz ustawić grubość zakreślacza, kolor i przezroczystość.

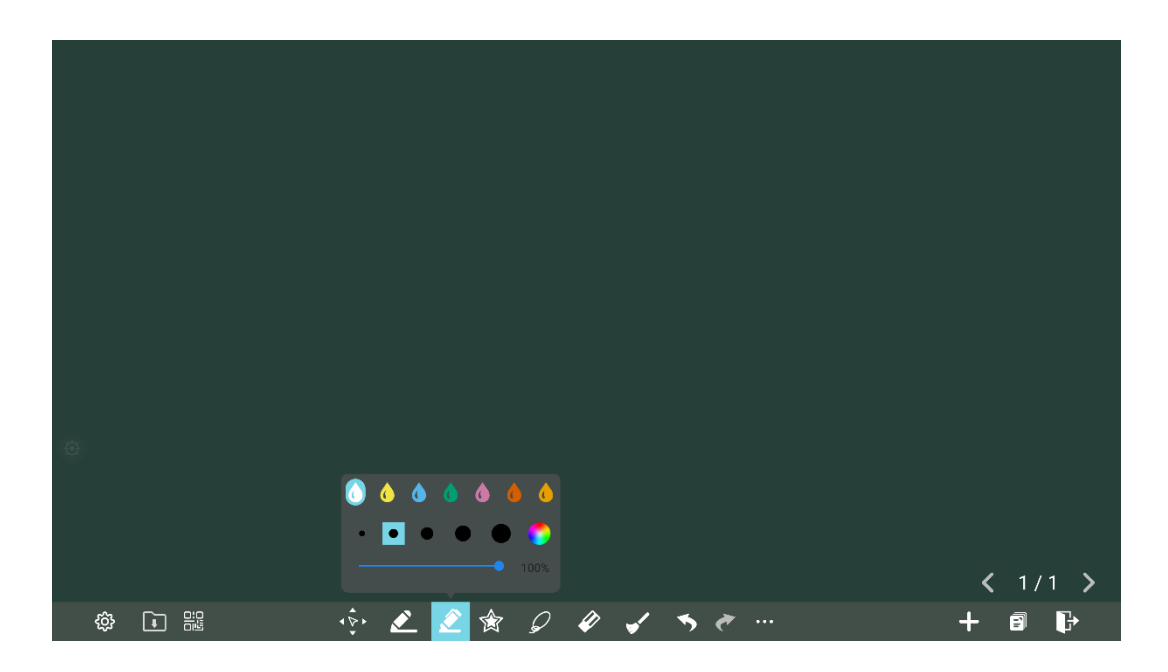

#### **Automatyczne rysowanie kształtów**

Kliknij ikonę  $\overrightarrow{R}$ , aby wybrać jeden z dostępnych kształtów ,ustawić kolor konturów i kolor wypełnienia. Po wybraniu kształtu dotknij na tablicy i przeciągnij, kształty zostanie narysowany.

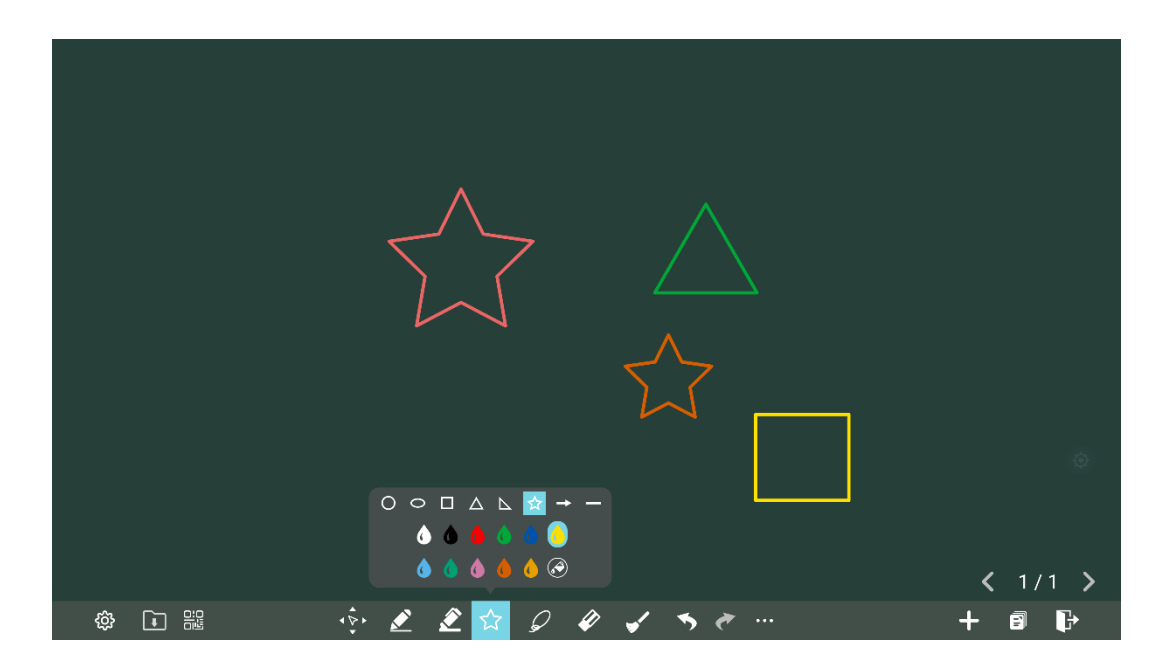

#### **Zaznaczanie obiektów**

Kliknij ikonę  $\boxed{\mathcal{D}}$ , aby zaznaczyć obiekt do edycji. Pozwala przesuwać/powiększać/pomniejszać, zmieniać kolor, usuwać obiekty. Pozwala również obracać, przesuwać na wierzch lub pod spód innych obiektów.

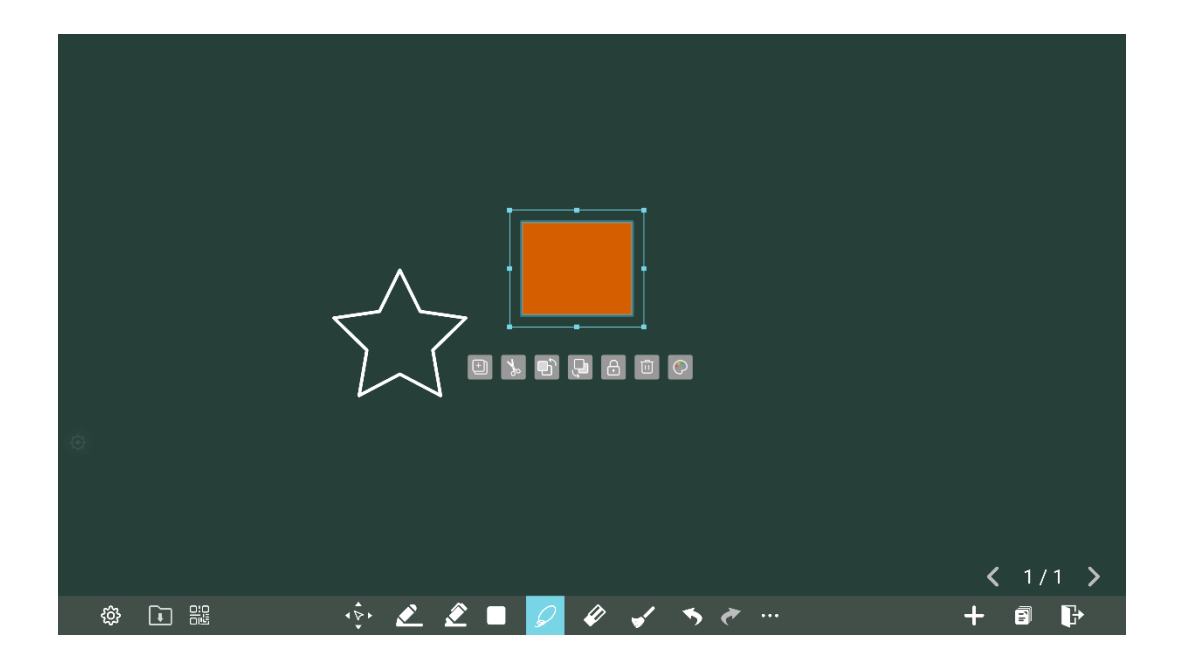

#### **Gumka**

Kliknij ikonę  $\ll$ , aby usunąć niewłaściwą lub niepotrzebną zawartość. Po kliknięciu w gumkę pojawią się dwa tryby zmazywania gumką. Tryb wymazywania fragmentów i tryb zmazywania całych obiektów.

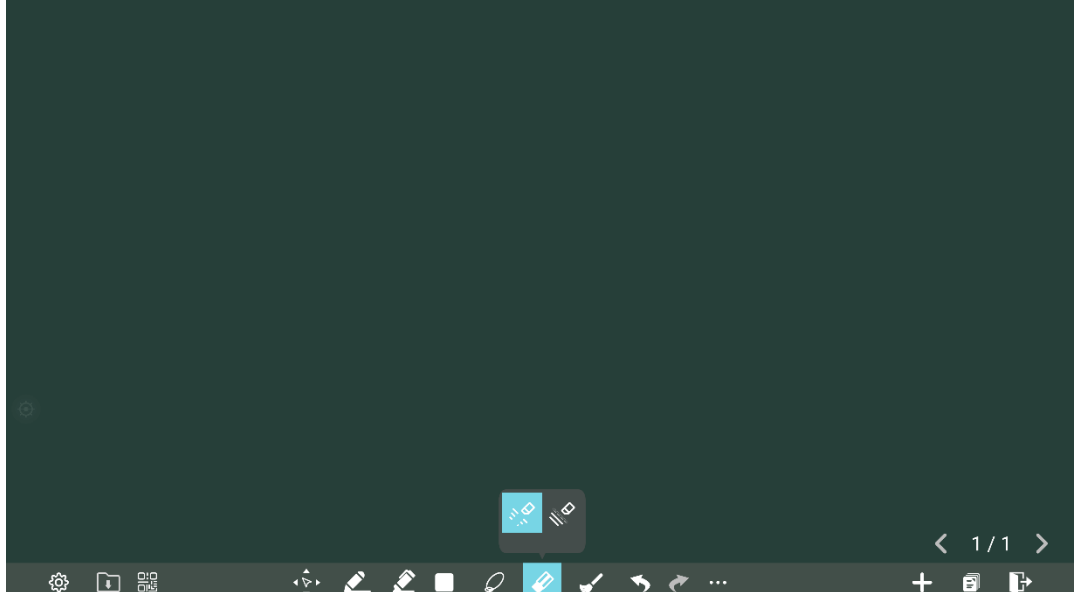

#### **Wyczyść wszystko**

Kliknij ikonę  $\blacktriangleright$ , aby wyświetlić wyskakujące okienka, aby użytkownicy mogli wybrać, czy chcą wyczyścić zawartość bieżącej strony, jak pokazano poniżej.

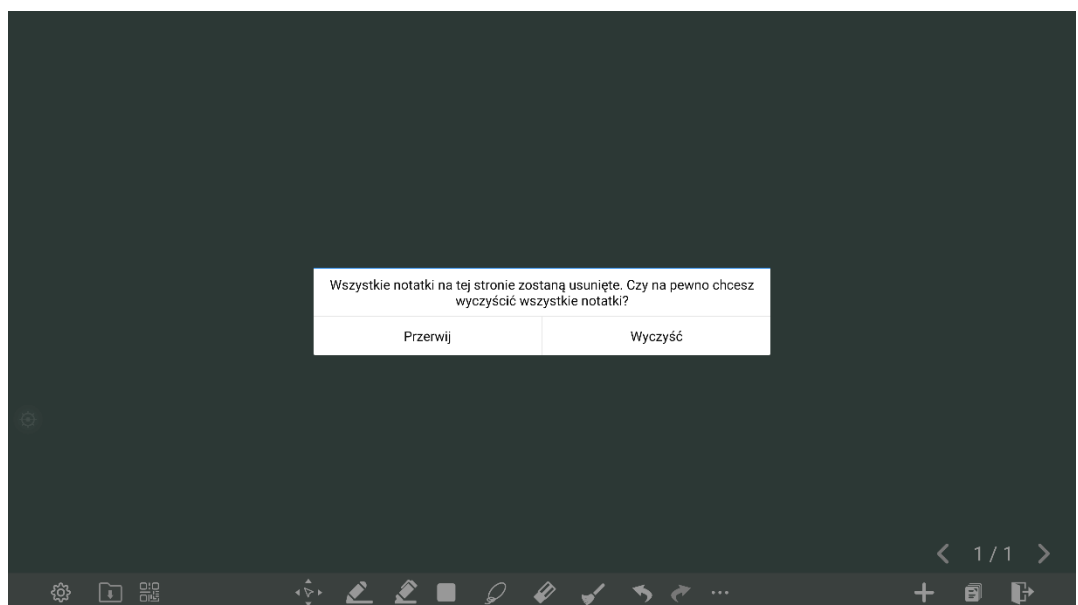

#### **Cofnij/Wykonaj ponownie**

Kliknij ikonę **> <**, aby cofnąć swój krok lub wykonać cofnięty krok ponownie.

#### **Narzędzia**

Kliknij ikonę .... , aby dodać dodatkowe narzędzia i dokumenty na tablicy.

Pozwala dodać dokumenty pdf, tekst, film z YouTube, notatkę, narzędzia geometryczne, wizualizer, czy podzielić tablicę na części. Kliknij na wybrany dodatek, aby uruchomić wybrane narzędzie.

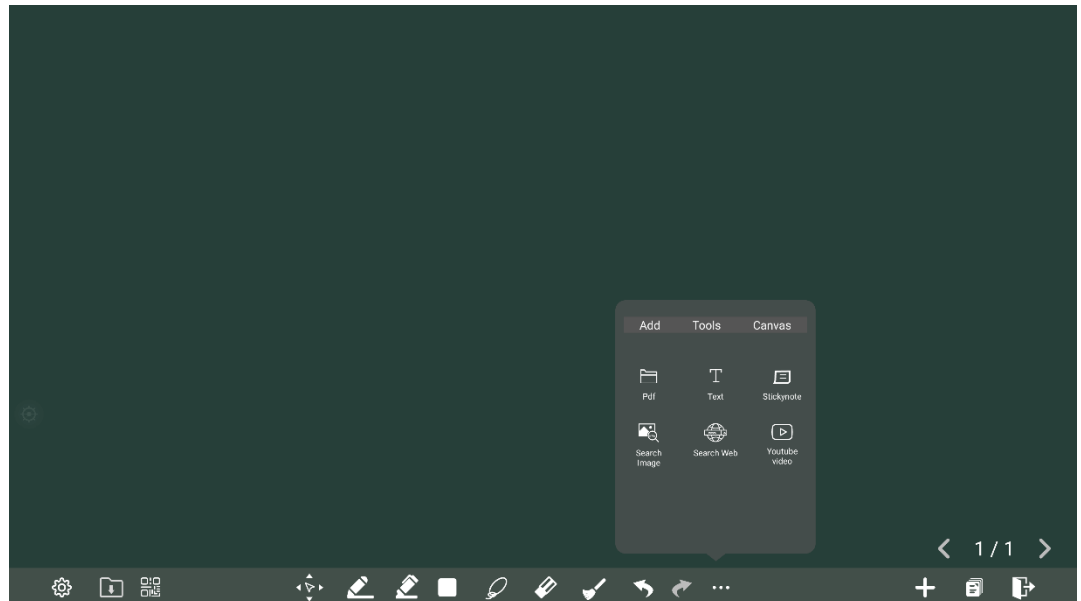

#### **Nowa strona i ustawienia**

• Utwórz nową stronę

Kliknij ikonę  $\overline{+}$ , aby utworzyć nową stronę. Można utworzyć do 20 stron.
Przechodzenie do kolejnych stron odbywa się za pomocą strzałek powyżej paska narzędzi tablicy. Aby przejść

do kolejnej strony, kliknij na strzałki

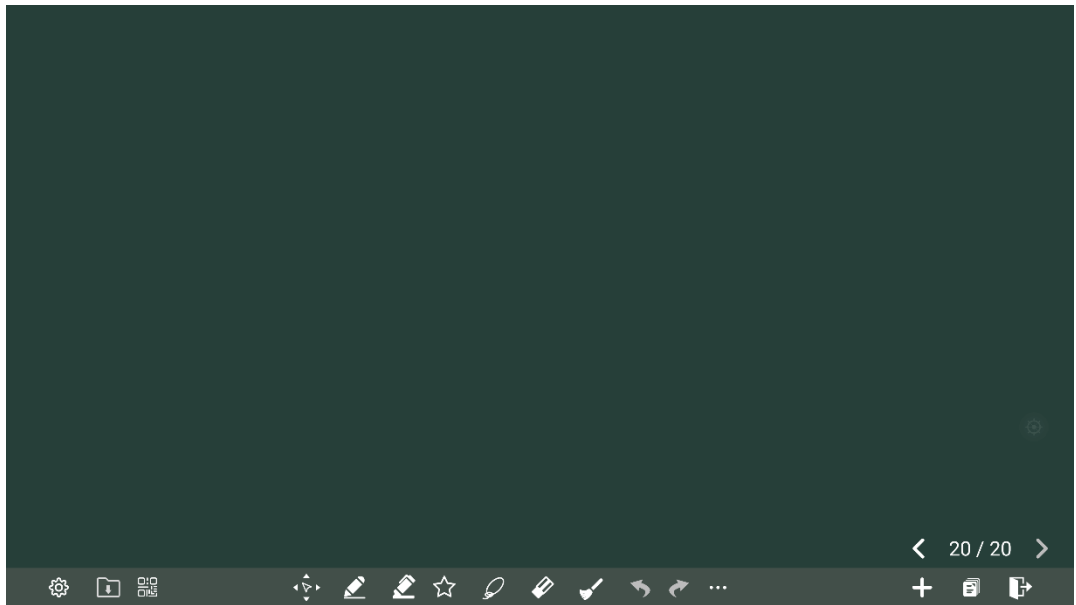

- Dodaj tło, zmień kolor tablicy
- Kliknij ikonę **B**, aby zmienić tło i dodać kolor. Możliwe jest również wgranie własnego tła.

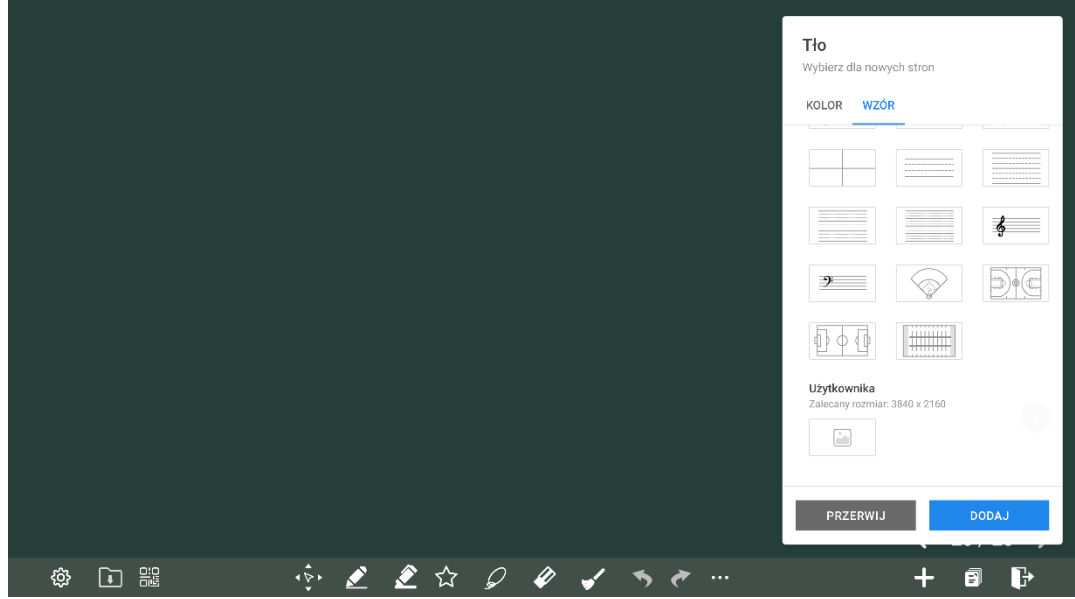

Aby zakończyć pracę na tablicy kliknij  $\begin{array}{|l|} \hline \end{array}$ . Zostaniesz przeniesiony do ekranu głównego monitora.

# **4.4.1.1** Wykrywanie obiektów

Monitor obsługuje funkcję wykrywania obiektów i generuje różne efekty w zależności od średnicy i rozmiaru obiektów wejściowych.

- ⚫ Pięść/dłoń: identyfikowana jako gumka.
- ⚫ Cienkie pióro (3 mm): zalecane do używania podczas pisania.
- ⚫ Gruby pióro (≥ 8 mm)/palec: sugerowany do użycia podczas obsługi funkcji lub obsługi zakreślacza.

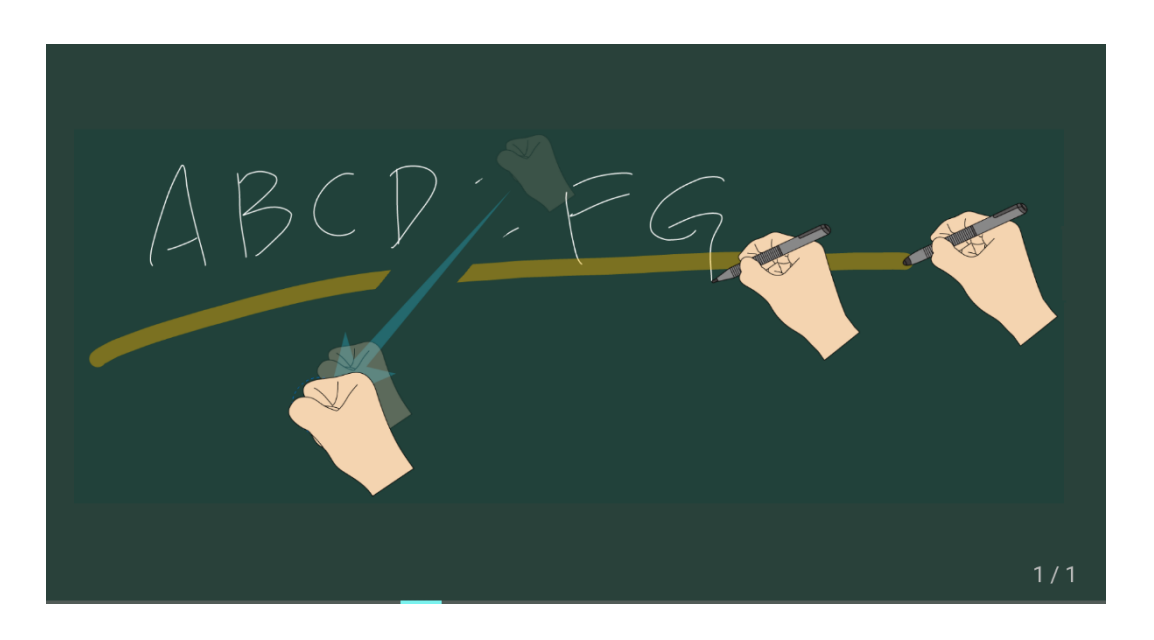

# $\square$  NOTE

*Jeżeli średnica lub rozmiar używanego obiektu wynosi więcej niż 3 mm lub mniejszy niż 8 mm, istnieje ryzyko niepowodzenia identyfikacji. Zaleca się trzymanie obiektu w pionie podczas pisania.*

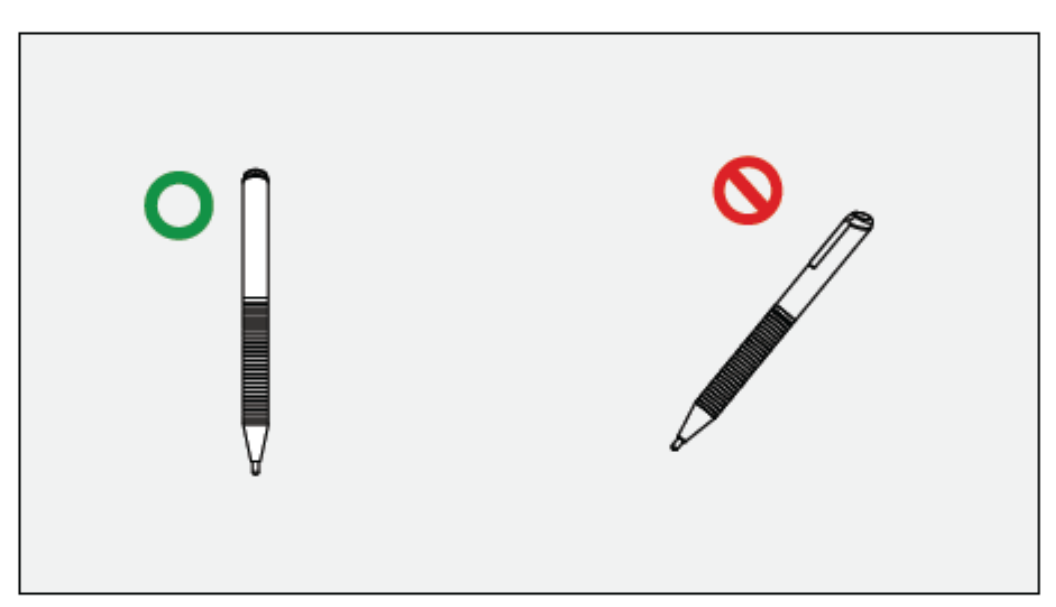

Sposób działania: System automatycznie zapamiętuje ustawienia cienkiego i grubego pióra. Użytkownicy mogą używać cienkiego lub grubego pióra (palca) do wybierania funkcji (w tym koloru i grubości). System zapamiętuje atrybuty odpowiednich funkcji, dopóki użytkownicy nie zmienią ich ręcznie.

⚫ Pięść/dłoń: zachowaj funkcję gumki.

- ⚫ Cienkie pióro (3 mm): przed ręczną zmianą przez użytkownika system zapamiętuje poprzednio wybrane atrybuty (w tym kolor i grubość).
- ⚫ Gruby pisak (≥ 8 mm): przed ręczną zmianą przez użytkownika system zapamiętuje poprzednio wybrane atrybuty (w tym kolor i grubość).

# **4.4.2** Adnotacje

Kliknij **na ruchomym pasku narzędzi, aby wprowadzić adnotację. W trybie adnotacji tworzy się** przezroczysta warstwa nad ekranem, a użytkownicy mogą dodawać na niej adnotacje, dopóki nie wyjdą z trybu adnotacji.

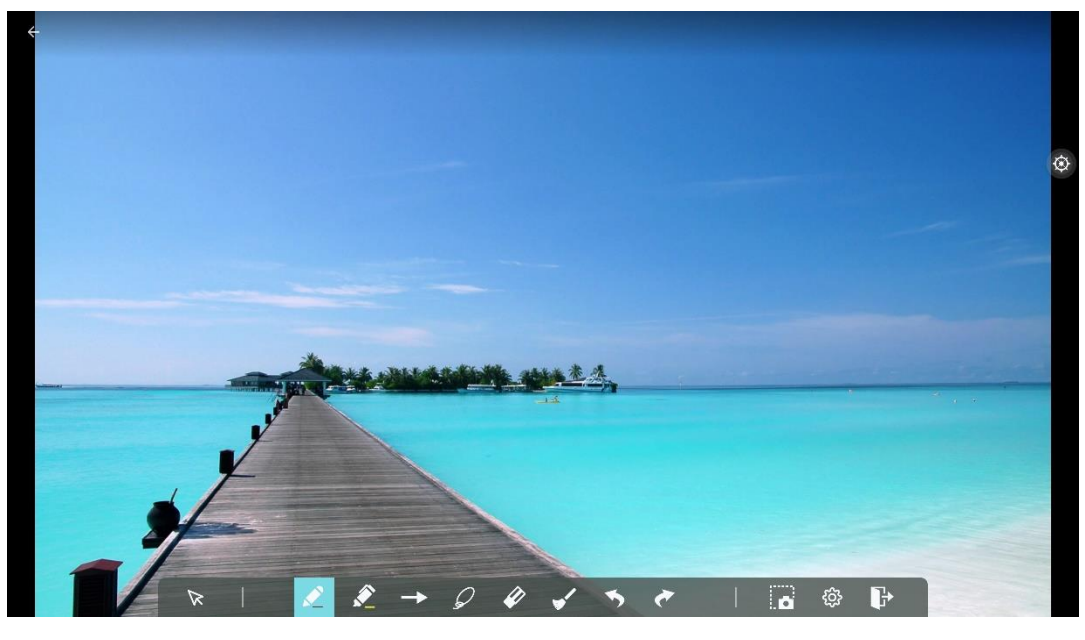

1 2 3 4 5 6 7 8 9 10 11 12

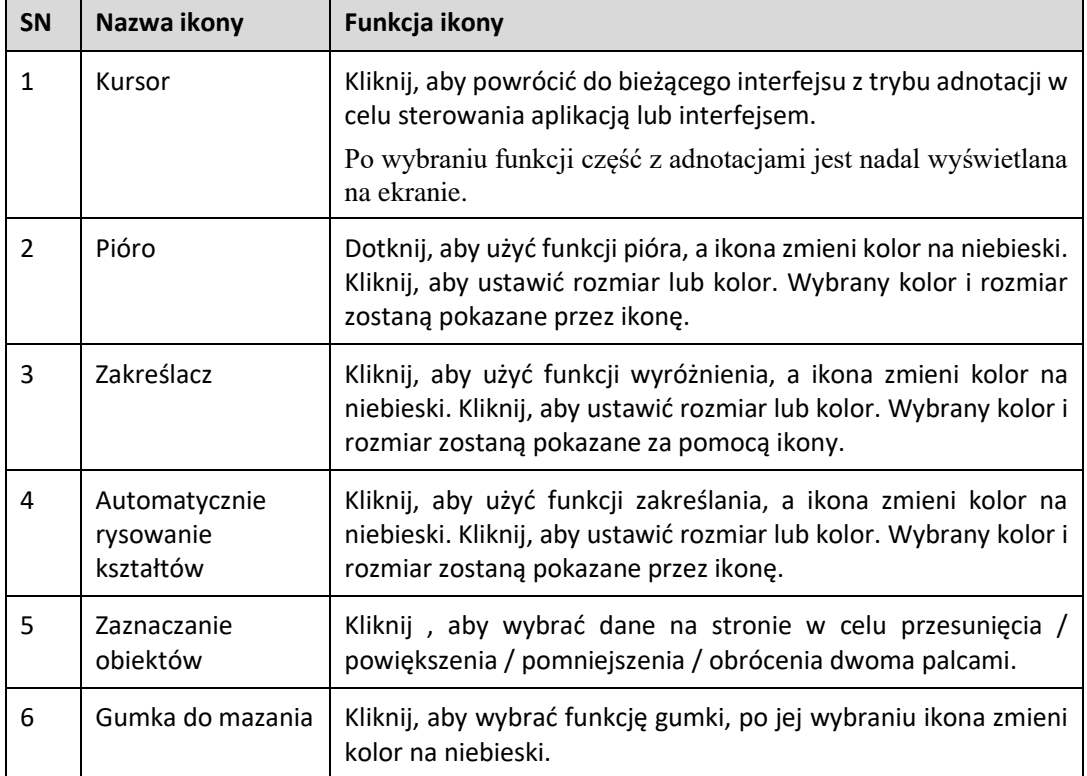

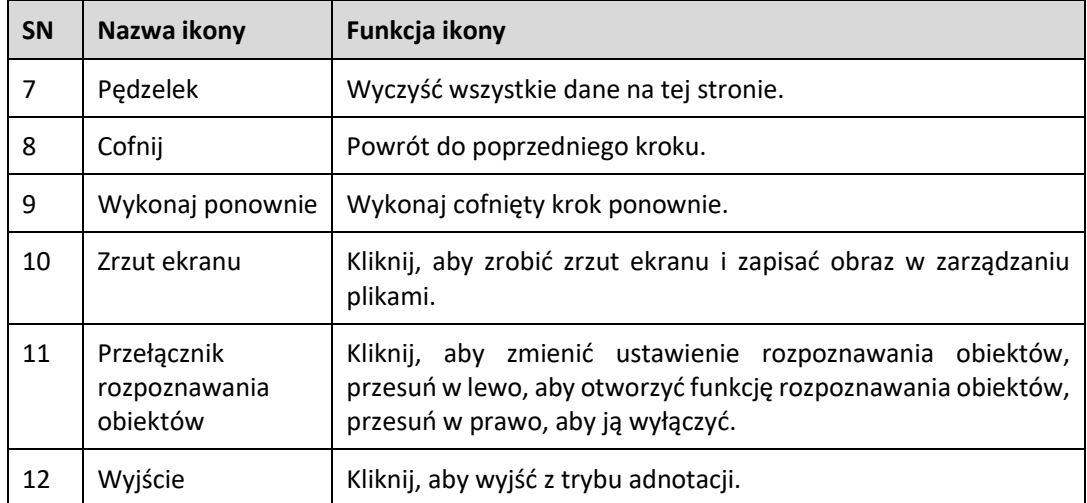

# **Zrzut ekranu**

W trybie adnotacji kliknij ikonę **(ali)** aby zapisać bieżący obraz jako obraz. Można utworzyć do 50 zrzutów ekranu.

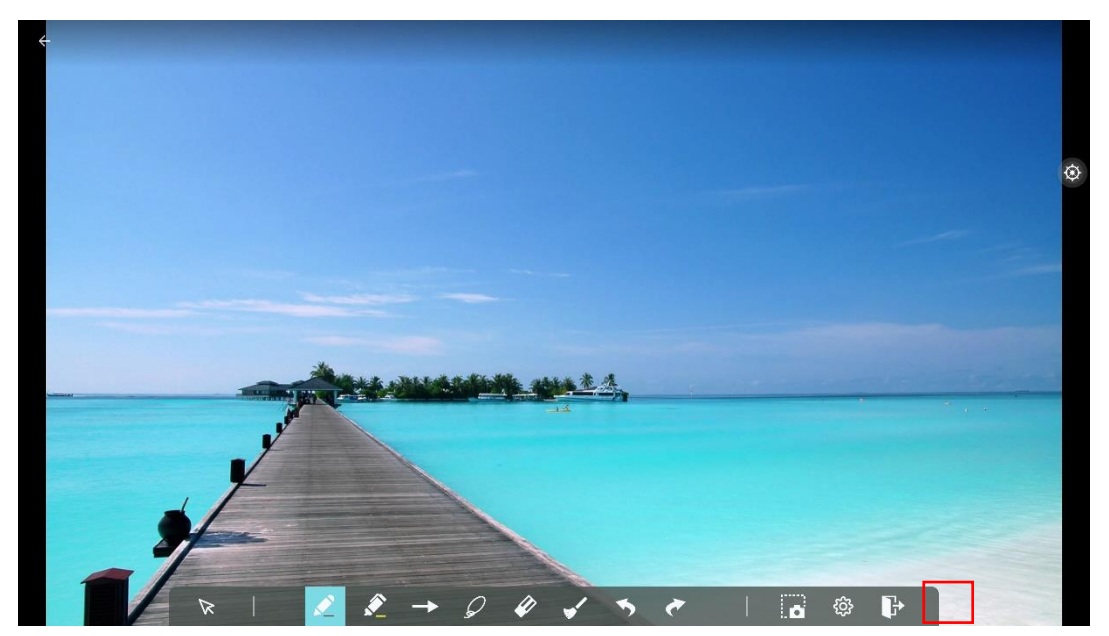

Na stronie głównej Kliknij ikonę Zarządzanie plikami, wybierz folder "Pamięć wewnętrzna > Obrazy > Zrzuty ekranu > Obraz", aby wyświetlić lub pobrać zrzuty ekranu.

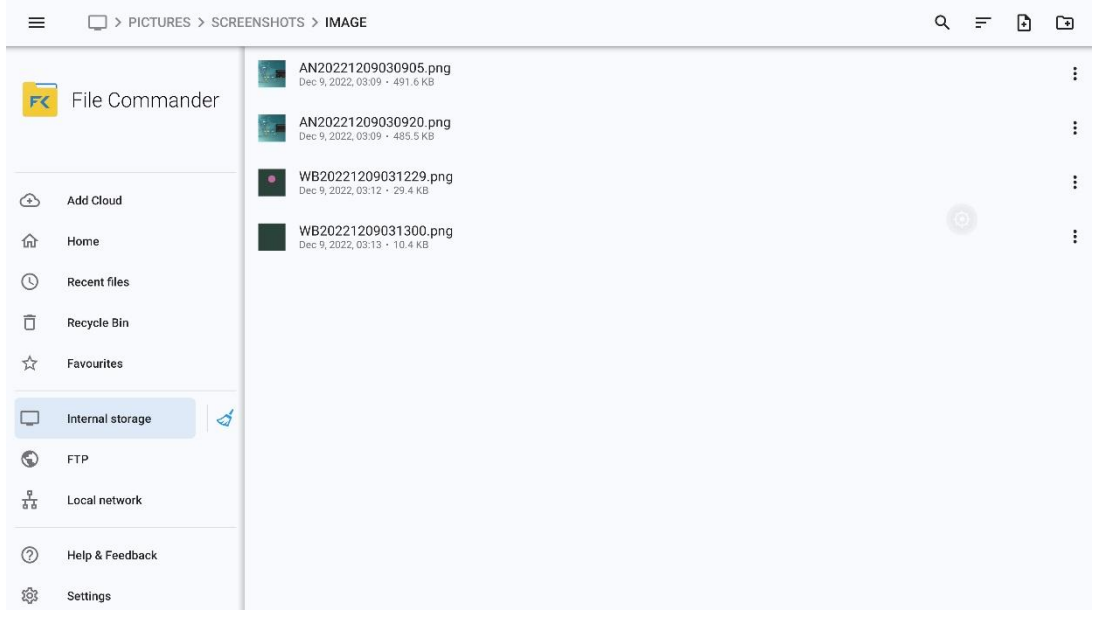

# **4.4.3** Zarządzanie plikami

Produkt obsługuje połączenie z pamięcią flash USB. W aplikacji menadżera plików File Viewer możesz przeglądać wszystkie pliki w pamięci wewnętrznej i urządzeniach pamięci masowej podłączonych przez porty USB. Tam można kopiować, wklejać, usuwać i wyszukiwać pliki.

# Podgląd pliku

Korzystając z aplikacji Menadżera plików, możesz kliknąć podmenu w lewym panelu nawigacyjnym, aby wyświetlić podgląd plików znajdujących się w pamięci wewnętrznej, zewnętrznych urządzeniach pamięci podłączonych przez porty USB, plikach przechowywanych w chmurze, plikach przesłanych na serwer FTP i plikach sieci lokalnej, jak pokazano poniżej.

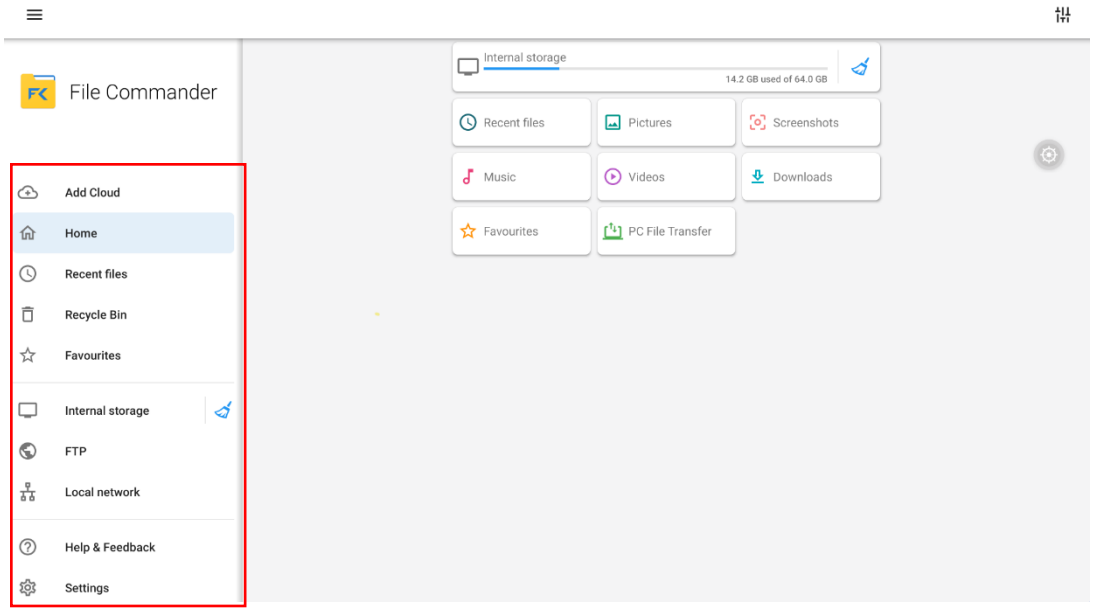

Kliknij podmenu po prawej stronie, aby wyświetlić podgląd pamięci wewnętrznej, ostatnich plików, zdjęć, zrzutów ekranu, muzyki, filmów, pobranych plików, ulubionych, przesyłania plików do komputera. Kliknij ikonę, aby wyświetlić pliki.

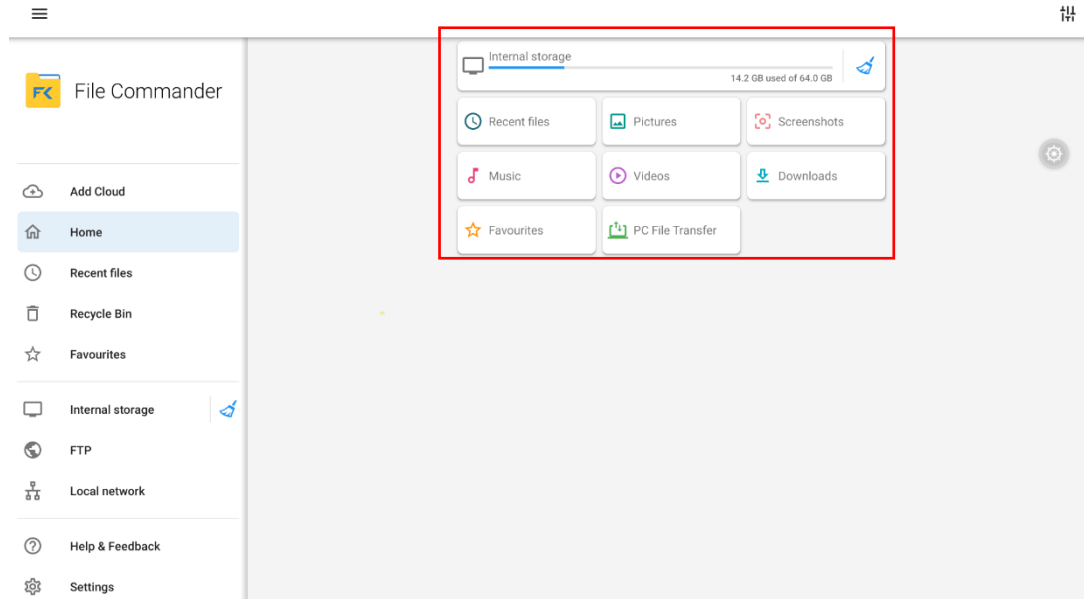

### Ikony w prawym górnym rogu

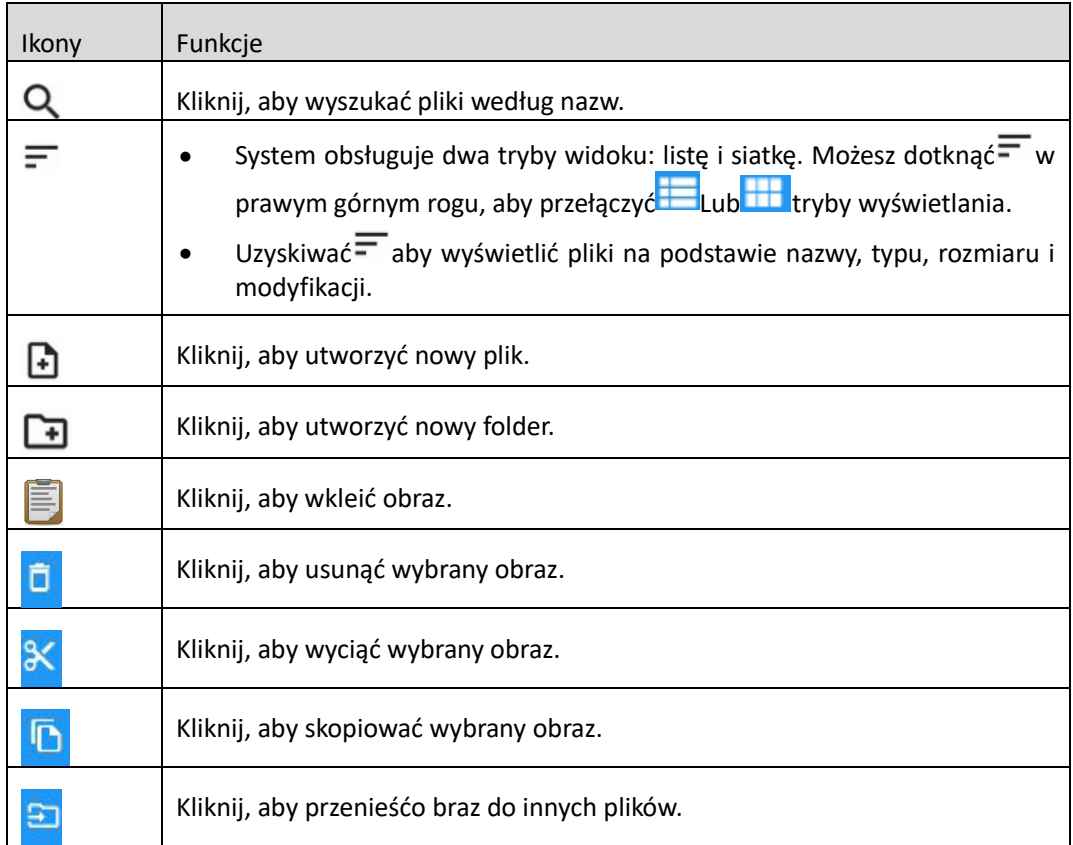

# Operacja plików

Wejdź do aplikacji Menadżera plików. Możesz tworzyć foldery zgodnie z wymaganiami, wybierać pliki przez długie naciśnięcie i ustawiać tapetę/kopiować/wklejać/usuwać. Aby uzyskać szczegółowe informacje na

temat innej operacji, Kliknij \* w prawym górnym rogu.

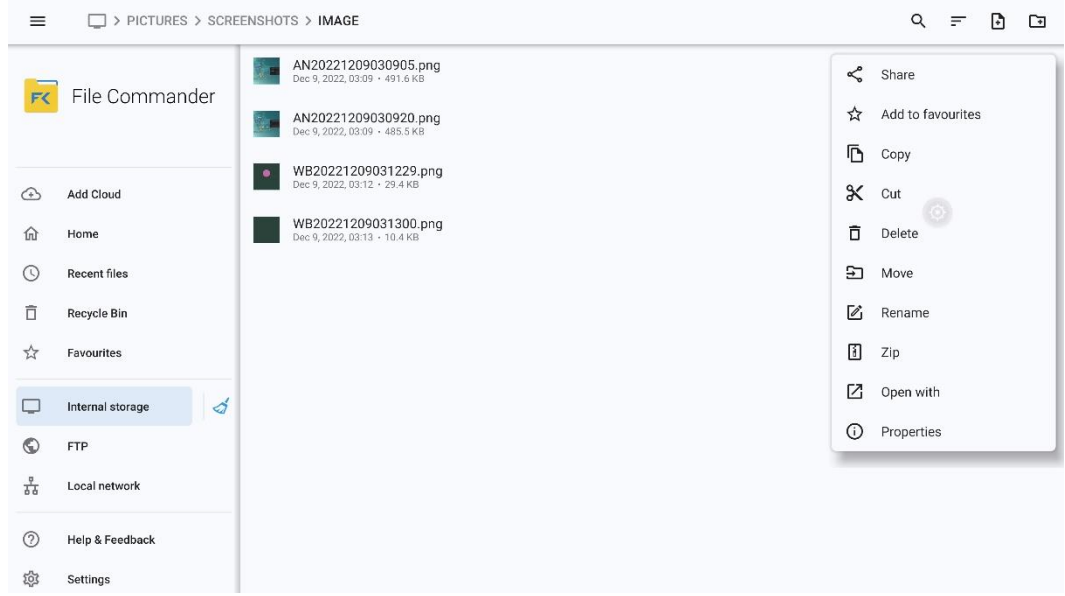

# Nazwa pliku

W folderze "Pamięć wewnętrzna > Zrzut ekranu" w Menedżerze plików zapisywane są zdalne zrzuty ekranu z danego spotkania.

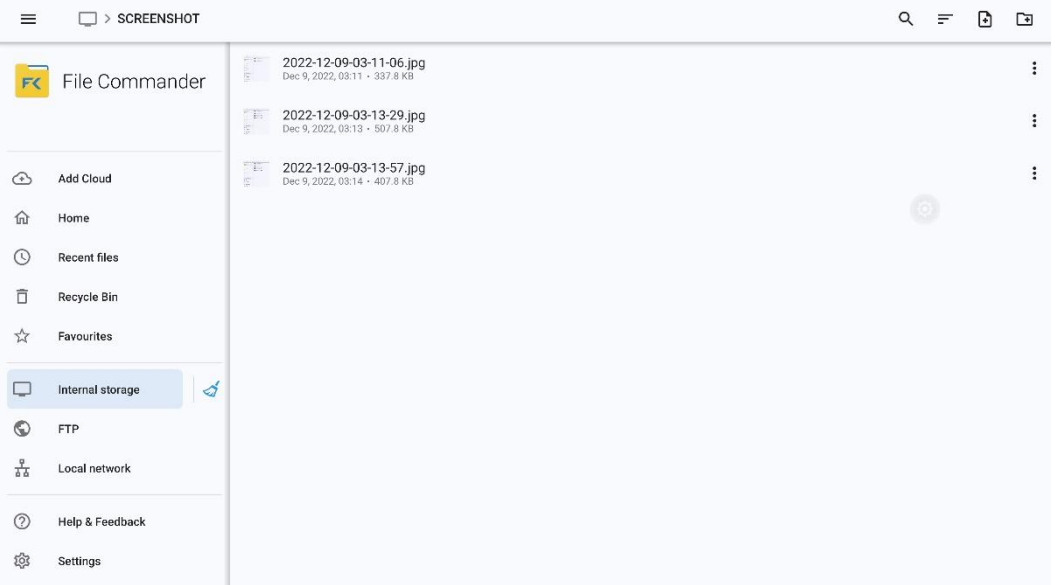

W folderze "Pamięć wewnętrzna > Obrazy > Zrzuty ekranu" w Menedżerze plików zapisywane są zrzuty ekranu strony adnotacji i zrzuty ekranu dyskusji.

W zależności od trybu zrzutów ekranu, nazewnictwo obrazów jest różne. Nazwy plików obrazów są następujące: przedrostek + plik tworzenia.

Reguła przedrostka w nazwie obrazu: WB (zrzut strony z tablicy), AN (zrzut ekranu strony adnotacji).

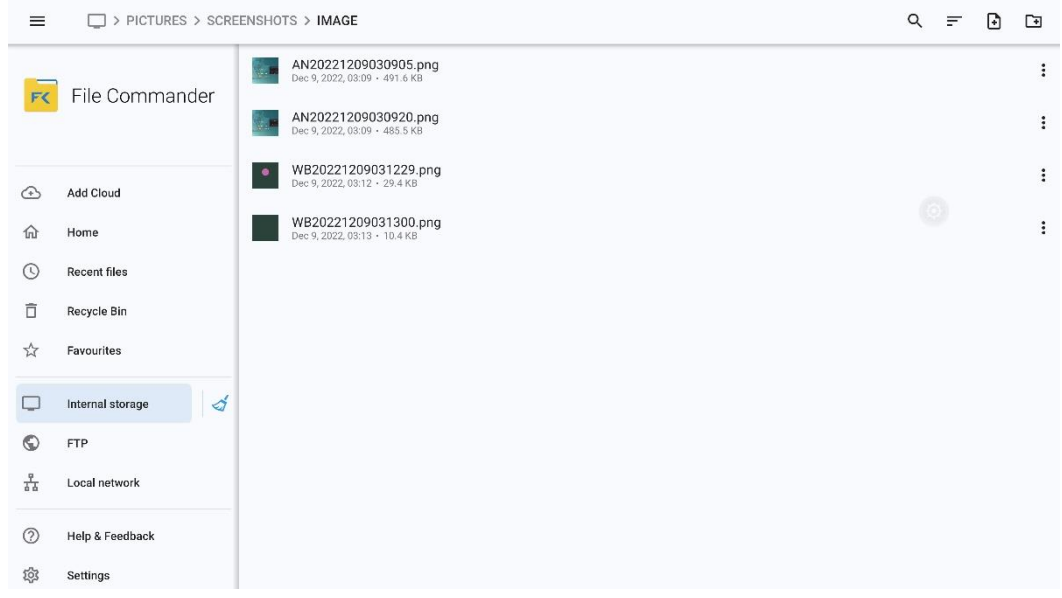

# **4.4.4** Menadżer aplikacji

Na stronie głównej dotknij Menadżer aplikacji. Na wyświetlonej stronie można przeglądać wszystkie aplikacje. Poniższe zdjęcie przedstawia aplikacje, z którymi dostarczany jest system.

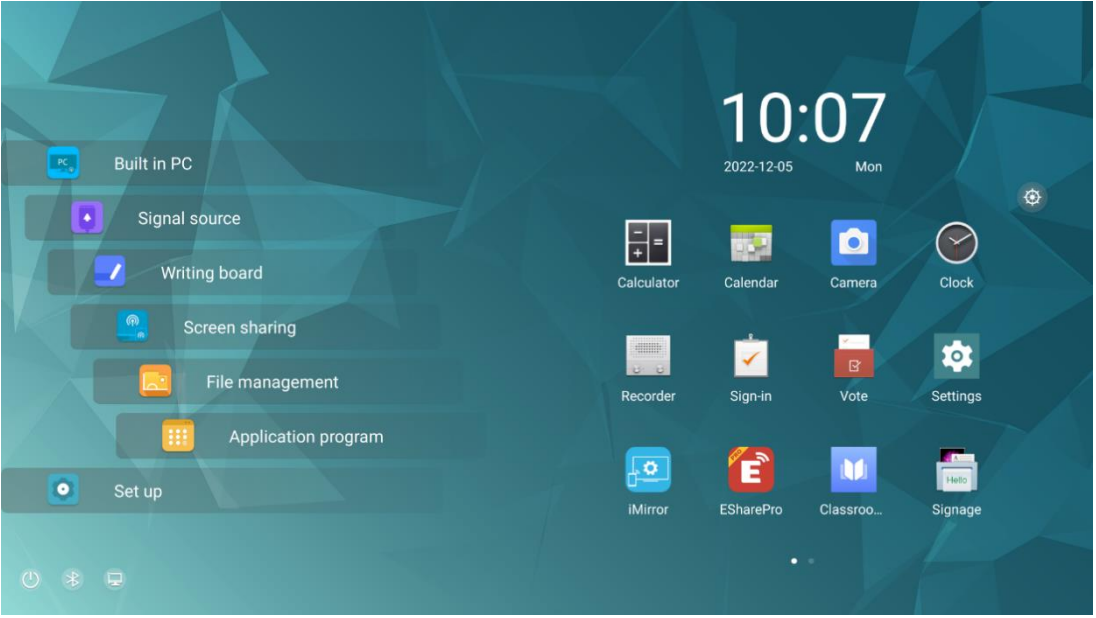

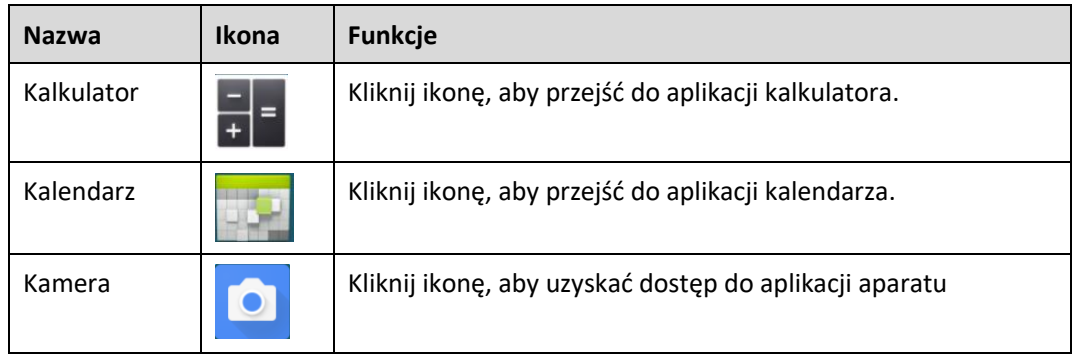

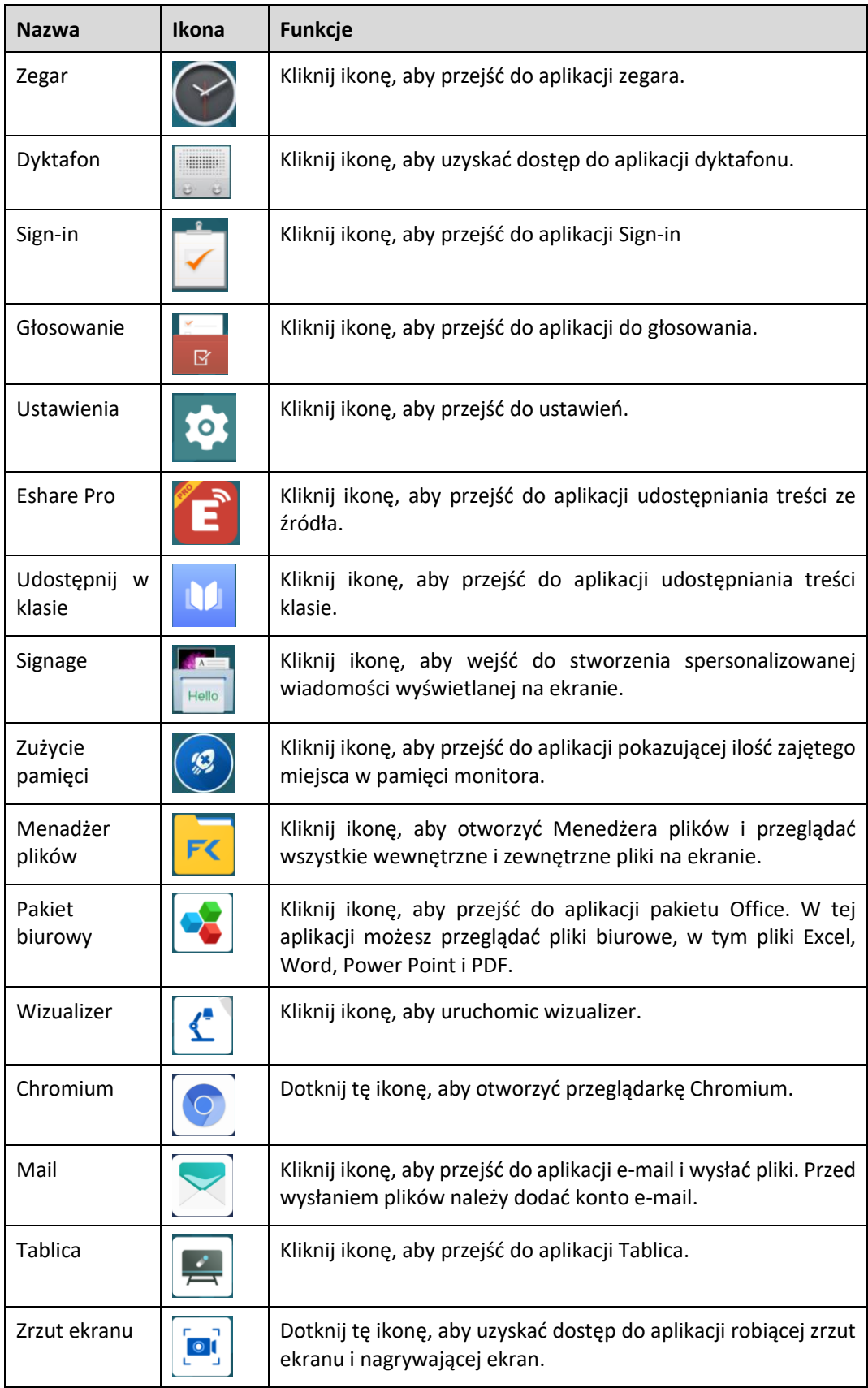

Kamera

Kliknij ikonę **od** w Menadżerze aplikacji, aby przejść do "Kamery", możesz wybrać tryb aparatu lub tryb wideo, podczas robienia filmu dźwięk zostanie automatycznie nagrany.

Przesuń w prawo, aby uzyskać dostęp do menu robienia zdjęć lub nagrywania filmów, możesz przesunąć palcem, aby wyświetlić, udostępnić lub usunąć swoje dane.

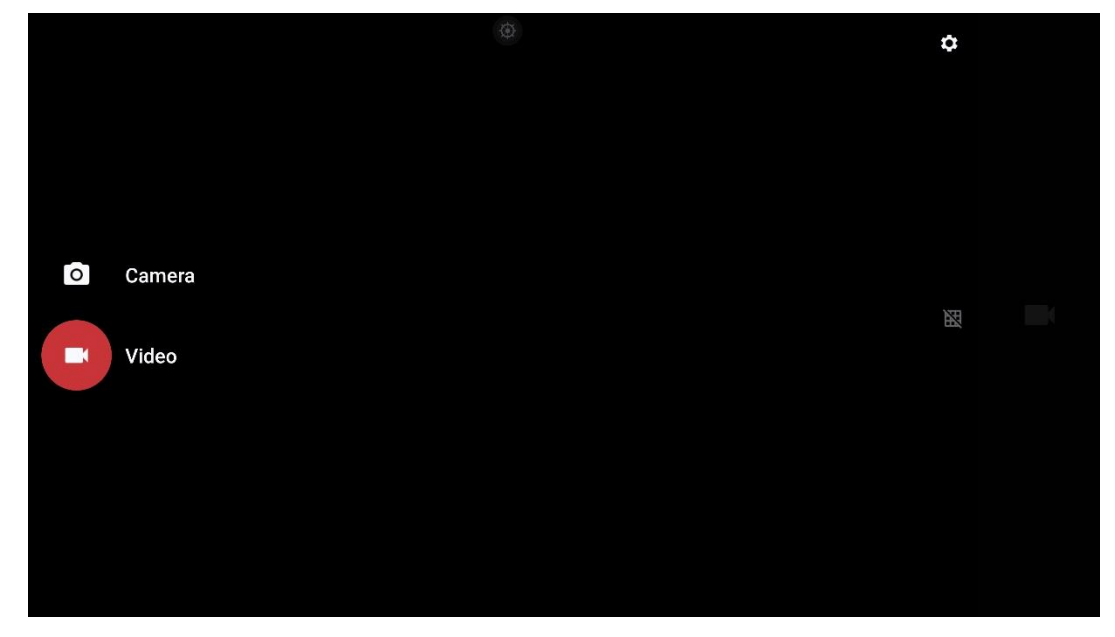

# $\Box$  NOTE

- ⚫ Nagrywania wideo nie można używać jednocześnie z nagrywaniem ekranu. Jeśli nagrywanie ekranu jest już włączone, nagrywanie wideo nie zostanie włączone.
- ⚫ Zdjęcie i wideo zrobione aparatem zostaną zapisane w: File Commander > DCIM > Camera.

# Dyktafon (nagrywanie głosu)

Kliknij w ikonę w Menadżerze aplikacji, aby otworzyć "Dyktafon", Kliknij aby utworzyć nowy nagranie. Nagraj głos za pomocą wbudowanego zestawu mikrofonów. Łatwe tworzenie protokołów ze spotkań głosowych.

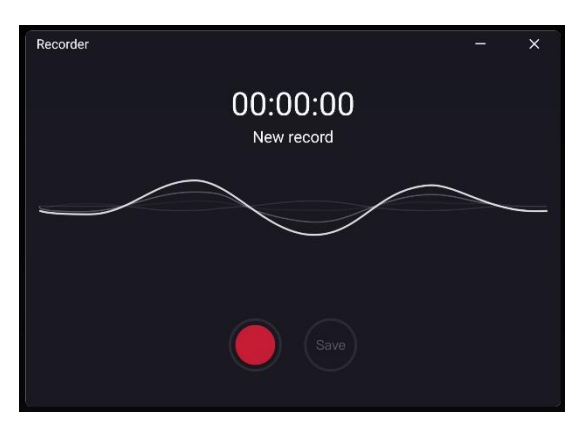

Kliknij ikonę ponownie, aby zakończyć nagrywanie dyktafonem. Dane można zapisać w pamięci wewnętrznej. Nagrania można odsłuchać stukając ikonę

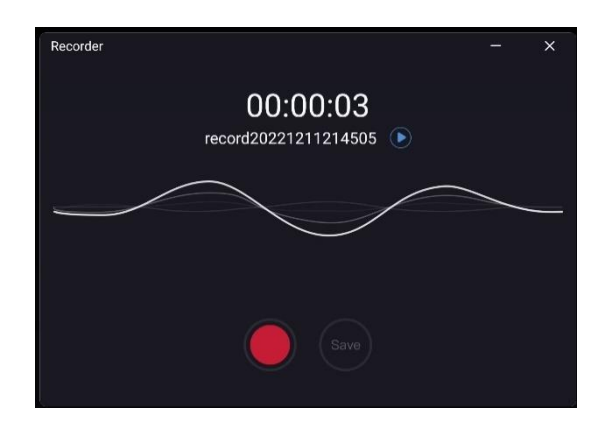

# **D** NOTE

- Nagranie zostanie automatycznie zapisane w "Raporcie ze spotkań" (Menadżer plików > Raport ze spotkań)
- ⚫ Nagrywanie działa tylko w systemie Android.

# **Nagrywanie ekranu**

Kliknij w ikonę **w** aplikacji, aby przejść do "Nagrywania ekranu", Użytkownik może wybrać nagrywanie ekranu z dźwiękiem zewnętrznym (mikrofon) lub bez niego.

ŀ Kliknij aby rozpocząć nagrywanie ekranu. Kliknij ponownie, aby zatrzymać nagrywanie ekranu. Kliknij aby wyjść z aplikacji do nagrywania ekranu.

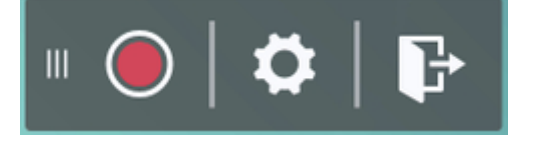

# $\Box$  NOTE

- *Nagranie będzie zapisywane w kolejnych 45-minutowych sesjach. Na przykład: jeśli nagranie trwa 90 minut, nagranie zostanie podzielone na dwie 45-minutowe sesje.*
- *Nagranie zostanie automatycznie zapisane w "Raport ze spotkań" (Menadżer plików > Raport ze spotkań).*

# Sign in

Użytkowników można dodać do listy, skanując kod QR za pomocą skanera na urządzeniu mobilnym użytkownika. Po zalogowaniu się uczestników odpowiednie informacje są synchronizowane z formularzem logowania w czasie rzeczywistym:

Kliknij w ikonę w Menadżerze aplikacji, aby przejść do "Sign in", zeskanuj kod QR za pomocą urządzeń mobilnych. Urządzenia zostaną przekierowane na stronę internetową, na której możesz wprowadzić swoje imię i nazwisko, klasę, grupę etc.

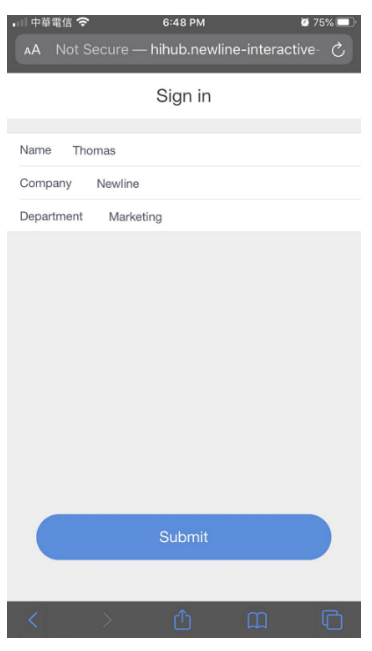

# $\Box$  NOTE

*Sign in działa tylko wtedy, gdy zarówno monitor, jak i urządzenia mobilne są podłączone do Internetu.*

Gdy użytkownik stuknie opcję przesyłania na swoich urządzeniach przenośnych, jego dane wejściowe zostaną wyświetlone na liście logowania. Gospodarz spotkania może stuknąć "Zakończ", aby zakończyć proces podpisywania.

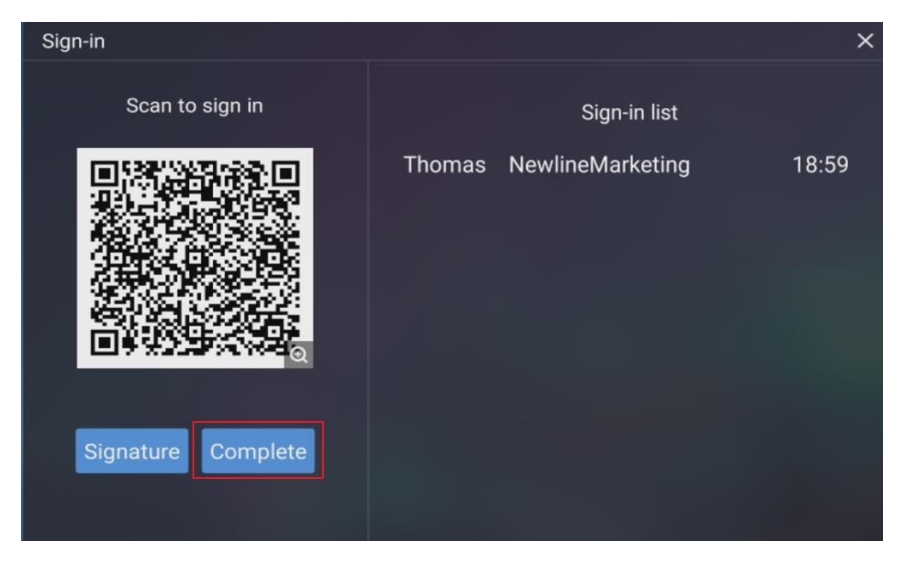

Gdy gospodarz spotkania stuknie "Zakończ", użytkownicy mogą użyć swojego urządzenia mobilnego do zeskanowania kodu QR w celu pobrania listy logowania na swoje urządzenia mobilne.

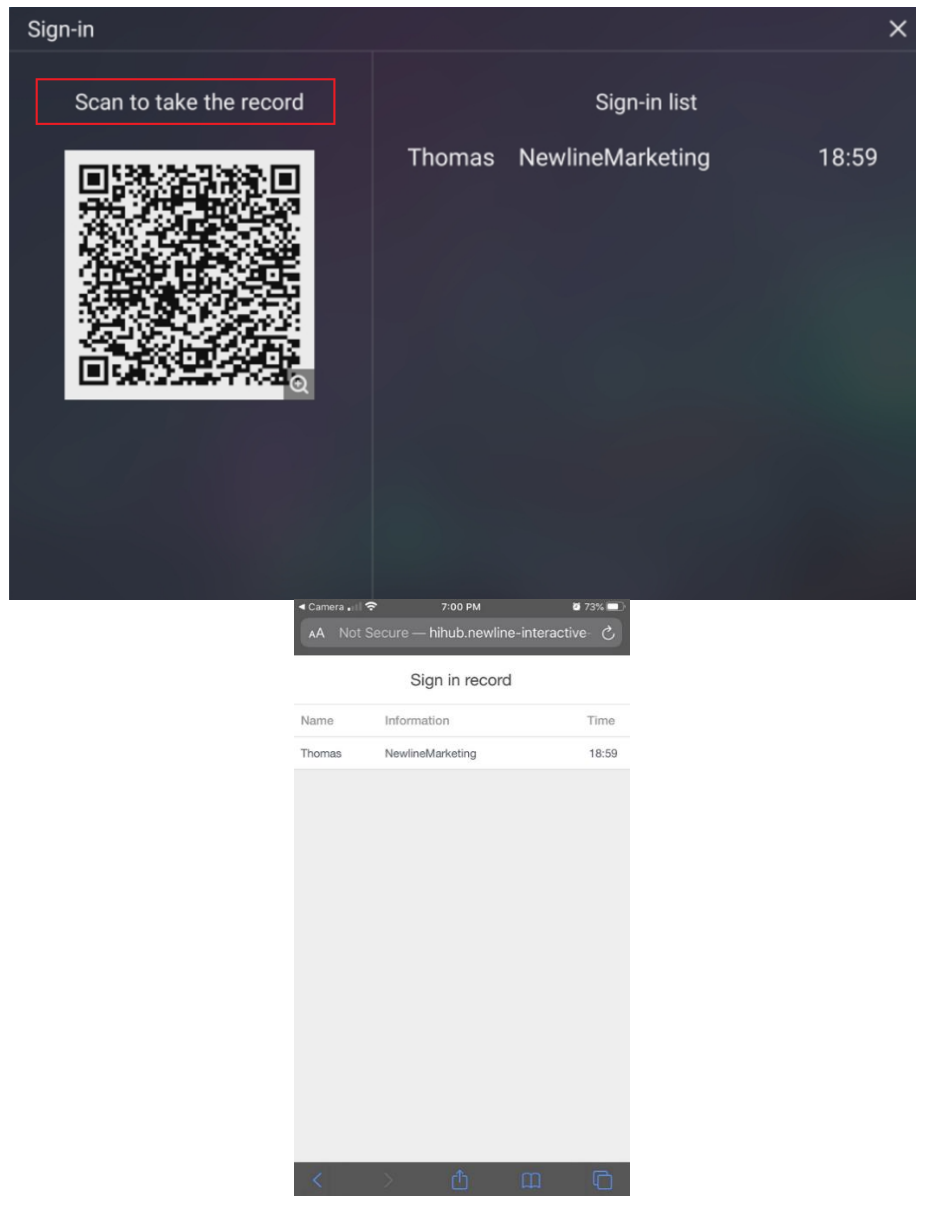

Użytkownik może również wybrać przycisk "Podpis", aby przejść do interfejsu podpisu. Manualne logowanie można wykonać ręcznie lub rysikiem. Dolny pasek narzędzi zawiera pióro, gumkę i ustawienia tła

(konfigurowalne) itp. Interfejs podpisu można zapisać, skanując kod QR. Użytkownik może kliknąć w prawym dolnym rogu, aby wyjść z interfejsu podpisu.

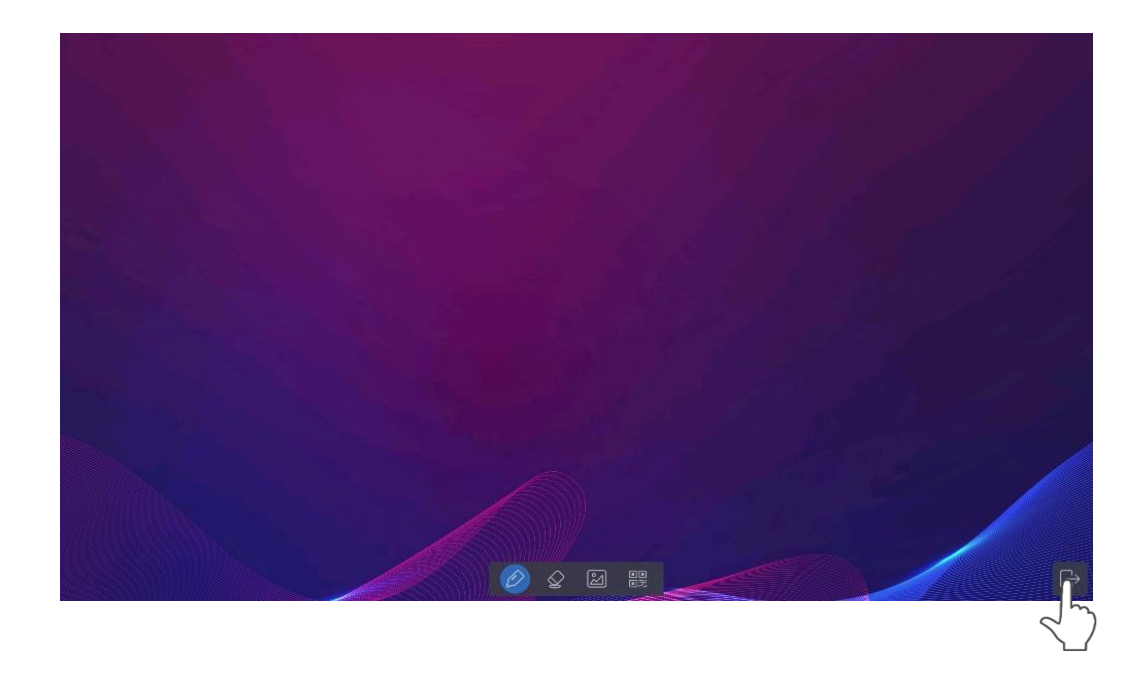

# **D** NOTE

*Jeśli użytkownik jest bezczynny przez ponad 8 sekund w interfejsie podpisu, dolny pasek narzędzi zostanie automatycznie ukryty. Użytkownicy mogą dotknąć ukrytego przycisku u dołu, aby ponownie wywołać pasek narzędzi.*

# Głosowanie

Kliknij w ikonę **kolegowanie**":

Użytkownicy mogą wprowadzić temat (nie jest to wymagane) i wprowadzić opcje (minimum 2 opcje, maksymalnie 10 opcji). Po dotknięciu "Zakończ" generowany jest kod QR, który uczestnicy mogą zeskanować za pomocą swoich urządzeń mobilnych.

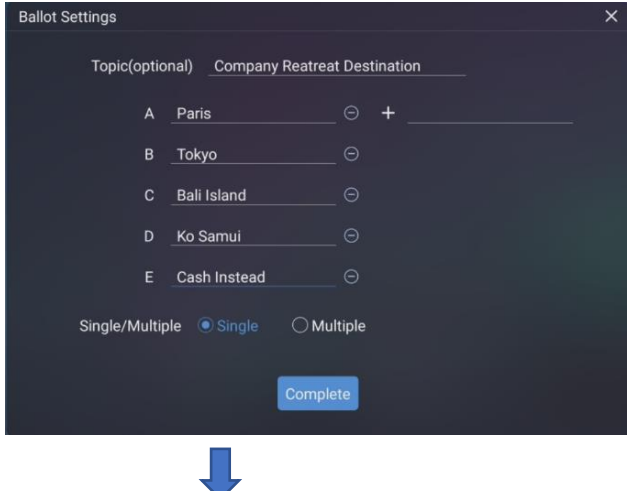

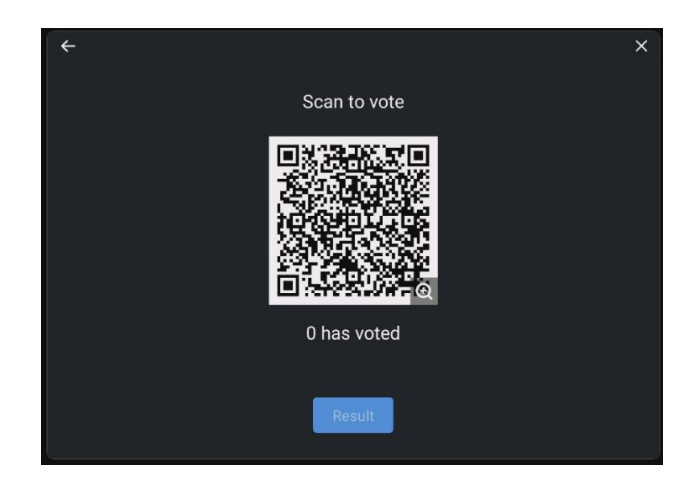

# $\square$  NOTE

*"Głosowanie" działa tylko wtedy, gdy zarówno monitor, jak i urządzenie mobilne są podłączone do Internetu.*

Uczestnik zobaczy temat i opcje głosowania na urządzeniu mobilnym po zeskanowaniu kodu QR. Po dokonaniu wyboru dotknij "prześlij", aby oddać głos.

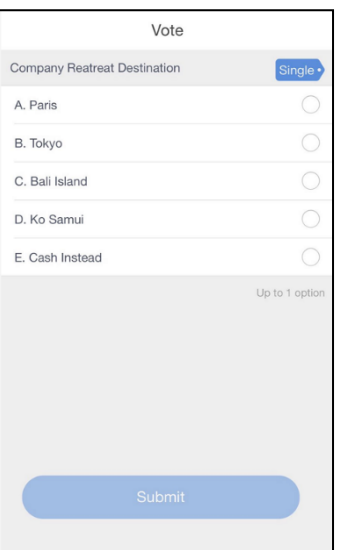

W procesie głosowania liczba głosujących wyświetlana jest w czasie rzeczywistym pod kodem QR.

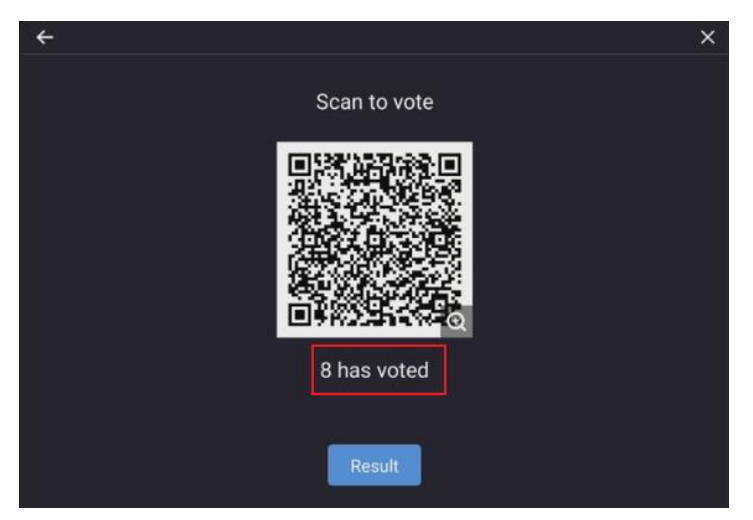

Użytkownik może nacisnąć przycisk "Wynik", aby zakończyć bieżący proces głosowania i wyświetlić wyniki głosowania.

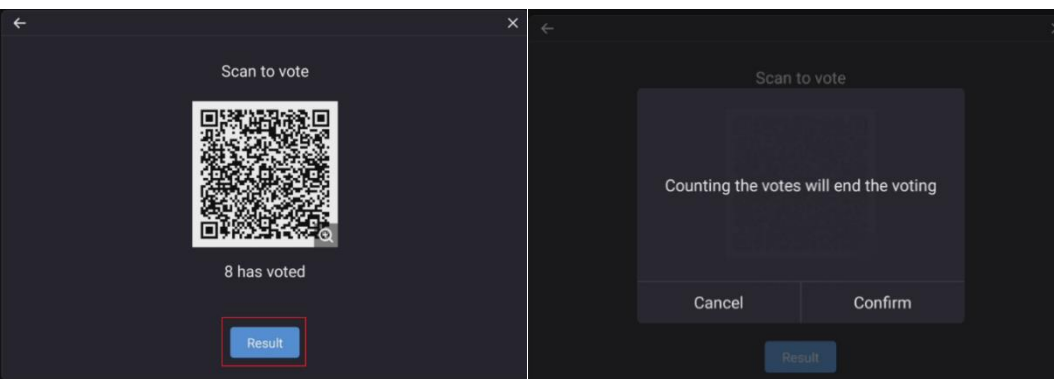

Wyniki głosowania mogą być wyświetlane zarówno w formie "Wykresu kołowego", jak i "Wykresu słupkowego".

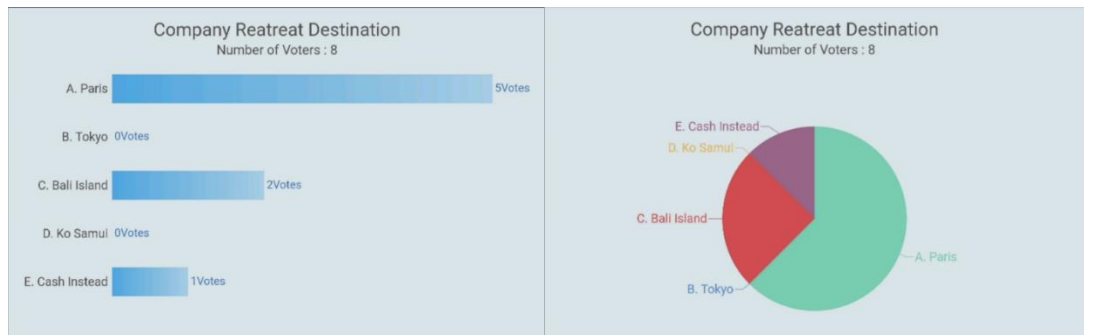

Użytkownik może stuknąć Wstaw do tablicy, aby wstawić bieżące wyniki głosowania do tablicy.

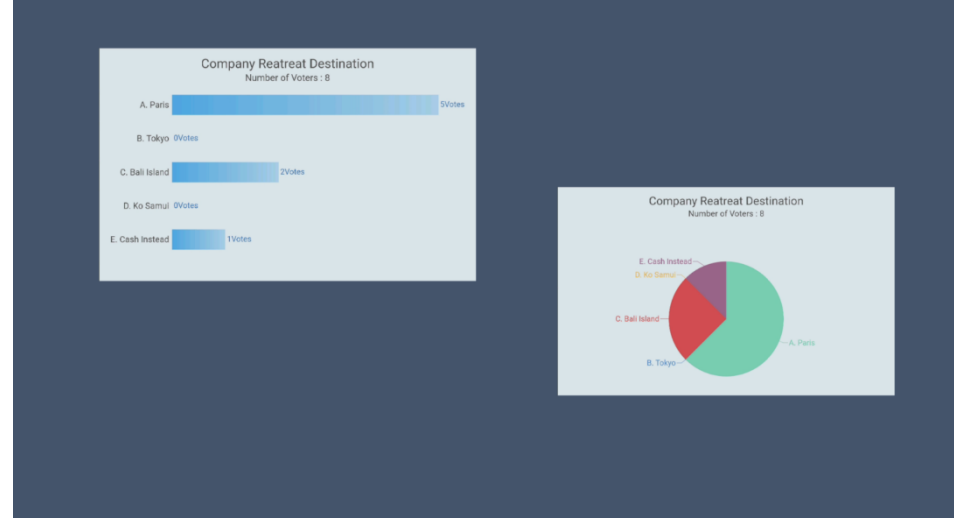

# Udostępnij w klasie

Kliknij w ikonę W w Menadżerze aplikacji, aby uruchomić aplikację Classroom Share. Kliknij Enter, aby wyświetlić narzędzia klasowe.

Uczniowie mogą zeskanować kod QR i wprowadzić swoje imię/nick, aby dołączyć do udziału w klasie.

Wyskakujące okno na monitorze.

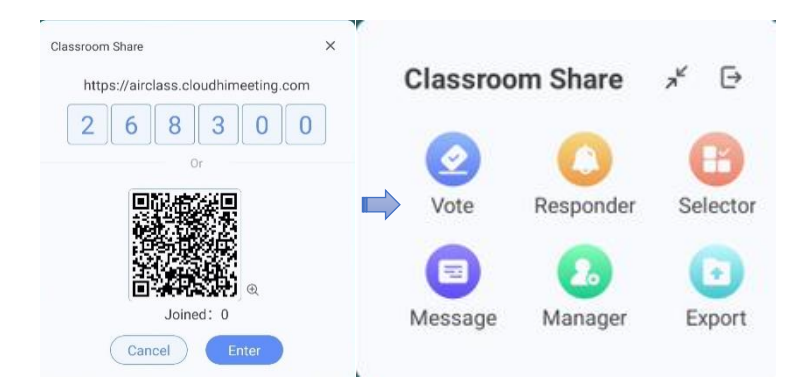

Wyskakujące okno na urządzeniu mobilnym

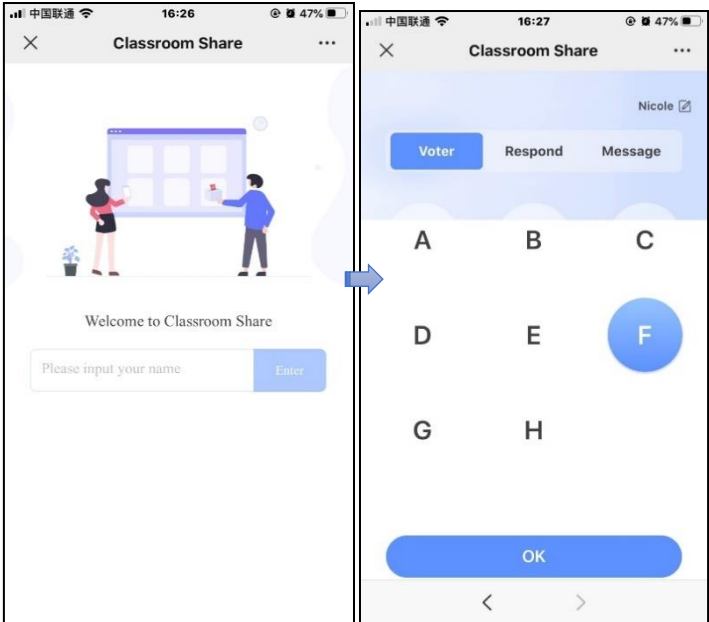

### **Głosowanie**

**Krok 1** Kliknij opcję Głosowanie (Vote), aby utworzyć nowe głosowanie. Wprowadź temat głosowania (nie jest to wymagane) i opcje wprowadzania (minimum 2 opcje).

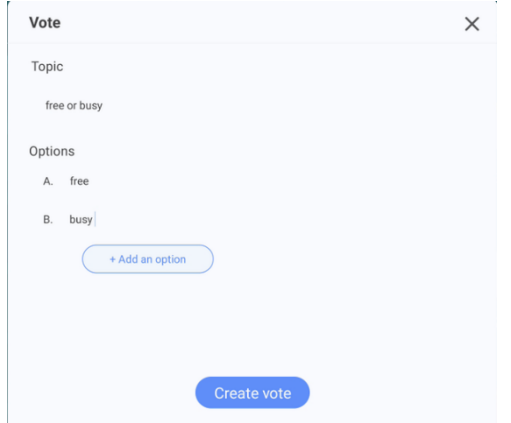

**Krok 2** Kliknij opcję Utwórz głosowanie, a uczniowie będą mogli głosować na urządzeniu mobilnym. Proporcja głosów będzie wyświetlana na ekranie w czasie rzeczywistym;

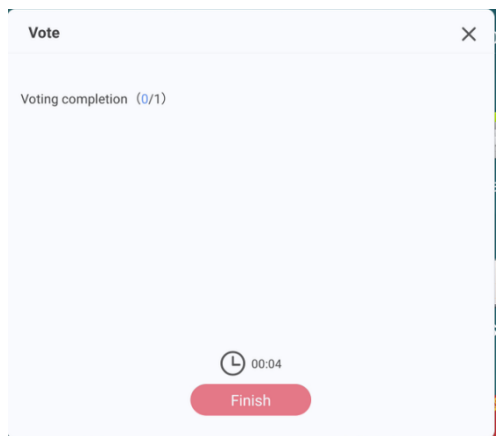

**Krok 3** Dotknij opcji Zakończ (Finish), aby sprawdzić wynik głosowania. Wyniki głosowania mogą być przedstawione za pomocą wykresu słupkowego lub kołowego.

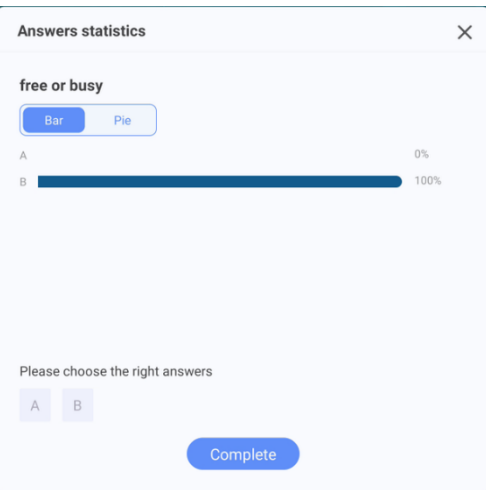

### **Odpowiadający**

Kliknij "Responder" na monitorze, aby utworzyć osobę odpowiadającą. Na urządzeniu mobilnym dostępny będzie przycisk "Responder". Kliknij przycisk na urządzeniu mobilnym, a na monitorze wyświetli się imię i nazwisko pierwszego ucznia, który pomyślnie przeszedł test.

### **Selektor**

Kliknij przycisk "Selektor" na monitorze, aby rozpocząć selekcję, wybierz liczbę uczniów, którzy mają wygrać, Kliknij przycisk "Start", a system przeprowadzi losową selekcję z listy uczniów, którzy dołączyli do udziału w klasie. Po zakończeniu losowania nazwa zwycięzcy zostanie wyświetlona na panelu.

### **Wiadomość**

Uczniowie wprowadzają wiadomość na urządzeniu mobilnym i klikają Wyślij (Send). Gdy ekran punktowy jest aktywny, na ekranie wyświetlany jest komunikat ekranu punktowego. Kolor ekranu punktowego można dostosować do własnych potrzeb.

### **Menedżer**

Dotknij przycisku "Menedżer", aby wyświetlić połączone informacje.

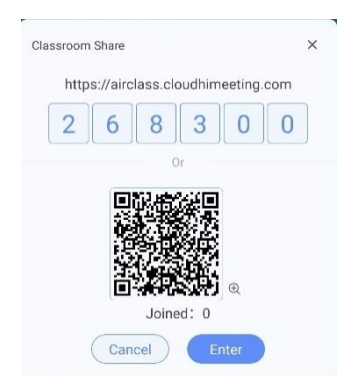

## **Eksport**

Kliknij Eksportuj (Export), aby zapisać dane udostępnione w klasie w Menadżerze plików.

# Signage

Kliknij ikonę w Menadżerze aplikacji, aby wejść do Signage. Na tej stronie użytkownik może wybrać żądany styl szablonu i dostosować słowa powitania w trybie Domyślnym lub wprowadzić zmiany i zapisać plik jak pokazano poniżej:

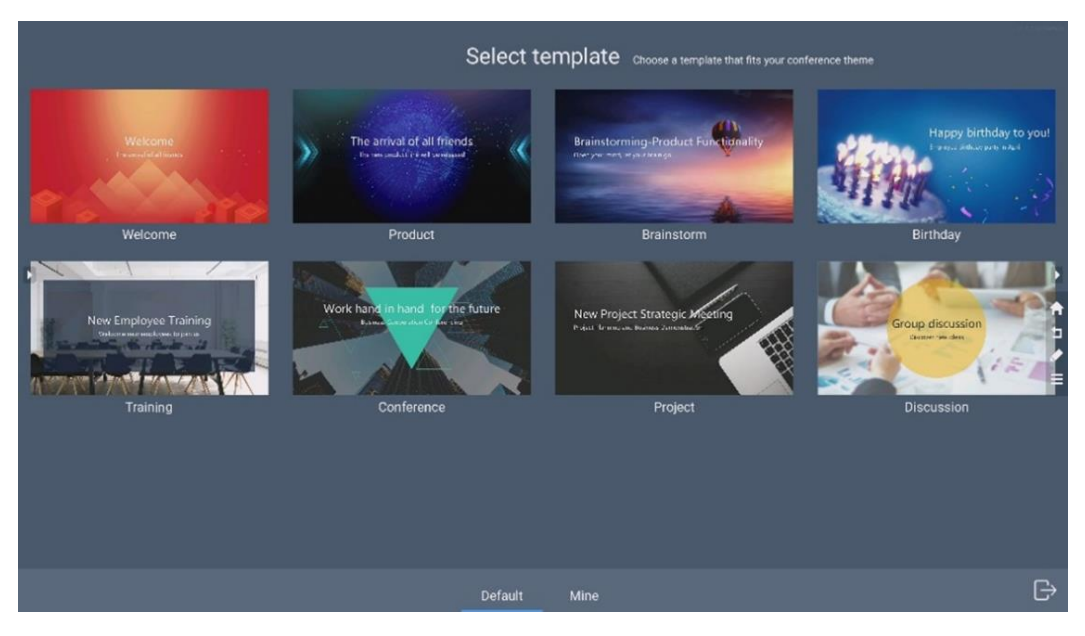

Po wybraniu szablonu przejdź do interfejsu edycji szablonu:

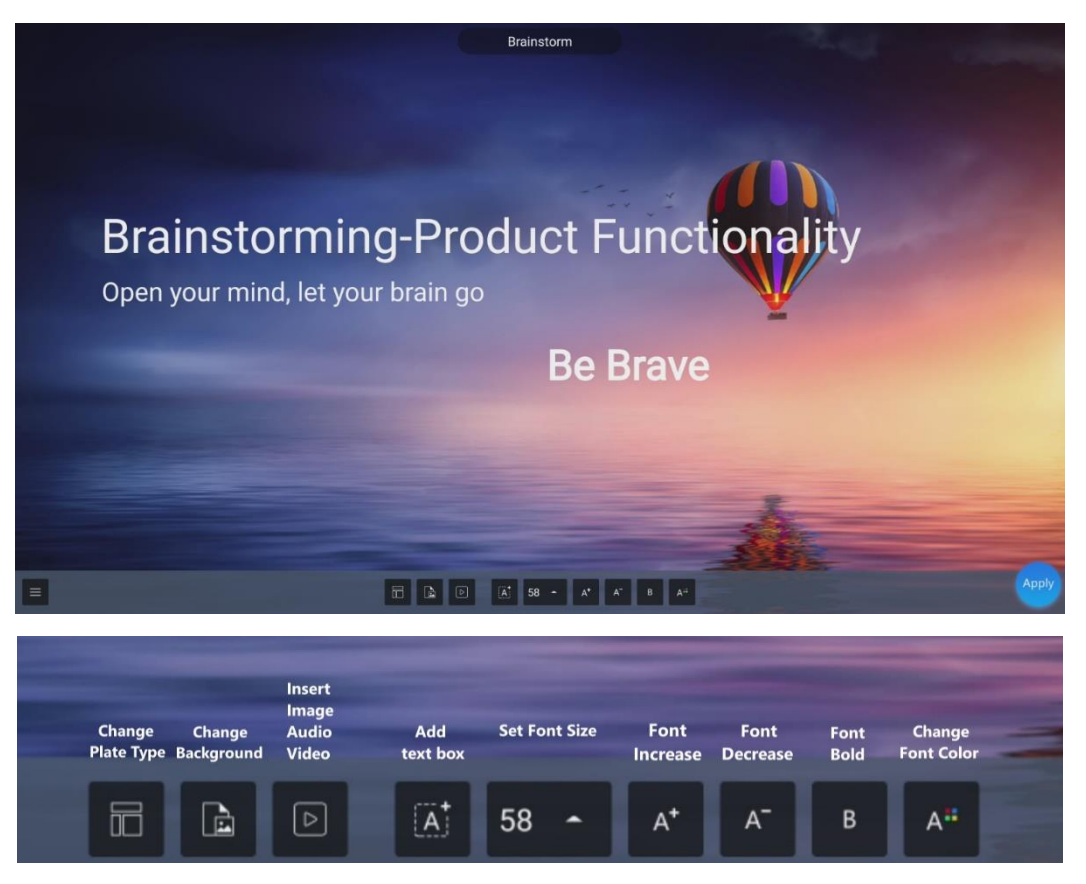

Po edycji szablonu użytkownik może kliknąć ikonę "Zastosuj" w prawym dolnym rogu, aby zapisać w "Zapisz pliki" lub kliknąć **w lewym dolnym rogu, aby wykonać następujące operacje:** 

- Kliknij "Przywróć": Przywróć szablon do trybu domyślnego przed edycją.
- Kliknij "Zmień nazwę": zmień nazwę szablonu.
- Kliknij "Wstecz": Powrót do poprzedniej operacji.
- Kliknij "Zapisz": Zapisz szablon w "Zapisz plik".

# Zużycie pamięci

Kliknij ikonę w programie użytkowym, aby wprowadzić użycie pamięci. Kliknij "Wyczyść", aby wyczyścić wewnętrzną pamięć podręczną systemu.

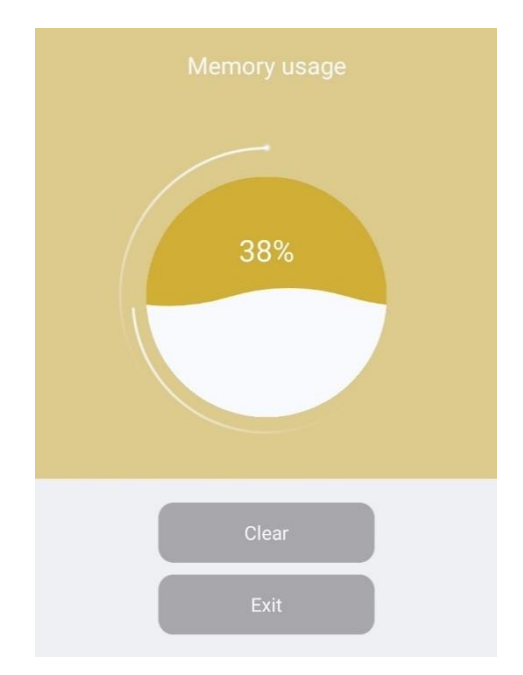

# Wizualizer

Kliknij w ikonę $\left[\begin{matrix} \mathbf{f}^* \\ \mathbf{f}^* \end{matrix}\right]$ , aby uruchomić wizualizer.

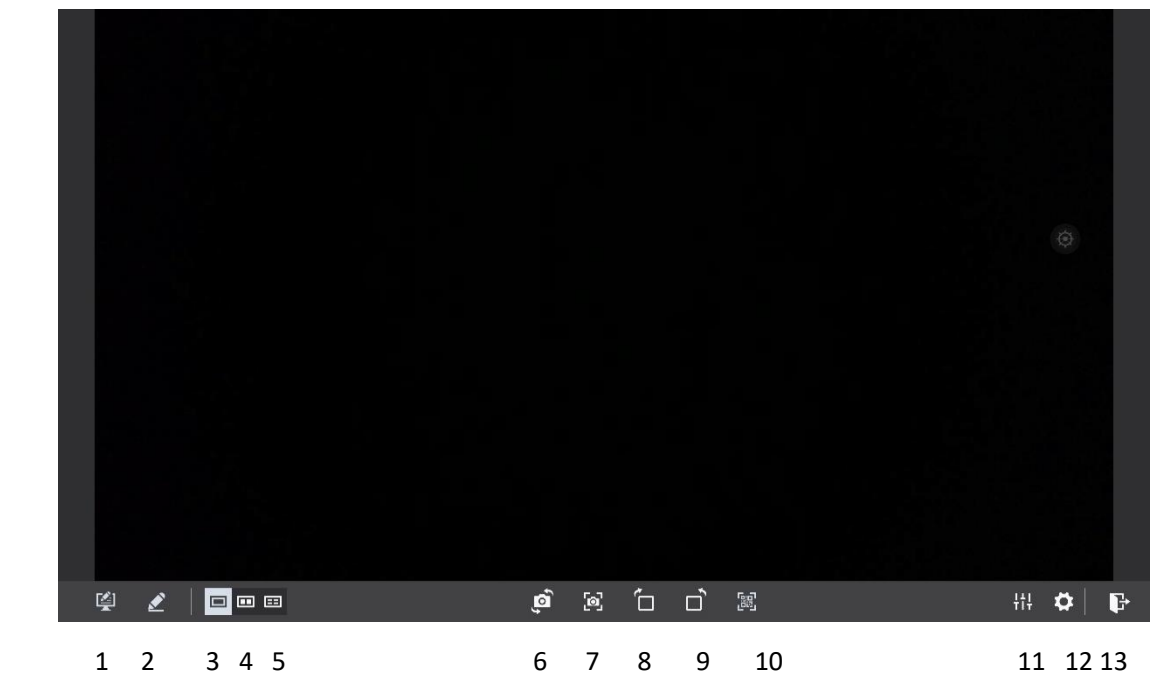

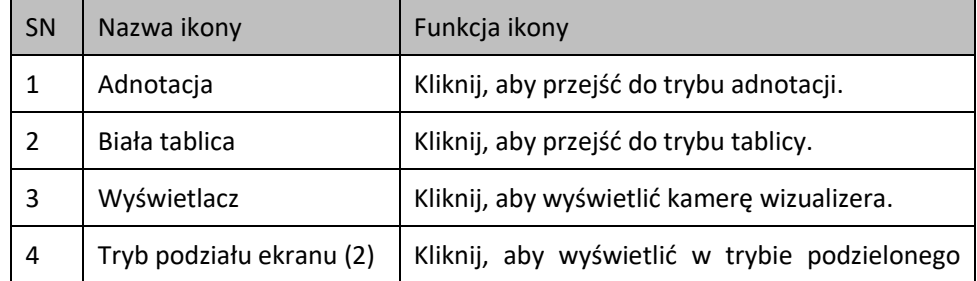

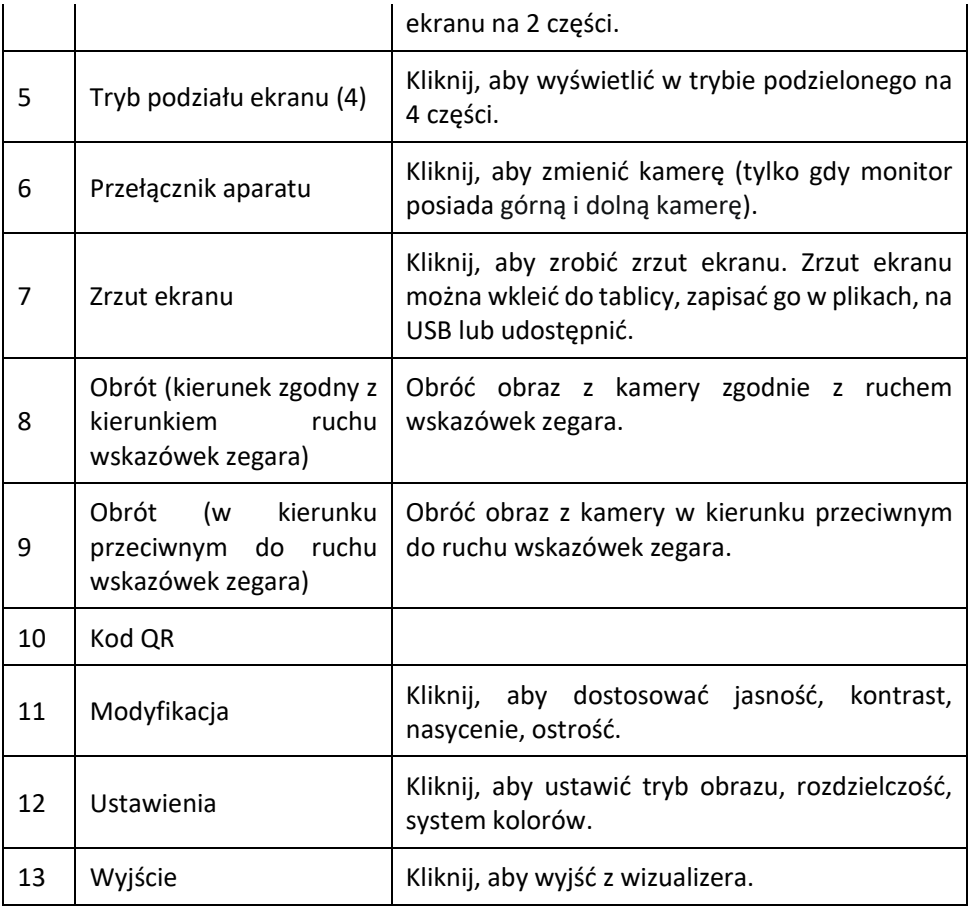

# **4.4.5** Ustawienia systemowe

Wejdź na stronę ustawień systemowych, korzystając z jednej z następujących metod:

- Kliknij ikonę na stronie głównej.
- Naciśnij przycisk **●** na pilocie.
- W menu szybkich ustawień kliknij ikonę

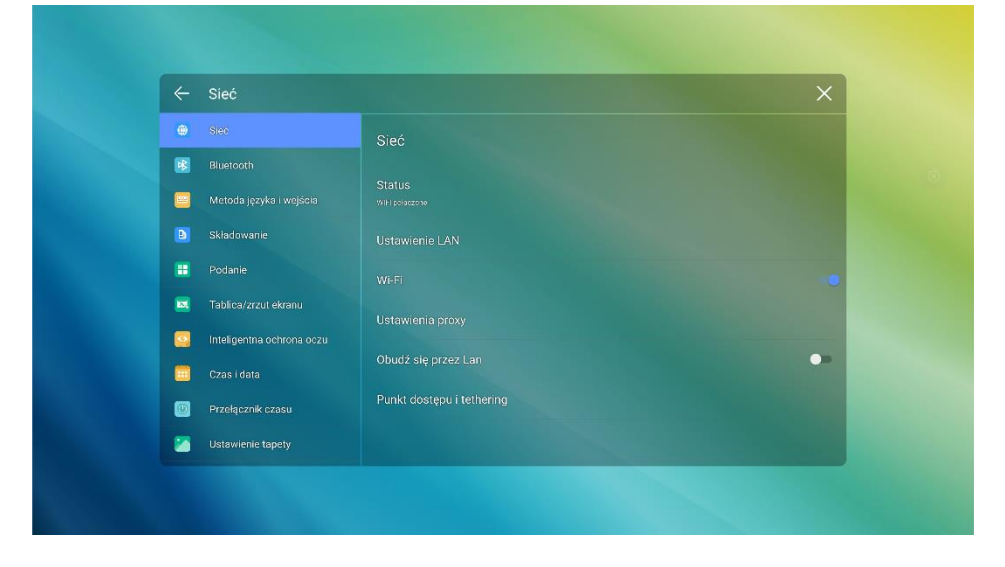

# **4.4.5.1** Sieć

Wejdź do podmenu Sieć, aby ustawić sieć LAN, włączyć Wi-Fi, wyświetlić informacje o sieci i włączyć funkcję Wake on LAN.

- ⚫ Status: Zobacz adres IP, adres MAC i czas pracy ekranu.
- ⚫ Ustawienia sieci LAN: Automatycznie uzyskaj adres IP sieci LAN lub ustaw statyczny adres IP zgodnie z wymaganiami.
- ⚫ Wi-Fi: Kliknij odpowiedni przycisk, aby włączyć funkcję Wi-Fi.
- ⚫ Ustawienia proxy: Ustawienia serwera proxy.
- ⚫ Obudź przez LAN: Kliknij odpowiedni przycisk, aby włączyć funkcję Wake on LAN. Podłącz ekran i komputer do tej samej sieci LAN za pomocą kabli, uruchom funkcję Wake on LAN i wyszukaj adres IP oraz adres MAC pasujący do ekranu.
- ⚫ Punkt dostępu: ustawienia punktu dostępu.

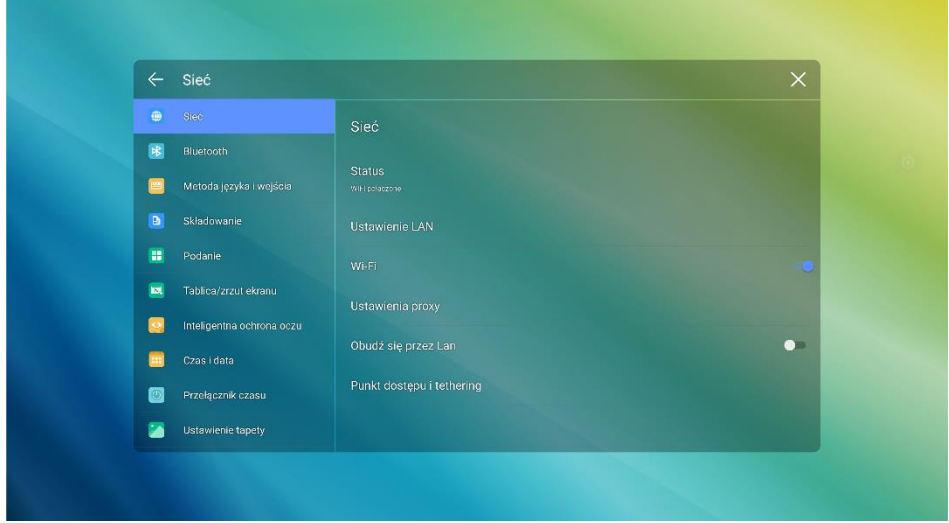

# **4.4.5.2** Bluetooth

Wejdź do podmenu Bluetooth, aby ustawić nazwę monitora, wysyłać lub odbierać pliki przez Bluetooth.

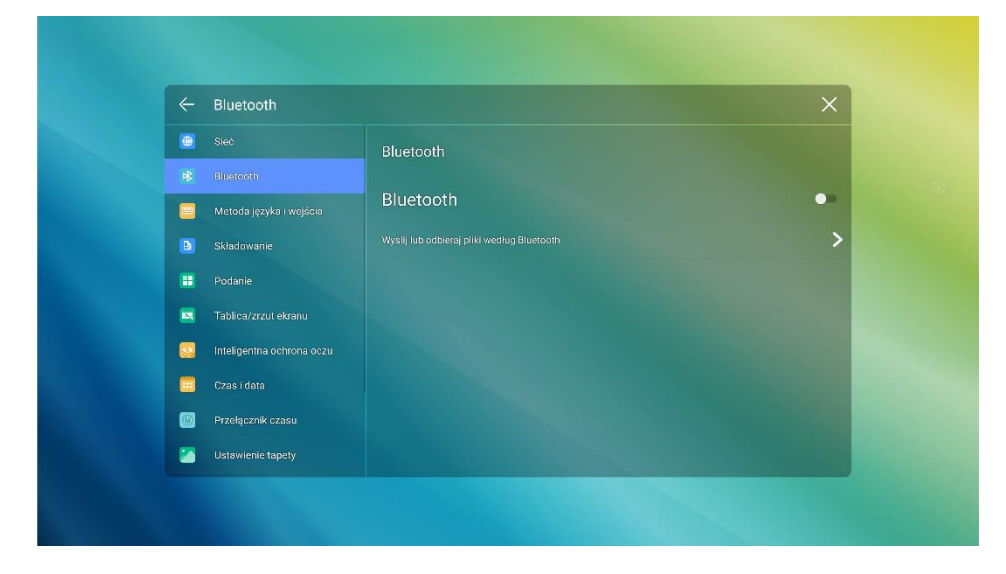

# **4.4.5.3** Język i metoda wprowadzania

Wejdź do podmenu Język i metoda wprowadzania, aby ustawić język i metodę wprowadzania.

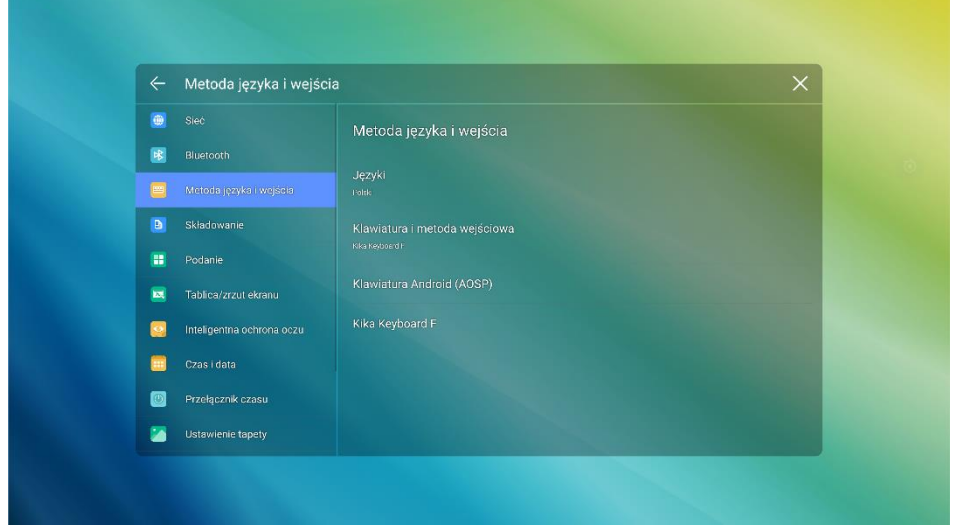

Domyślną metodą wprowadzania danych w systemie jest Kika Keyboard F, Kliknij podmenu Klawiatura i Metoda wprowadzania, aby wyświetlić ekran jak pokazano.

# **Ustawianie języka**

Wejdź w podmenu Języki po prawej stronie. W wyświetlonym oknie dialogowym Zmień język wybierz język.

# **4.4.5.4** Pamięć

Wejdź do podmenu Pamięć, aby wyświetlić rozkład miejsca w pamięci wewnętrznej.

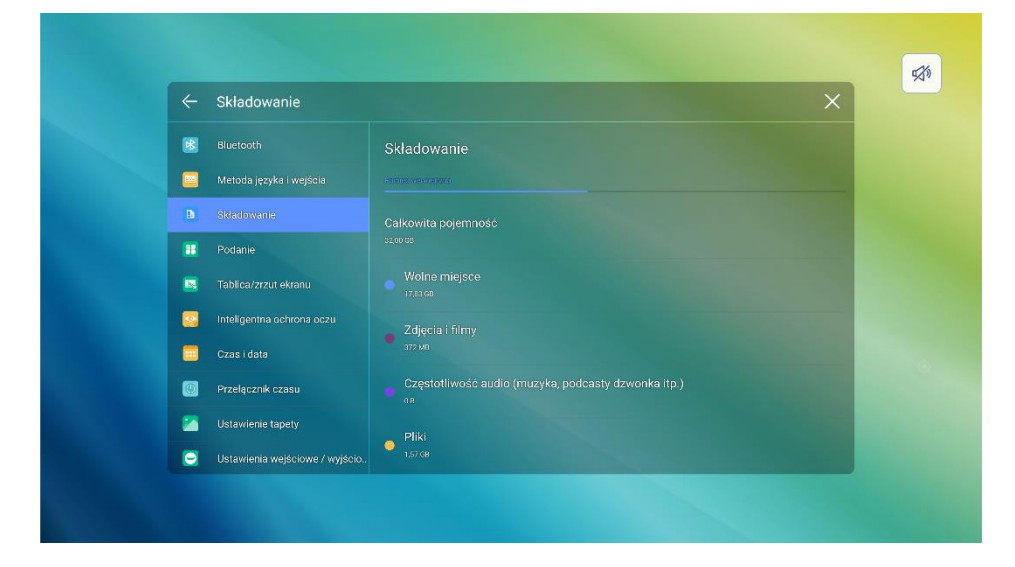

# **4.4.5.5** Aplikacje

Wejdź do podmenu Aplikacje, aby wyświetlić pobrane aplikacje według typu, uruchomionych aplikacji i wszystkich aplikacji.

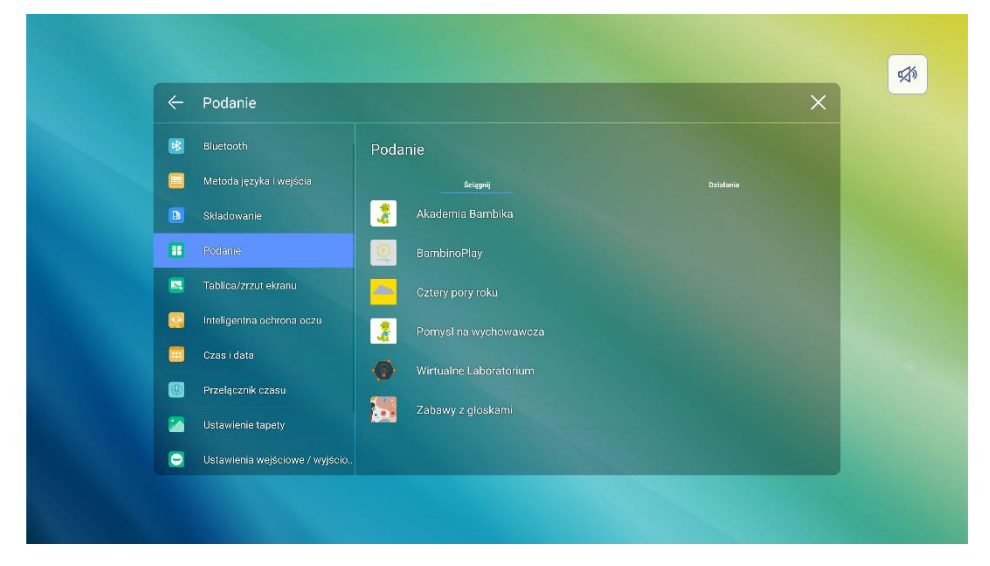

Uwagi: *Aplikacje pobrane samodzielnie pojawią się w pobranych aplikacjach, możesz je odinstalować z poziomu wszystkich aplikacji.*

# **4.4.5.6** Przechwytywanie tablicy/ekranu

Wejdź do podmenu Tablica/Przechwytywanie ekranu, aby ustawić automatyczne czyszczenie cyklu danych tablicy.

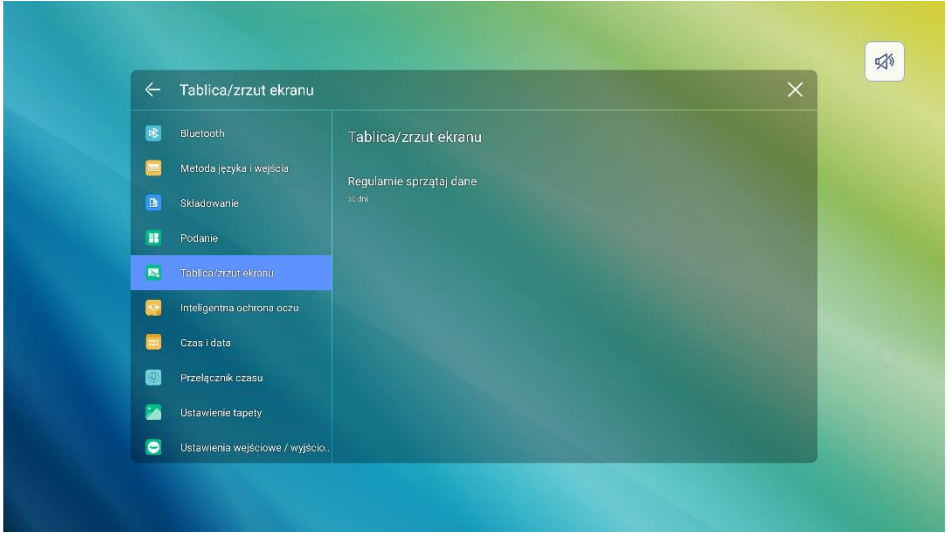

# **4.4.5.7** Inteligentna ochrona oczu

Wejdź do podmenu Inteligentna ochrona oczu, aby ustawić Pisanie chroniące oczy, Ochrona oczu i kontrola światła oraz Filtr światła niebieskiego.

 **Pisanie o pielęgnacji oczu:** Kliknij, aby włączyć/wyłączyć funkcję. Funkcja zmieni jasność tablicy w momencie pisania, gdy funkcja jest włączona.

- **Ochrona oczu i kontrola światła:** Kliknij, aby włączyć/wyłączyć funkcję. Funkcja zmieni jasność ekranu w zależności od oświetlenia otoczenia, gdy funkcja jest włączona.
- **Filtr światła niebieskiego:** Kliknij, aby włączyć/wyłączyć funkcję. Możesz przeciągnąć suwak, aby dostosować poziom filtra tylko wtedy, gdy filtr światła niebieskiego jest włączony.

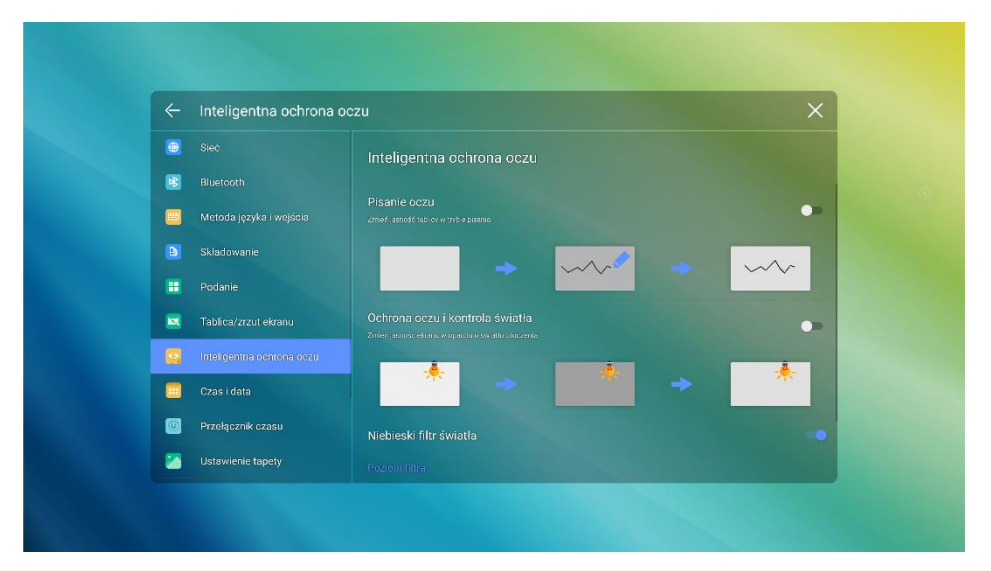

# **4.4.5.8 Data i godzina**

Wejdź do podmenu Data i godzina, aby ustawić datę i godzinę. Przed ustawieniem daty i godziny użytkownicy powinni przejść do Wybierz strefę czasową, aby wybrać lokalną strefę czasową.

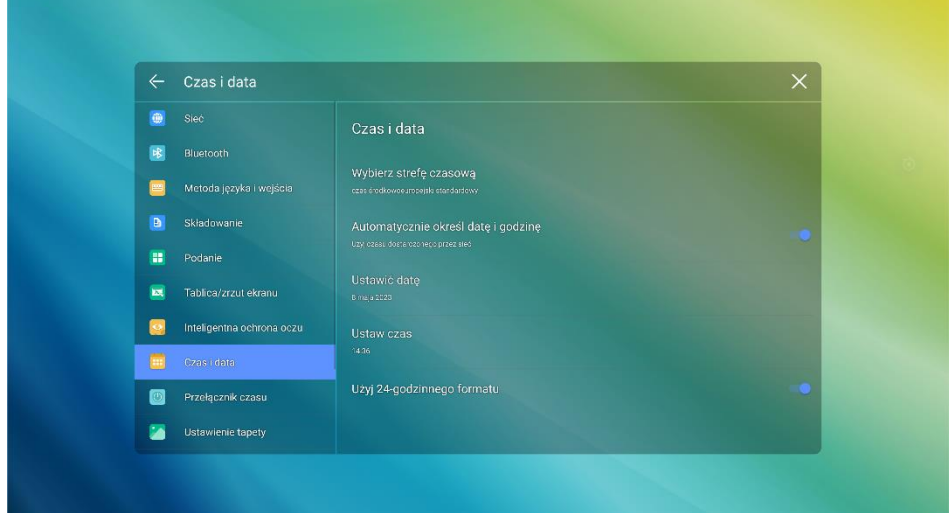

# **Ustawianie daty**

Można automatycznie wygenerować datę systemową lub ustawić manualnie.

⚫ Aby automatycznie ustawić datę, wybierz Automatyczna data i godzina.

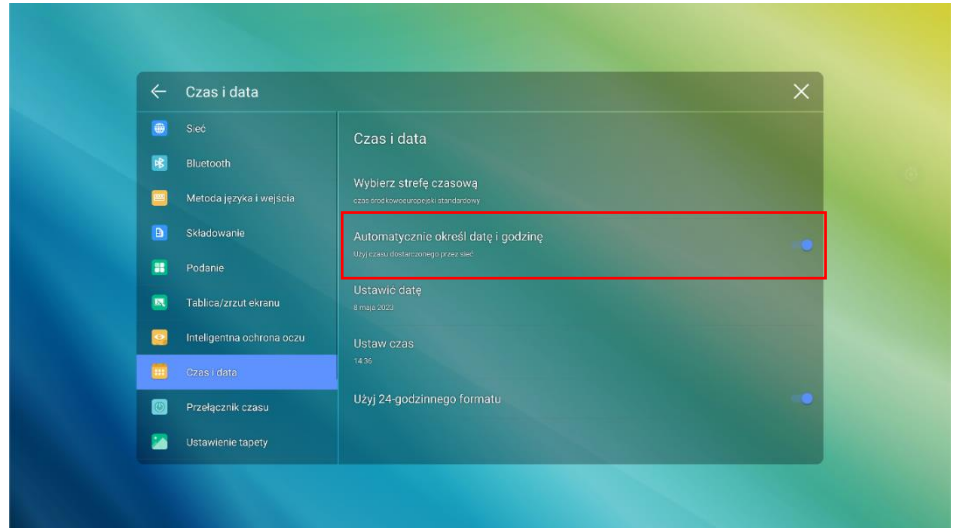

⚫ Aby dostosować datę i format daty, przejdź do opcji Ustaw datę.

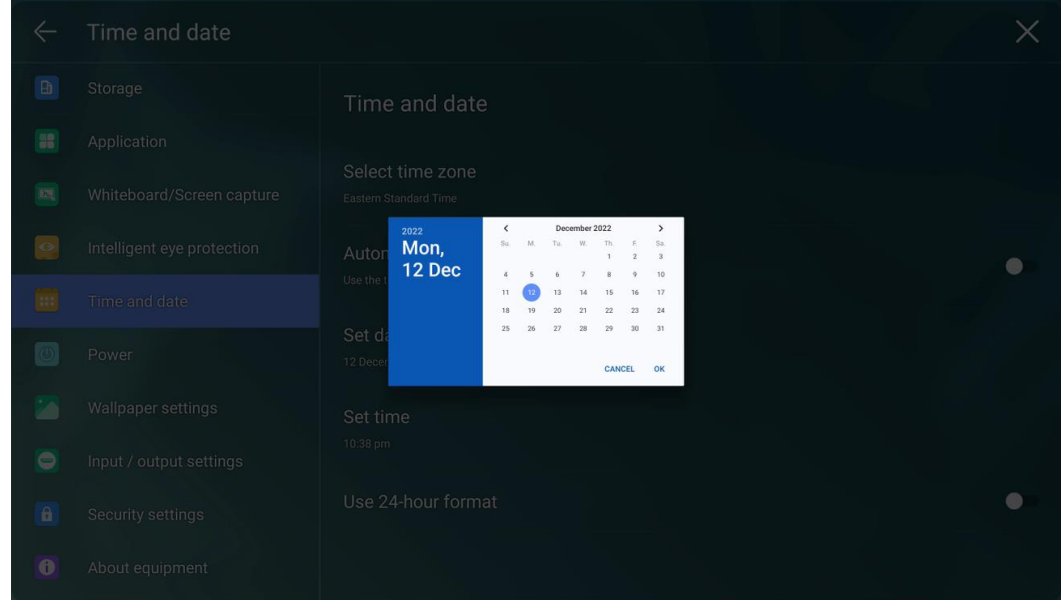

# **Ustawienia godziny**

Możesz automatycznie wygenerować czas systemowy lub ustawić go manualnie czas.

- ⚫ Aby automatycznie ustawić godzinę, wybierz Automatyczna data i godzina.
- ⚫ Aby dostosować czas i format czasu, przejdź do opcji Ustaw czas i Użyj formatu 24-godzinnego.

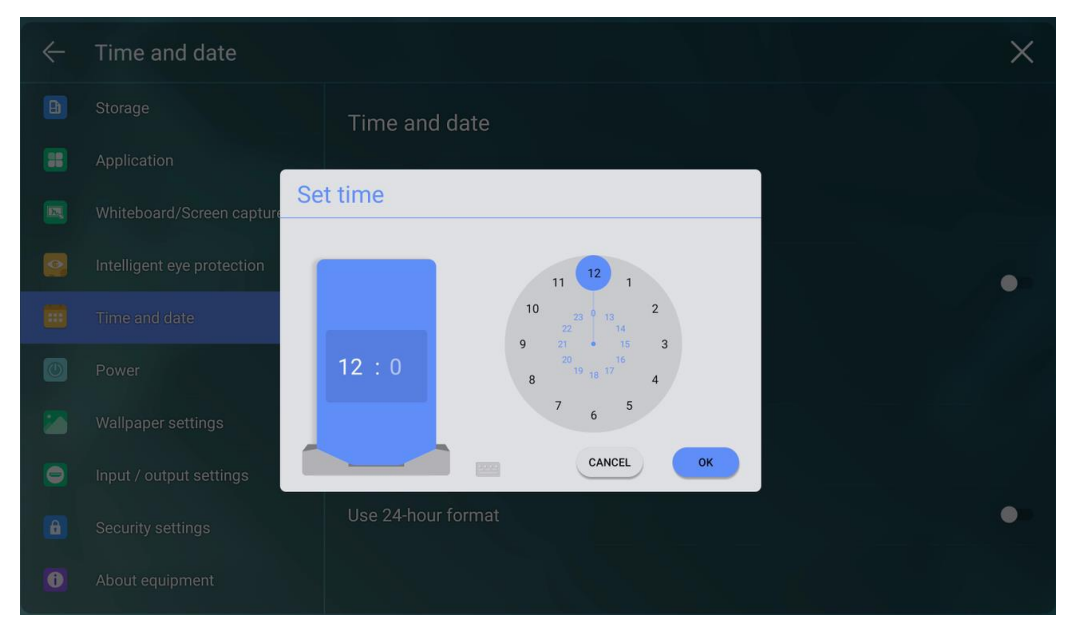

# $\square$  note

*Format czasu będzie 24-godzinny tylko po wybraniu opcji Użyj formatu 24-godzinnego, w innych przypadkach format czasu będzie 12-godzinny.*

# **4.4.5.9 Zasilanie**

Wejdź do podmenu Zasilanie, aby ustawić czas automatycznego włączania/wyłączania zasilania, czas przejścia systemu w tryb wyłączenia oraz funkcję automatycznego włączania/wyłączania zasilania urządzenia sterującego elektroniką użytkową (CEC).

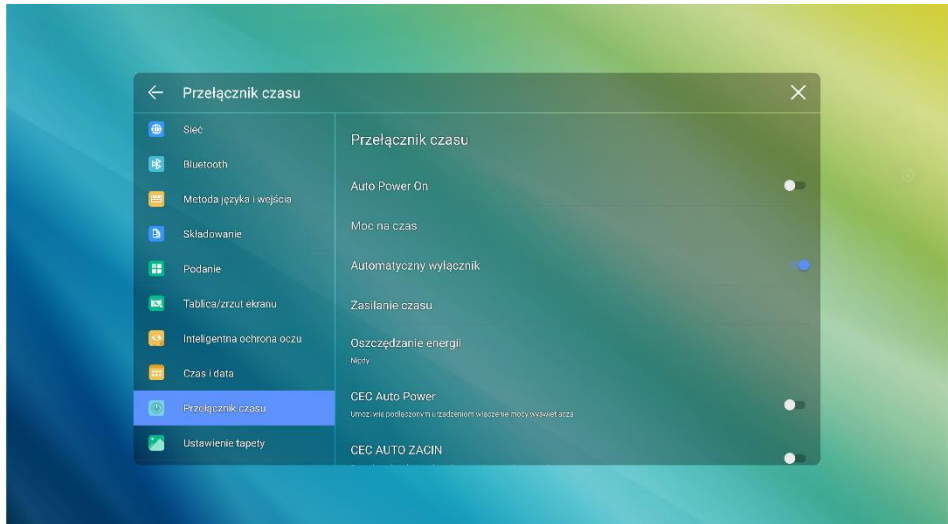

⚫ Aby ustawić czas automatycznego włączenia, wybierz opcję Automatyczne włączanie i ustaw czas włączenia w opcji Czas włączenia, jak pokazano poniżej.

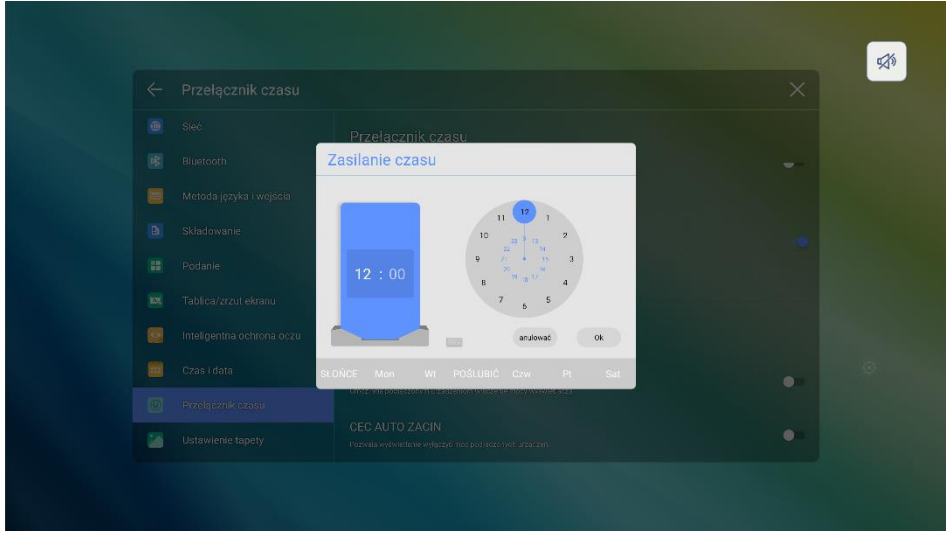

⚫ Aby ustawić czas automatycznego wyłączania, wybierz opcję Automatyczne wyłączanie i ustaw czas wyłączenia w opcji Czas wyłączenia, jak pokazano poniżej.

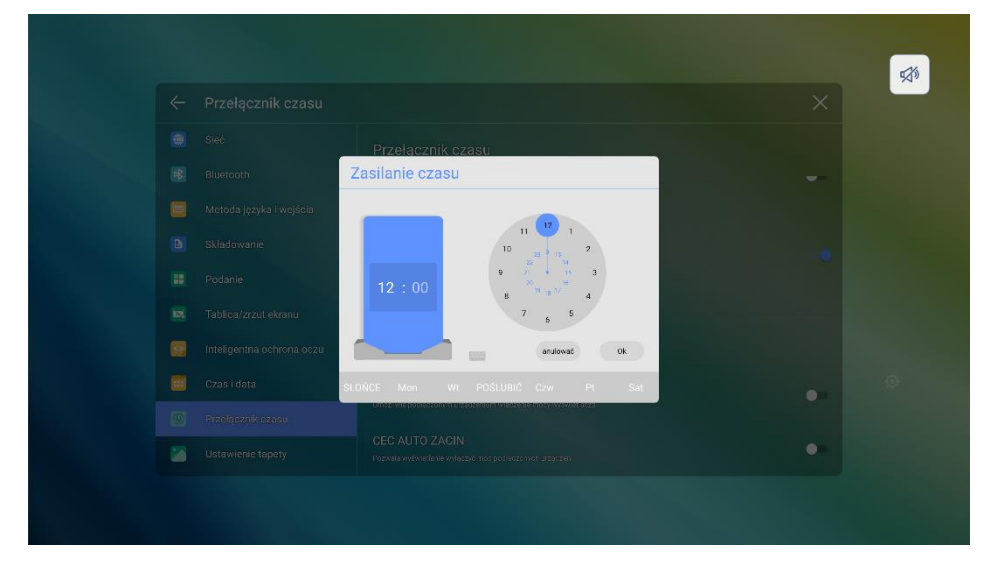

⚫ Aby ustawić czas oszczędzania energii, wybierz opcję Oszczędzanie energii. W wyświetlonym oknie dialogowym ustaw czas, po którym ekran przejdzie w tryb blokady, jeśli nie będzie użytkowany. Po zablokowaniu ekranu, jeśli użytkownik nie skorzysta z niego w ciągu 120 sekund, ekran przejdzie w tryb wyłączenia. Czas trwania można ustawić na 30 MIN, 60 MIN, 90 MIN lub NIGDY. Można również dostosować ten czas trwania, a zakres wynosi od 3 minut do 480 minut.

# $\Box$  Note

*NIGDY wskazuje, że funkcja trybu automatycznego wyłączania nie jest aktywowana.*

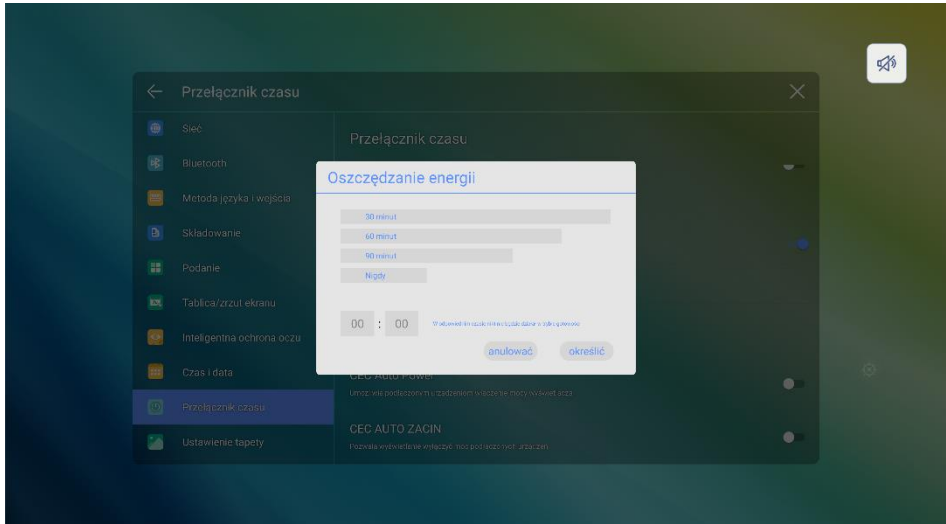

- ⚫ Po włączeniu funkcji automatycznego włączania CEC i podłączeniu ekranu do urządzenia CEC przez port HDMI, ekran uruchamia się automatycznie po uruchomieniu urządzenia CEC i odebraniu przez ekran polecenia włączenia zasilania CEC.
- ⚫ Po włączeniu funkcji automatycznego wyłączania CEC i połączeniu ekranu z urządzeniem CEC przez port HDMI, urządzenie CEC automatycznie zatrzymuje się, jeśli ekran się zatrzyma, a urządzenie CEC otrzyma polecenie wyłączenia CEC.

# **4.4.5.10 Ustawienie tapety**

Wejdź do podmenu Ustawienia tapety, aby ustawić tło.

Na stronie kliknij +, aby wybrać lokalny obraz jako tapetę. Kliknij $\bullet$ , aby usunąć wybrane zdjęcie.

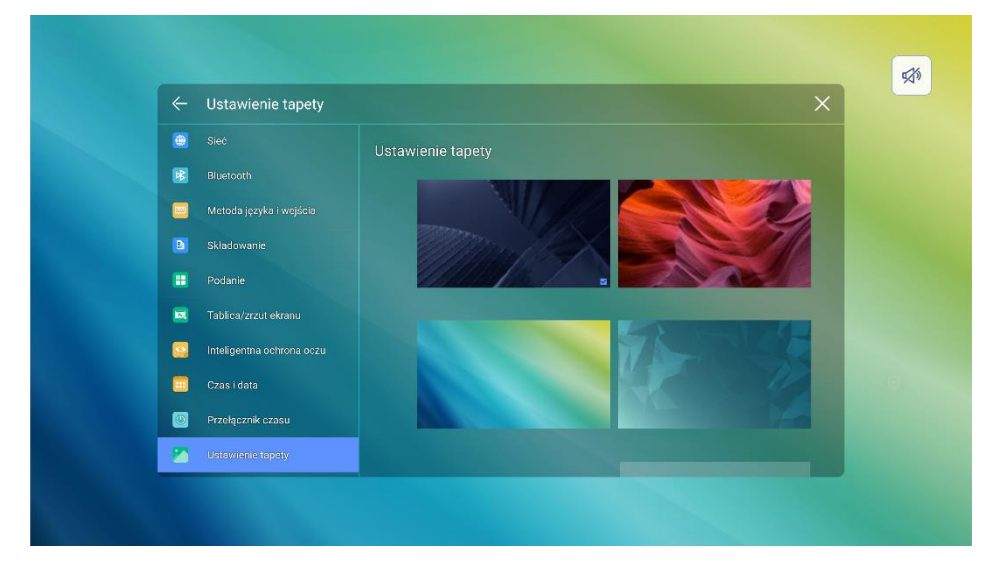

# **4.4.5.11 Ustawienie wejścia/wyjścia**

Wejdź do podmenu Ustawienia wejścia/wyjścia, aby ustawić ulubione źródło, źródło początkowe, nowe źródło sygnału i rozdzielczość obrazu wyjściowego przez port HDMI.

⚫ **Sygnał zasilania**: Ustaw źródło sygnału wprowadzone po włączeniu zasilania (Android>Windows>Ostatnie źródło).

- ⚫ **Funkcja C**: Ustaw często używaną funkcję dla przycisku C na panelu przednim. Ustawienie domyślne to Zamrożenie, dostępne opcje: Wizualizer/Zrzut ekranu/Tylko dźwięk/Zablokuj dotyk/Wbudowany komputer PC/Przód HDMI/HDMI1/HDMI2/DP/VGA/USB-C/Adnotacja/Podgląd zadania/Zatrzymanie.
- ⚫ **Aparat AI**: 1. Normalny; 2.Auto\_framing; 3.Głośnik.
- ⚫ **Nowe źródło sygnału dostępu**: Po włączeniu funkcji system może automatycznie przełączyć się na ekran nowo podłączonego źródła sygnału.
- ⚫ **Nowy sygnał dostępu otwarty**: Po włączeniu funkcji, podłączeniu nowego źródła sygnału w trybie czuwania, panel wybudzi się i wejdzie na nowy kanał źródła sygnału.
- ⚫ **Przełącznik HDMI i DP EDID**: Ustaw HDMI EDID i DP EDID, można wybrać 1.4 i 2.0.

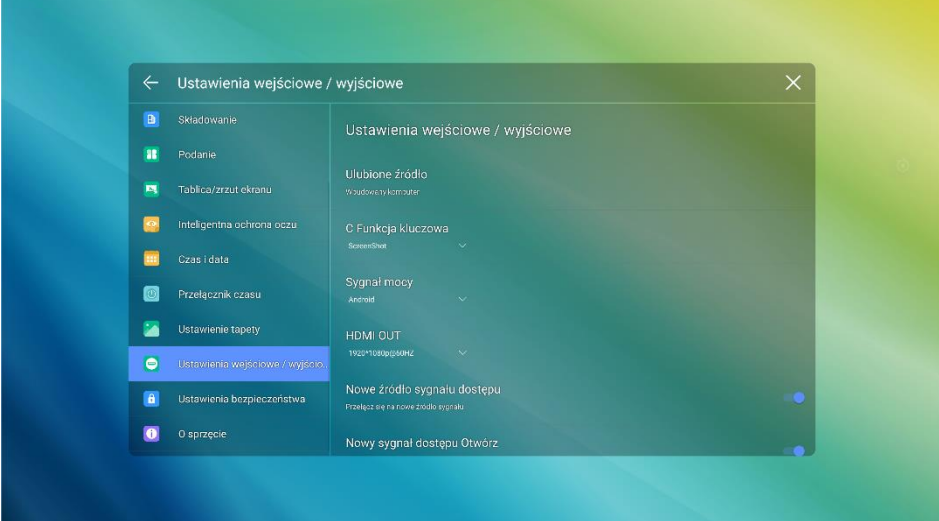

# **4.4.5.12 Ustawienia zabezpieczeń**

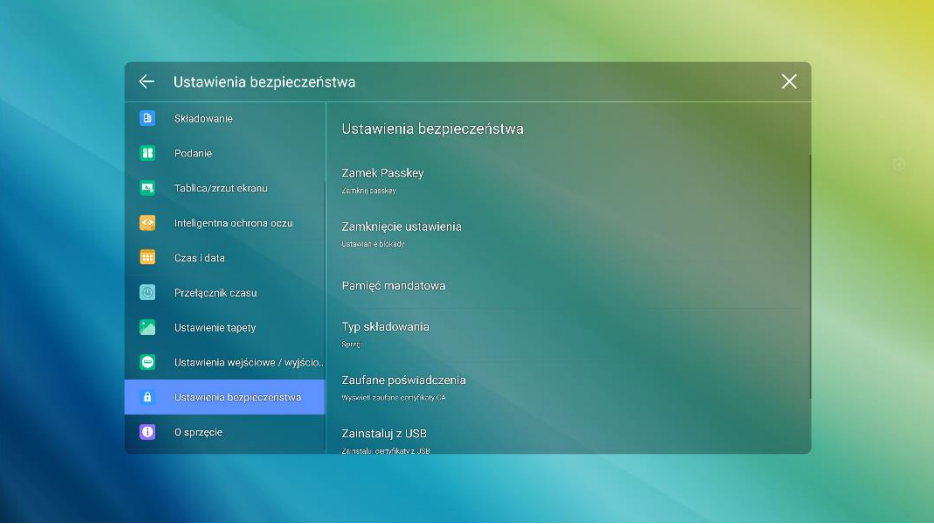

Wejdź do podmenu Ustawienia zabezpieczeń, aby ustawić blokadę USB, blokadę klucza, blokadę ustawień i widok przechowywanie poświadczeń.

• Blokada USB: Gdy włączysz blokadę USB, w inteligentnym systemie zablokowany zostanie tylko dysk USB, użytkownik nie będzie mógł odczytać danych z dysku USB, ale będzie mógł używać myszy i klawiatury USB. W przypadku źródła zewnętrznego wszystkie urządzenia USB zostaną zablokowane.

 Blokada klucza: Ustawienie konieczności wprowadzenia hasła i zmodyfikowanego hasła ze strony startowej na stronę główną. Hasło jest ograniczone tylko do cyfr, których liczba wynosi co najmniej 4, angielskie litery nie są dozwolone.

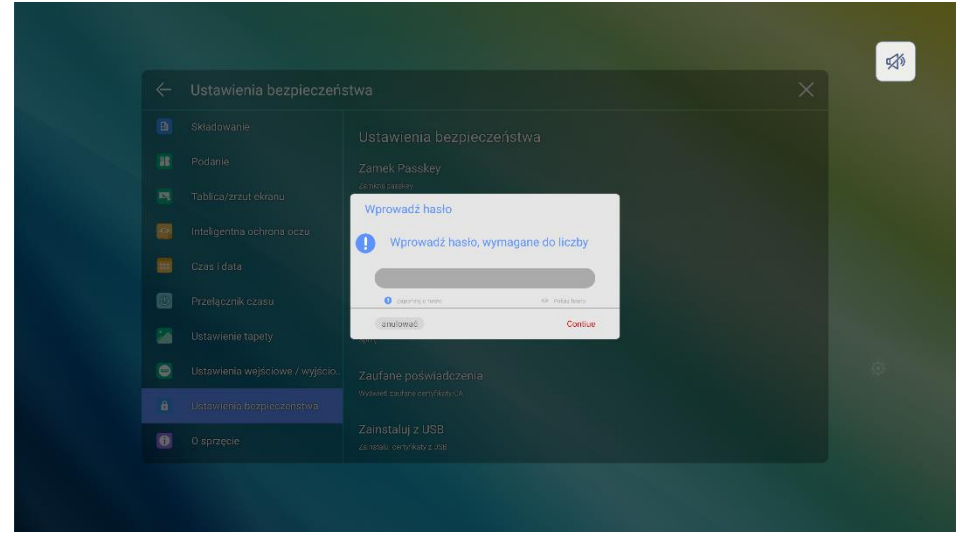

*Uwaga: Jeśli zapomniałeś hasła, Kliknij Nie pamiętam hasła w oknie Wprowadź hasło, aby wejść na stronę Resetuj hasło, wprowadź*→*polecenie za pomocą pilota i ponownie Kliknij OK, po wprowadzeniu pierwotne hasło będzie nieważne.*

- Blokada ustawień: Po włączeniu blokady ustawień ikony związane z ustawieniami będą wyświetlane jako zablokowane. Jeśli chcesz wprowadzić ustawienia, musisz przejść do trybu administratora i go wyłączyć.
- Szyfrowanie i poświadczenia: dotknij ikony, aby wyświetlić poświadczenia Zaszyfruj urządzenie i użytkownika, zainstaluj certyfikat i wyczyść poświadczenia.

# **4.4.5.13 Informacje o urządzeniu**

Wejdź do podmenu Informacje o urządzeniu, aby zaktualizować system lub przywrócić ustawienia fabryczne, możesz także wyświetlić informacje o oprogramowaniu, informacje o wersji systemu i numer seryjny.

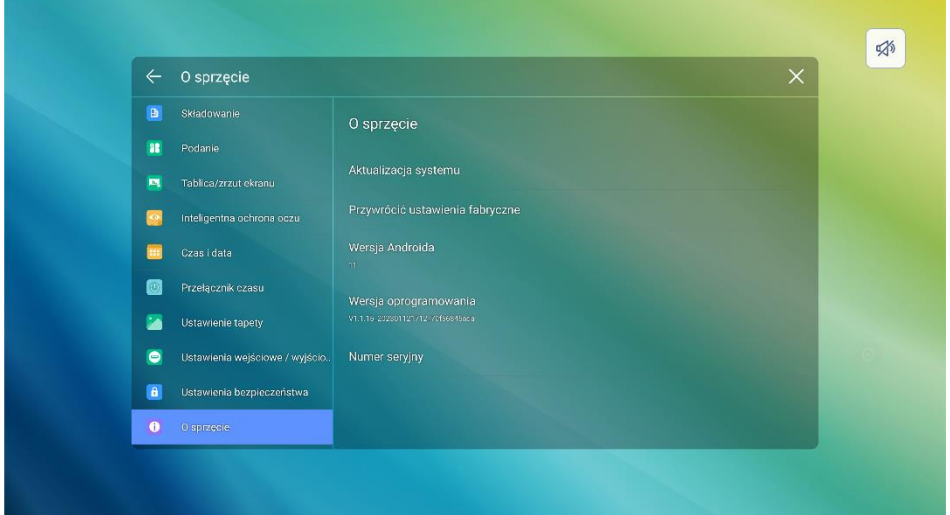

# **5 Menu szybkich ustawień 5.1 Menu szybkich ustawień**

Przesuń dwoma palcami w górę od dołu ekranu, aby uzyskać dostęp do menu Szybkich ustawień. Kliknij o) lub  $\left( \frac{\triangle}{\cdot} \right)$ , aby przejść do ustawień trybu, jak pokazano poniżej.

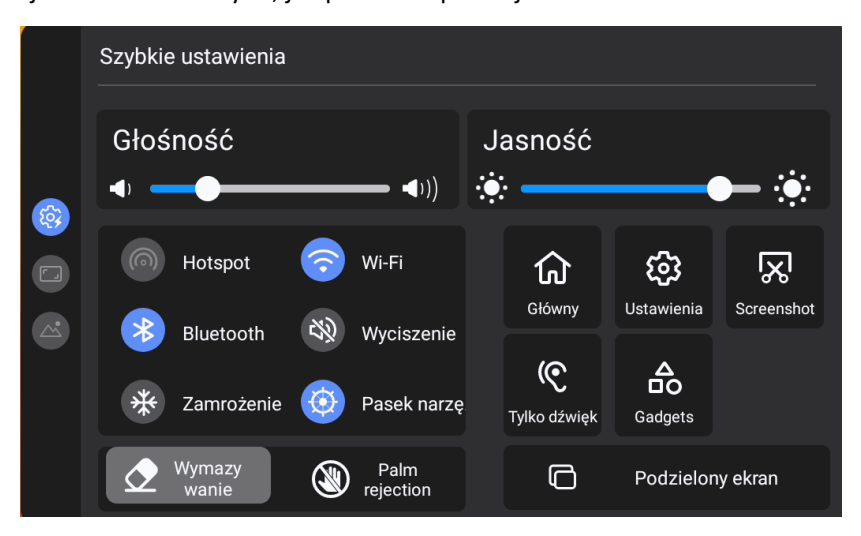

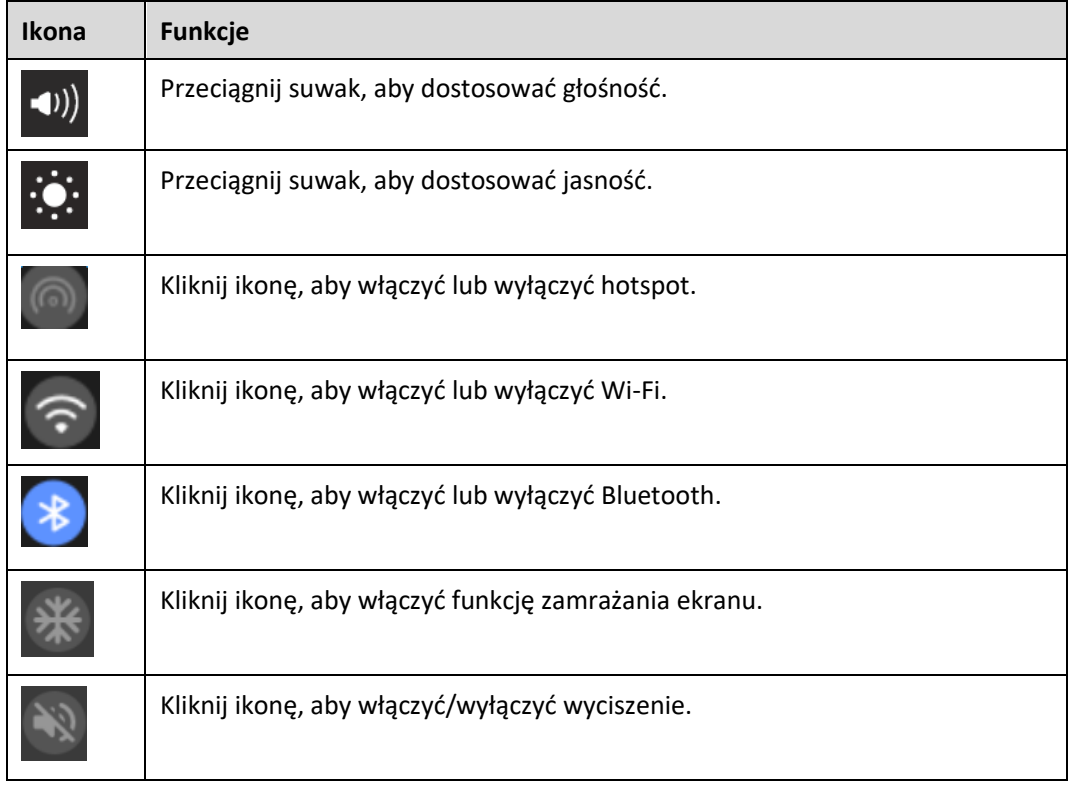

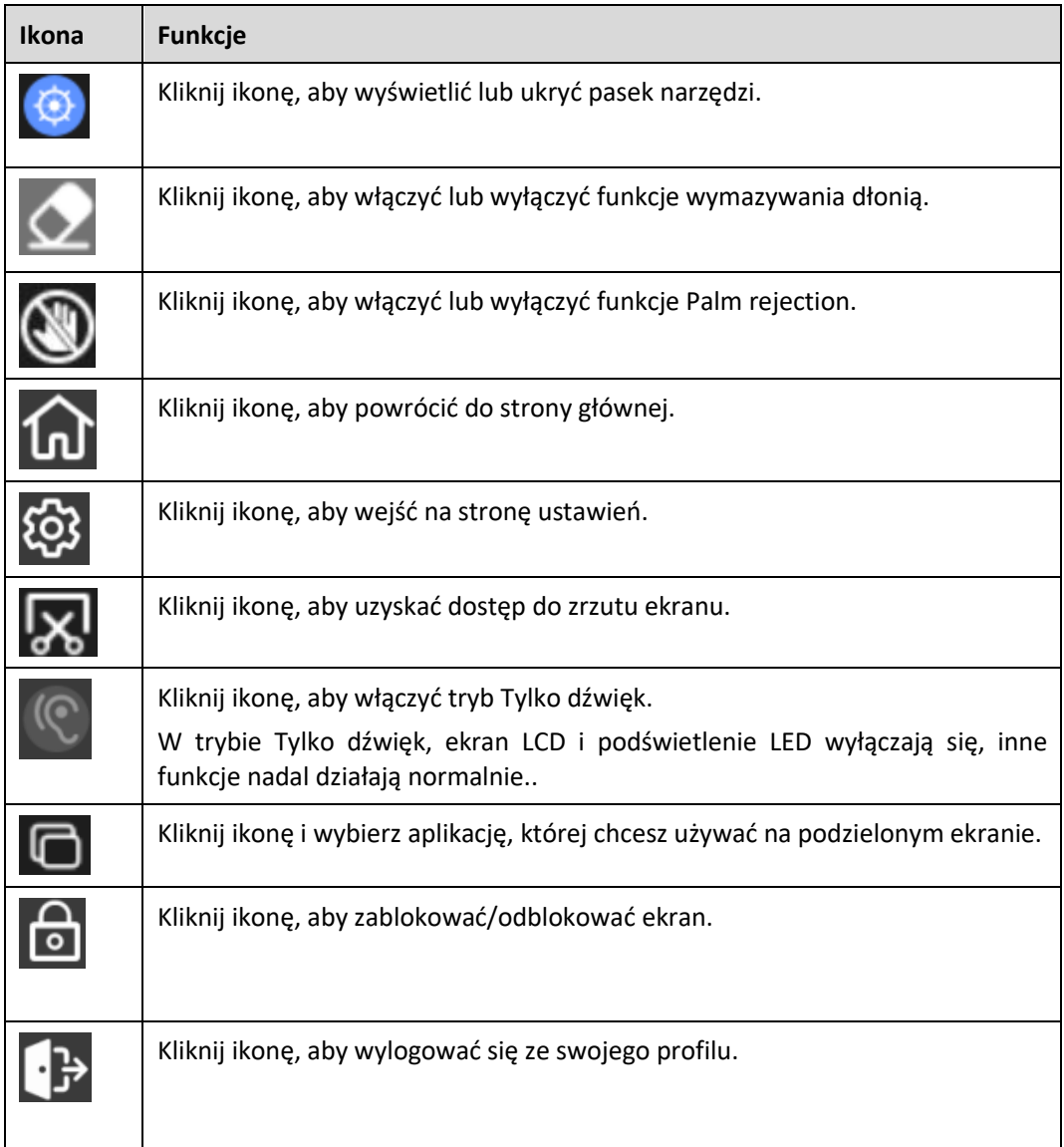

## **Ustawienia wyświetlania**

- **Współczynnik proporcji:** Kliknij ◄/►, aby ustawić proporcje wyświetlanego ekranu. Opcje obejmują 16:9, punkt-punkt i 4:3.
- **Zakres kolorów:** Kliknij ◄/►, aby ustawić zakres kolorów. Dostępne opcje to 0-255, 16-235 i auto.

### **Tryb dźwięku**

• Kliknij, aby ustawić tryb dźwięku (Standardowy > Spotkanie > Klasa > Własny). Tylko w trybie niestandardowym możesz przeciągnąć suwak, aby odpowiednio dostosować tony niskie, wysokie i balans.

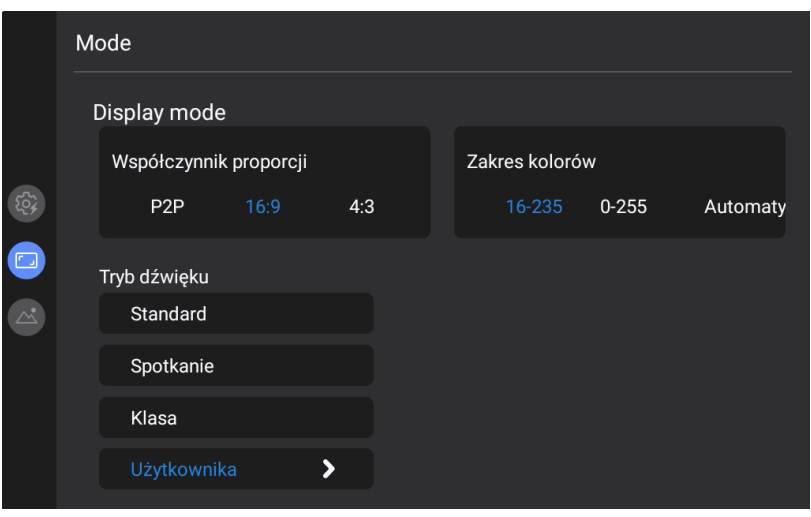

### **Ustawienie obrazu**

- **Tryb obrazu:** Kliknij, aby ustawić tryb obrazu (Standardowy > Żywy > Miękki > Własny). Tylko w trybie niestandardowym możesz przeciągnąć suwak, aby dostosować odpowiednio Jasność, Kontrast, Odcień, Nasycenie lub Ostrość.
- **Temperatura barw:** Kliknij, aby ustawić Temperaturę barw (Standardowa > Ciepła > Chłodna).
- **Tryb podświetlenia**: Kliknij, aby wybrać podświetlenie (ECO> Standardowy > Automatyczny > Niestandardowy). Tylko w trybie niestandardowym możesz przeciągnąć suwak, aby odpowiednio dostosować Jasność.

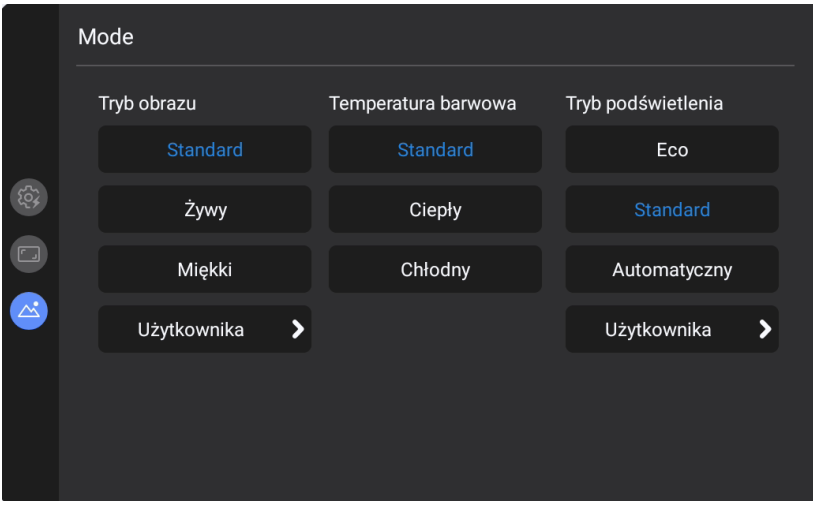

# **5.2 Automatyczne wyłączanie**

Jeśli ekran nie będzie używany przez określony czas, zostanie zablokowany. Wybierz Ustawienia> Ustawienia zasilania, aby ustawić czas trwania. Aby uzyskać szczegółowe informacje na temat metody ustawiania, patrz "**Błąd! Nie można odnaleźć źródła odwołania.**".

Jeśli po zablokowaniu ekranu zostanie on ponownie użyty w ciągu 120 sekund, ekran zostanie odblokowany. W przeciwnym razie ekran przejdzie w tryb wyłączenia.

# **6 Kontrola portu szeregowego**

**PIN To urządzenie Komputer** 1 | NC | NC 2 RXDO TXDO 3 TXD0 RXD0 4 | NC | NC 5 GND GND 6 | NC | NC 7 NC NC  $8$  NC NC 9 | NC | NC Okładk a GND GND

Kabel komunikacyjny RS232 nNależy używać krzyżowych kabli do transmisji danych)

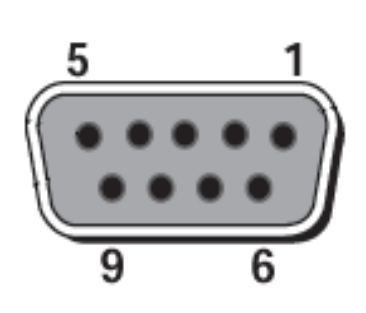

Port RS232

Podłącz port RS-232 do komputera lub urządzenia sterującego. Włącz połączenie portu szeregowego RS-232 i wykonaj poniższą konfigurację.

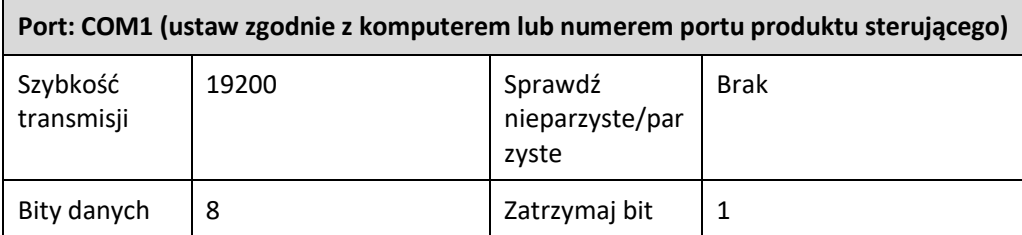

Poniższe tabele zawierają listę kodów sterujących, kodów zapytań i kodów powrotu.
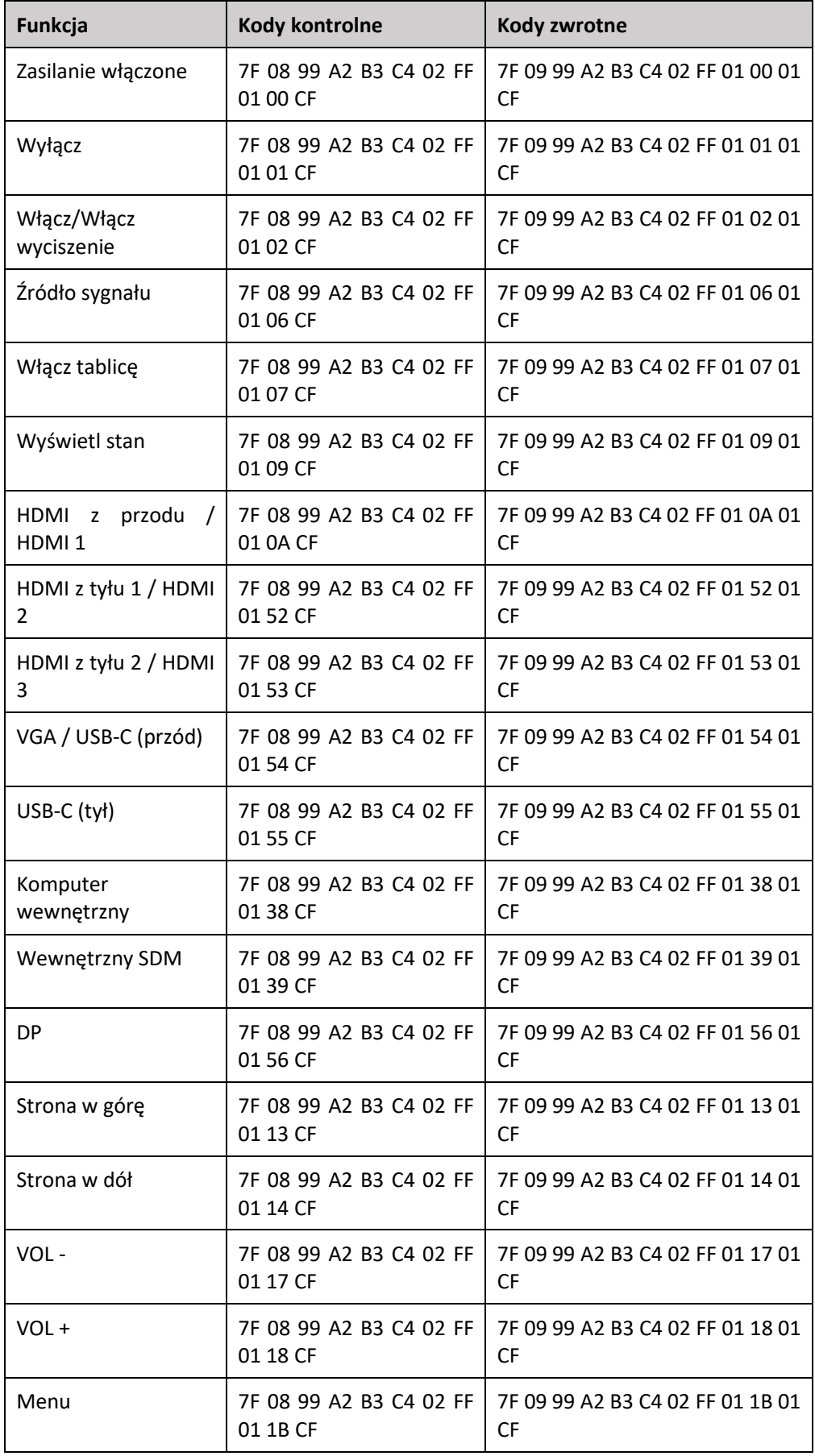

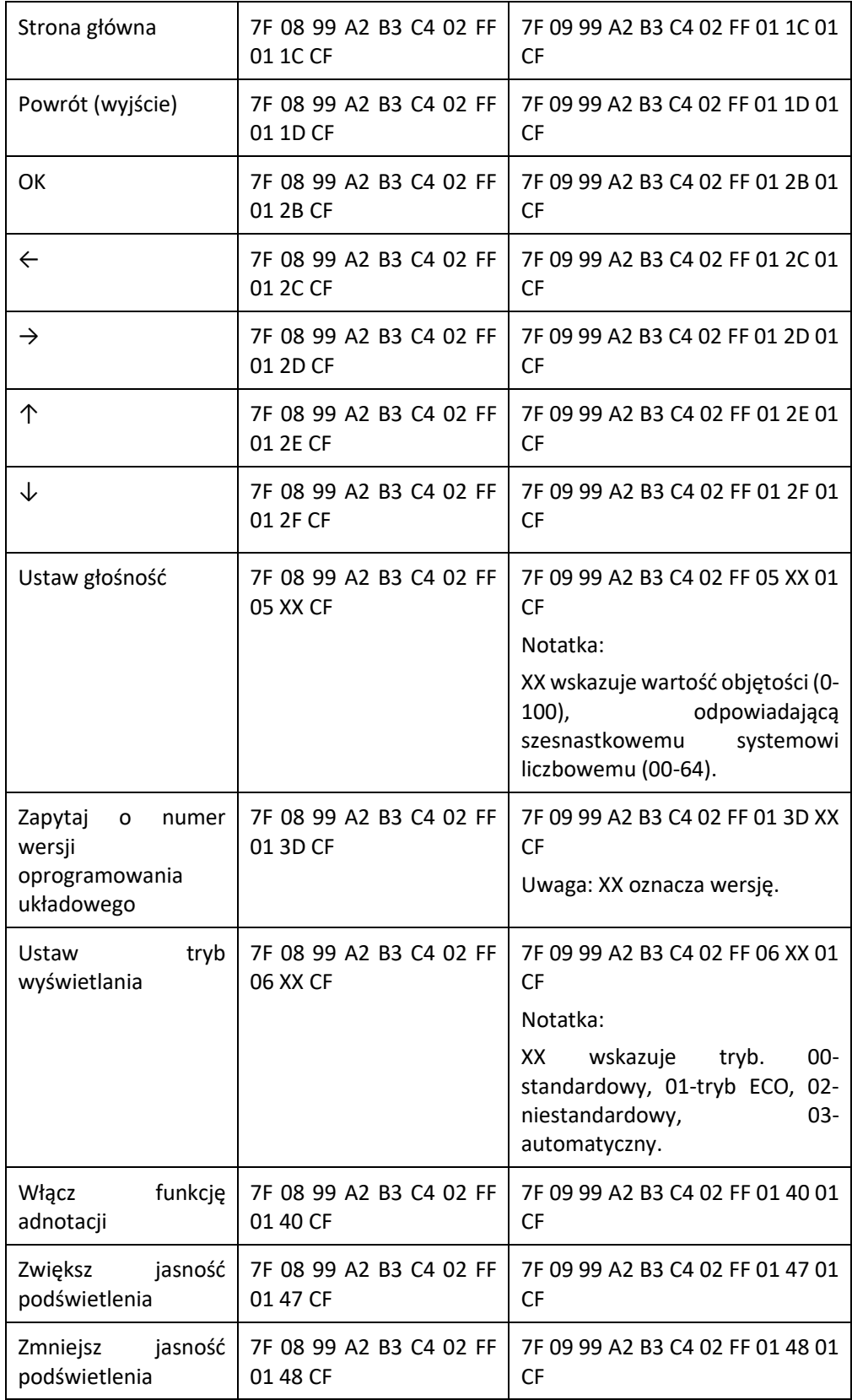

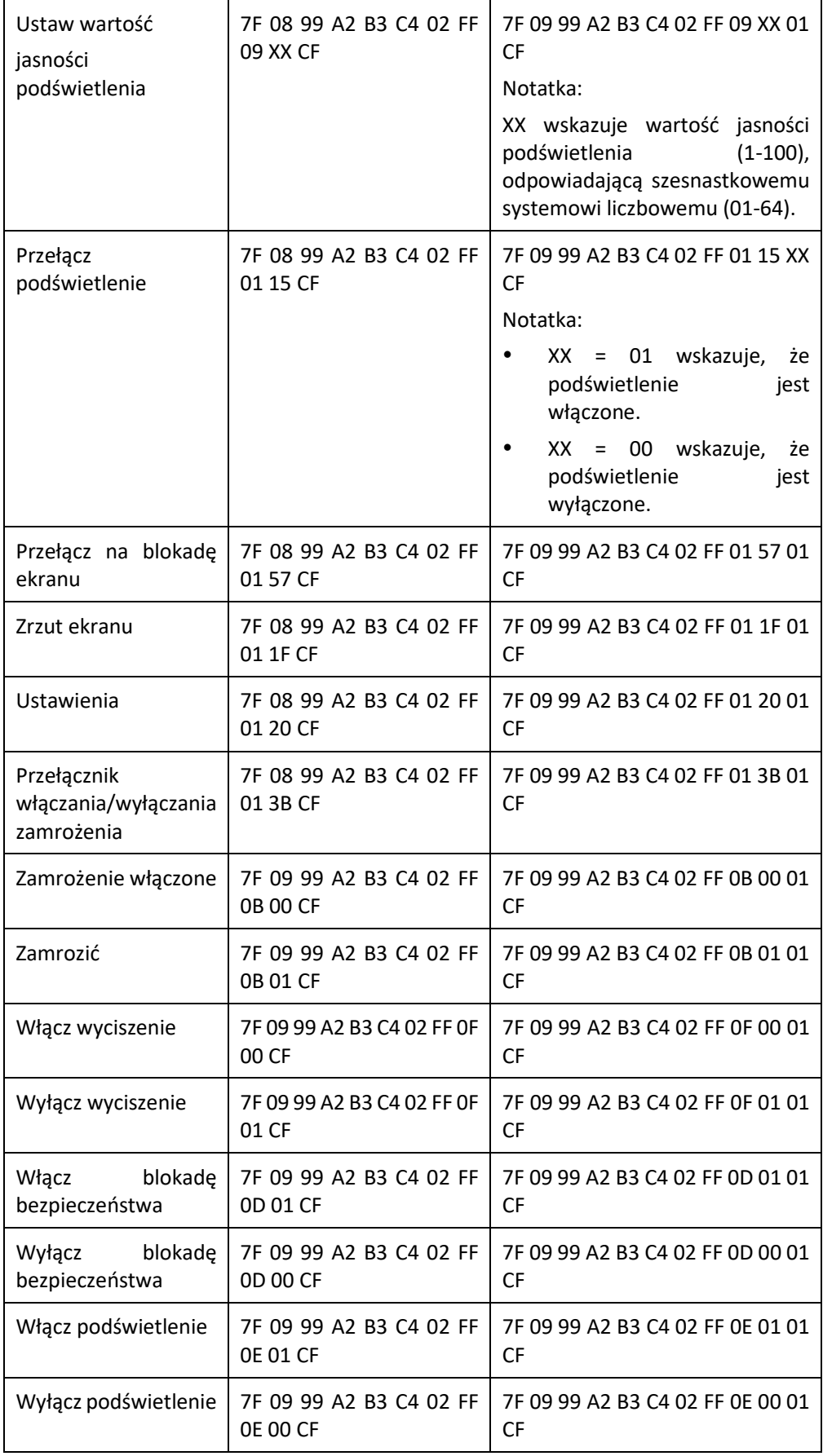

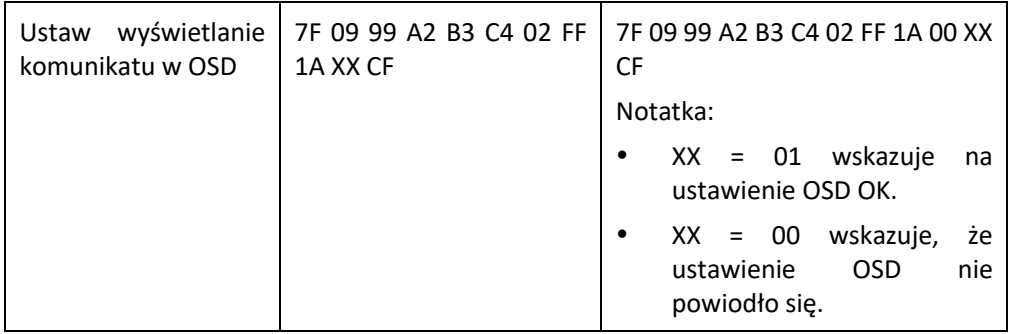

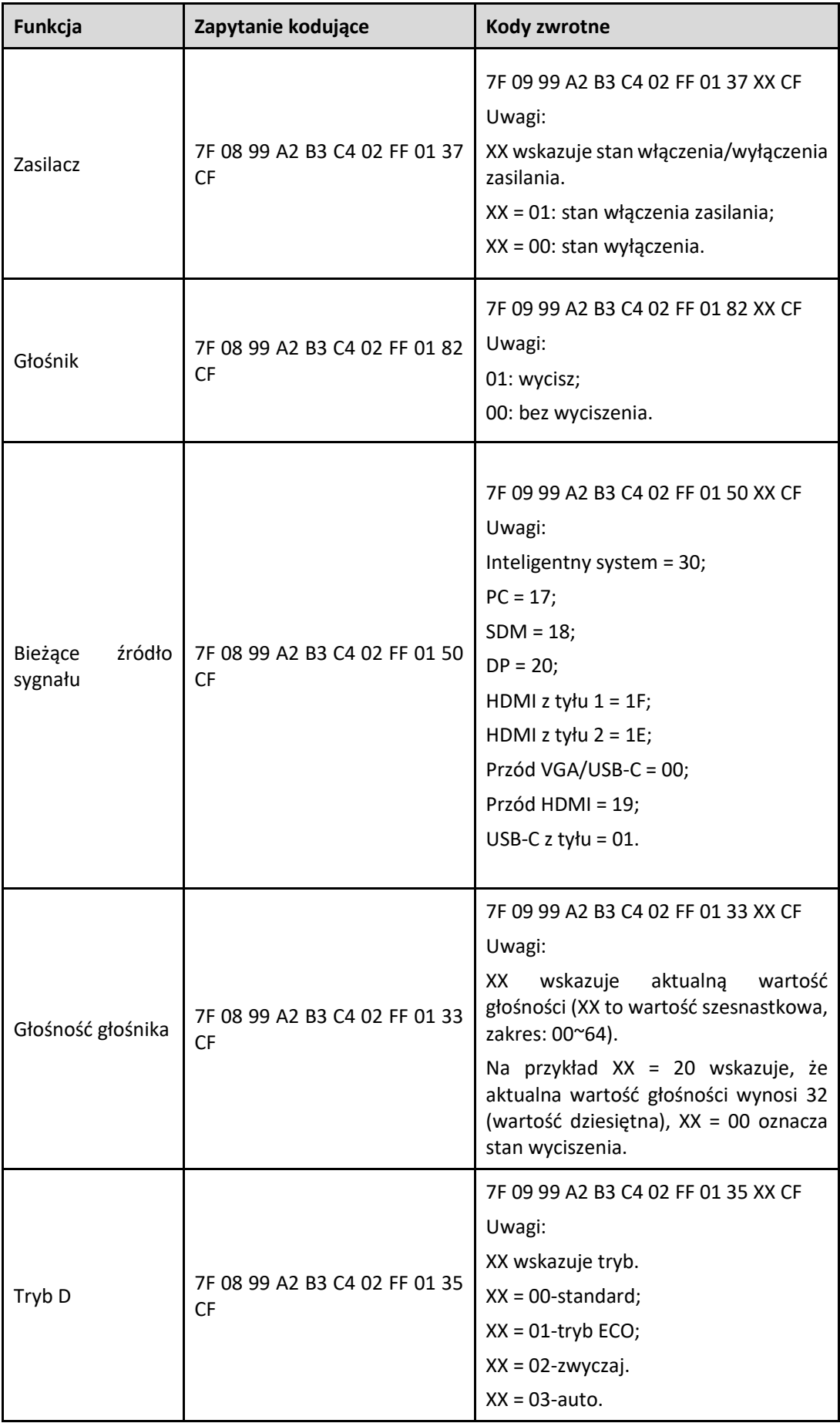

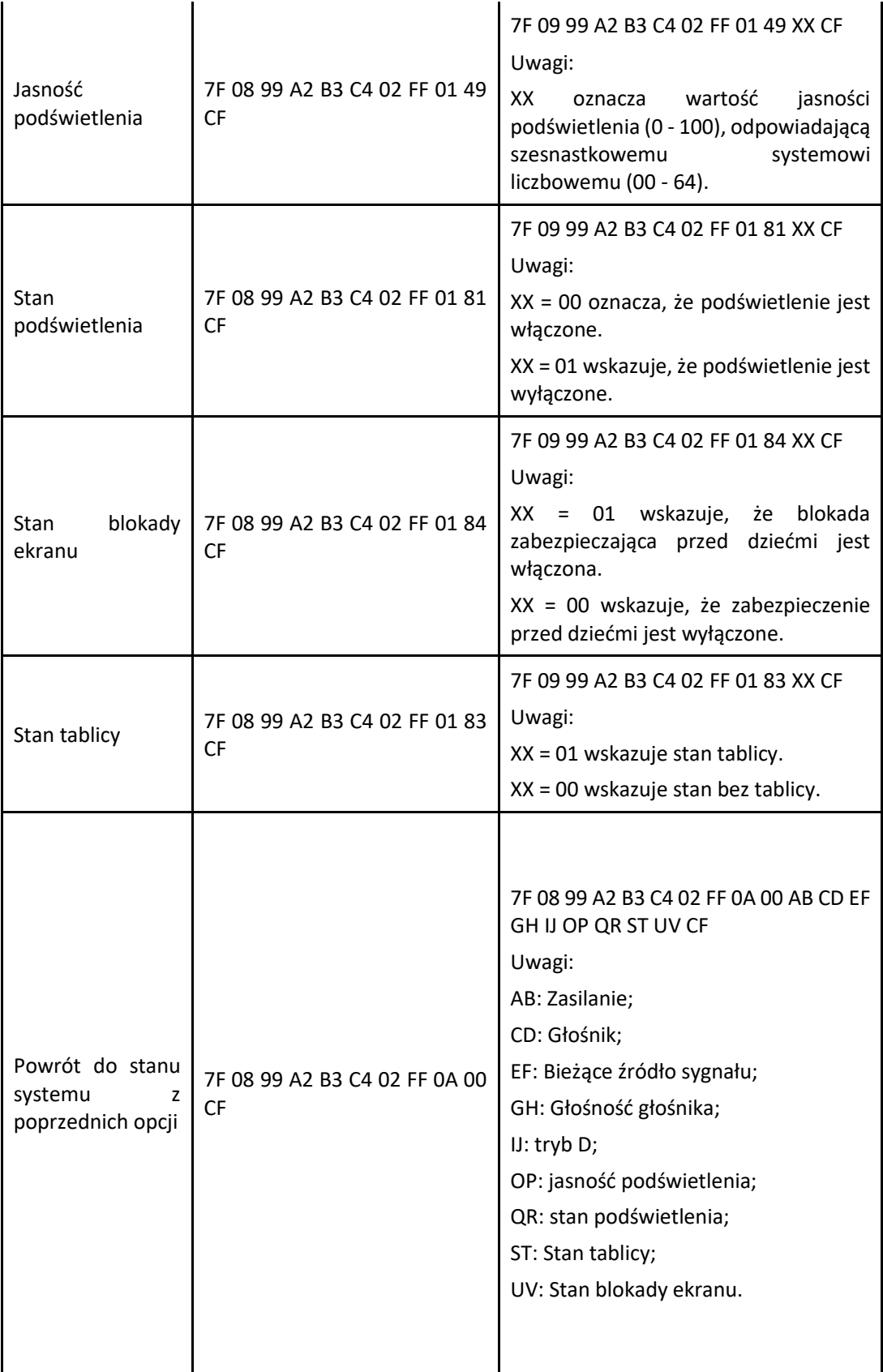

## **7 Często zadawane pytania i rozwiązywanie problemów**

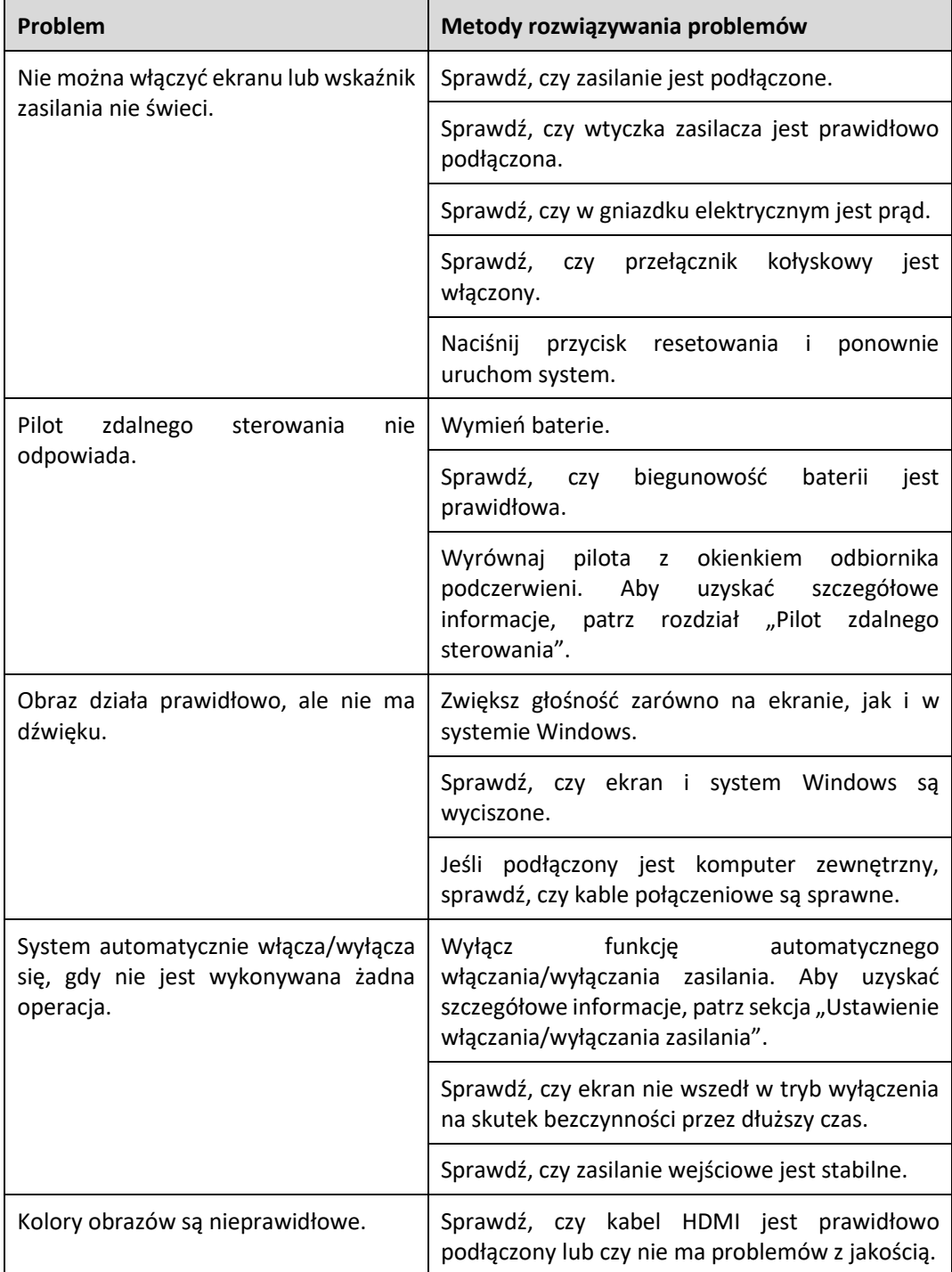

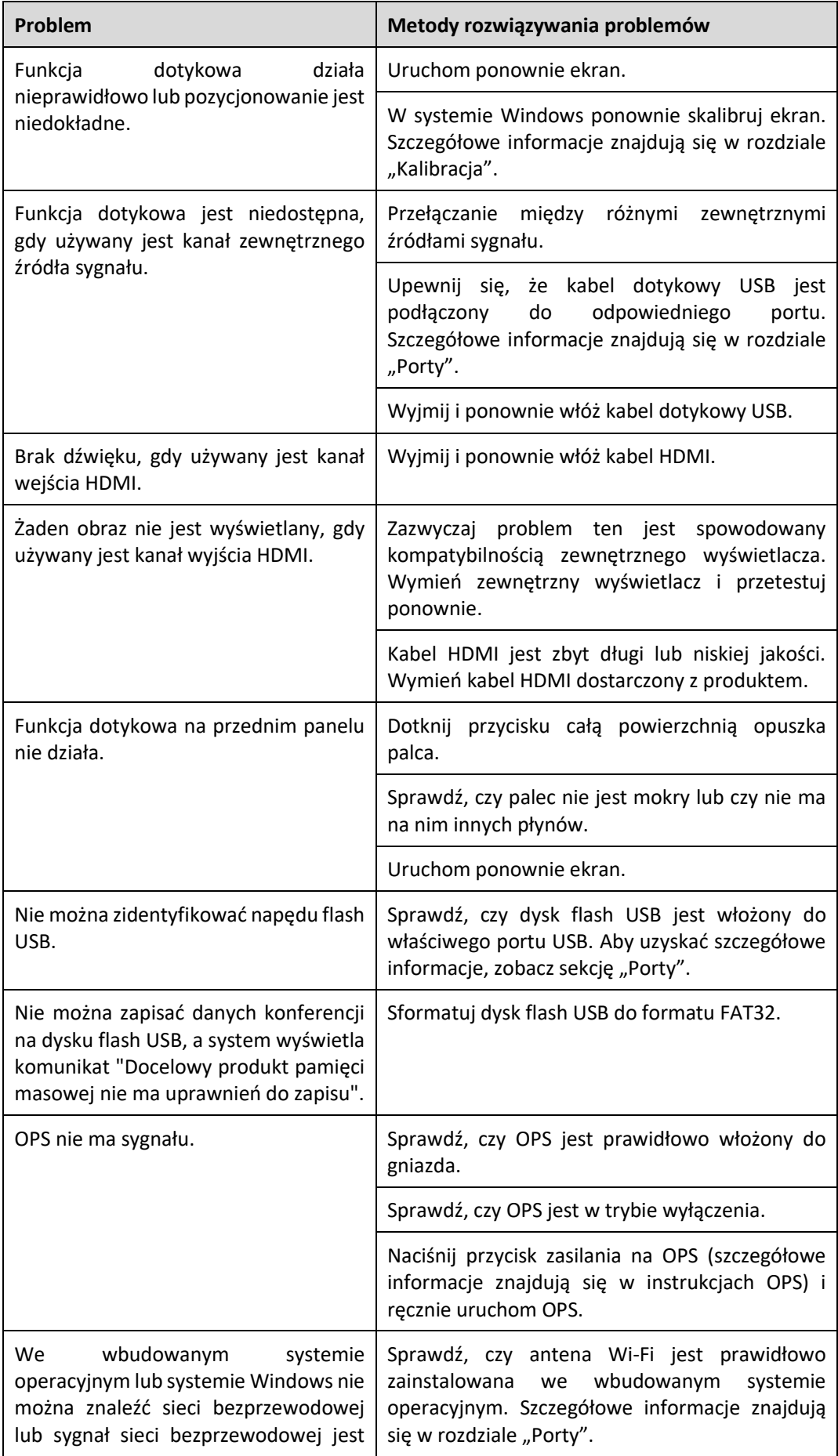

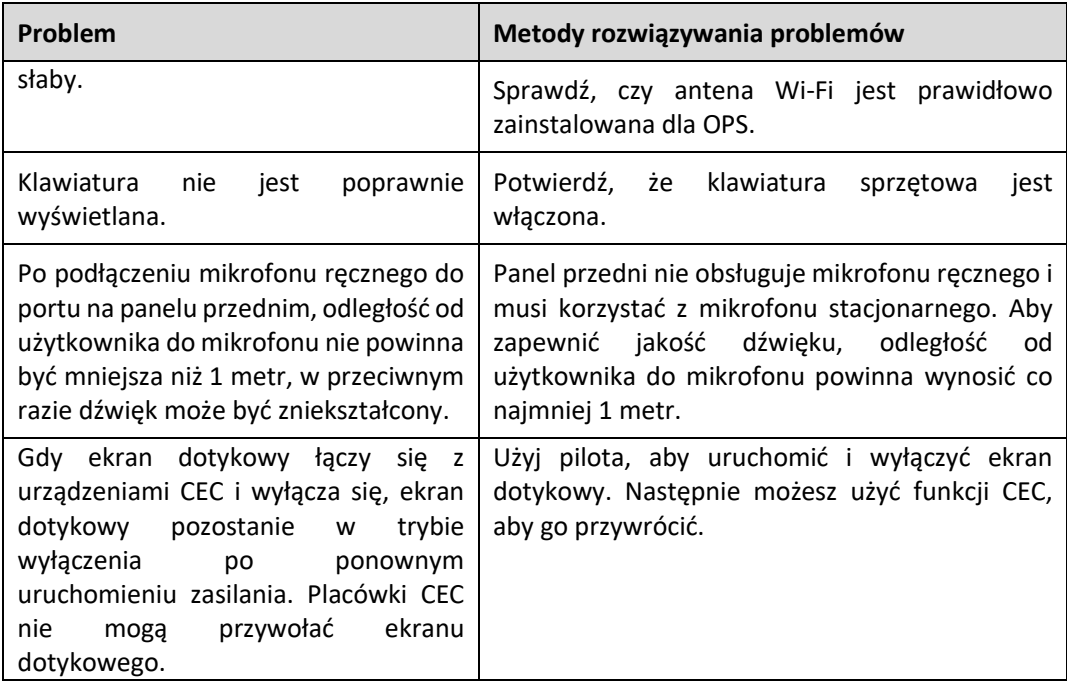

## **8 Specyfikacja**

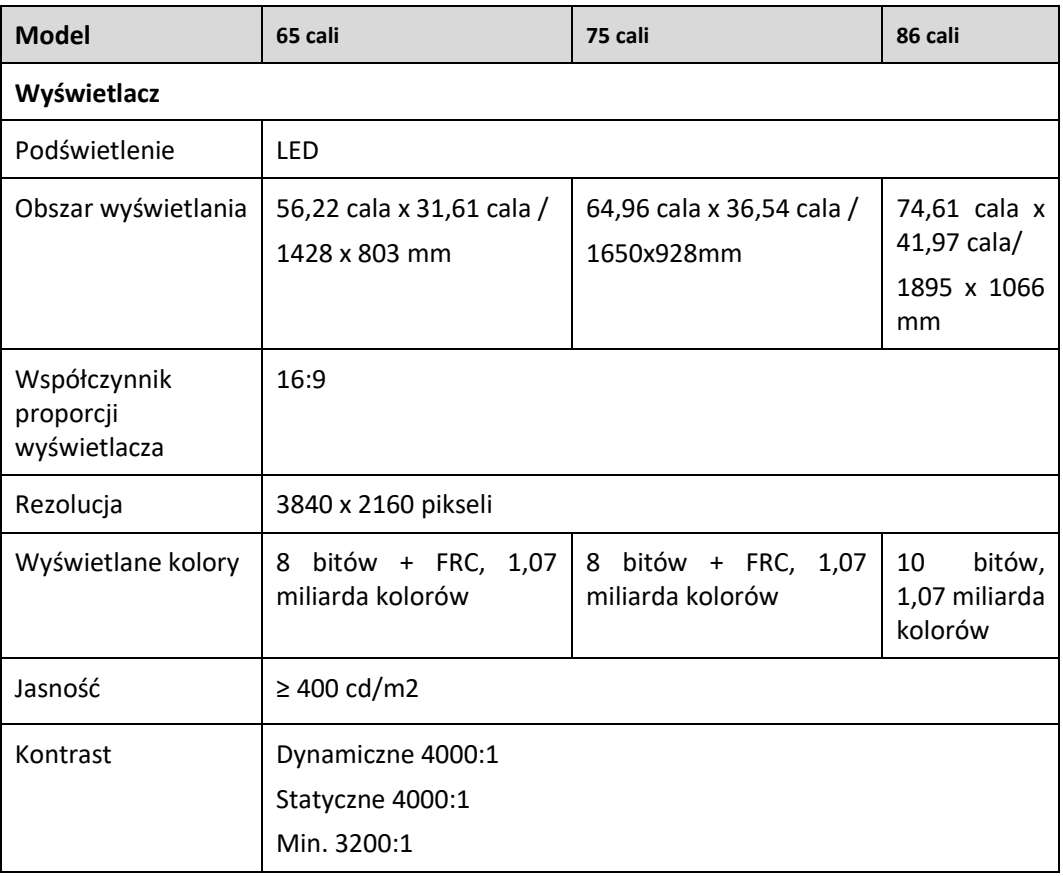

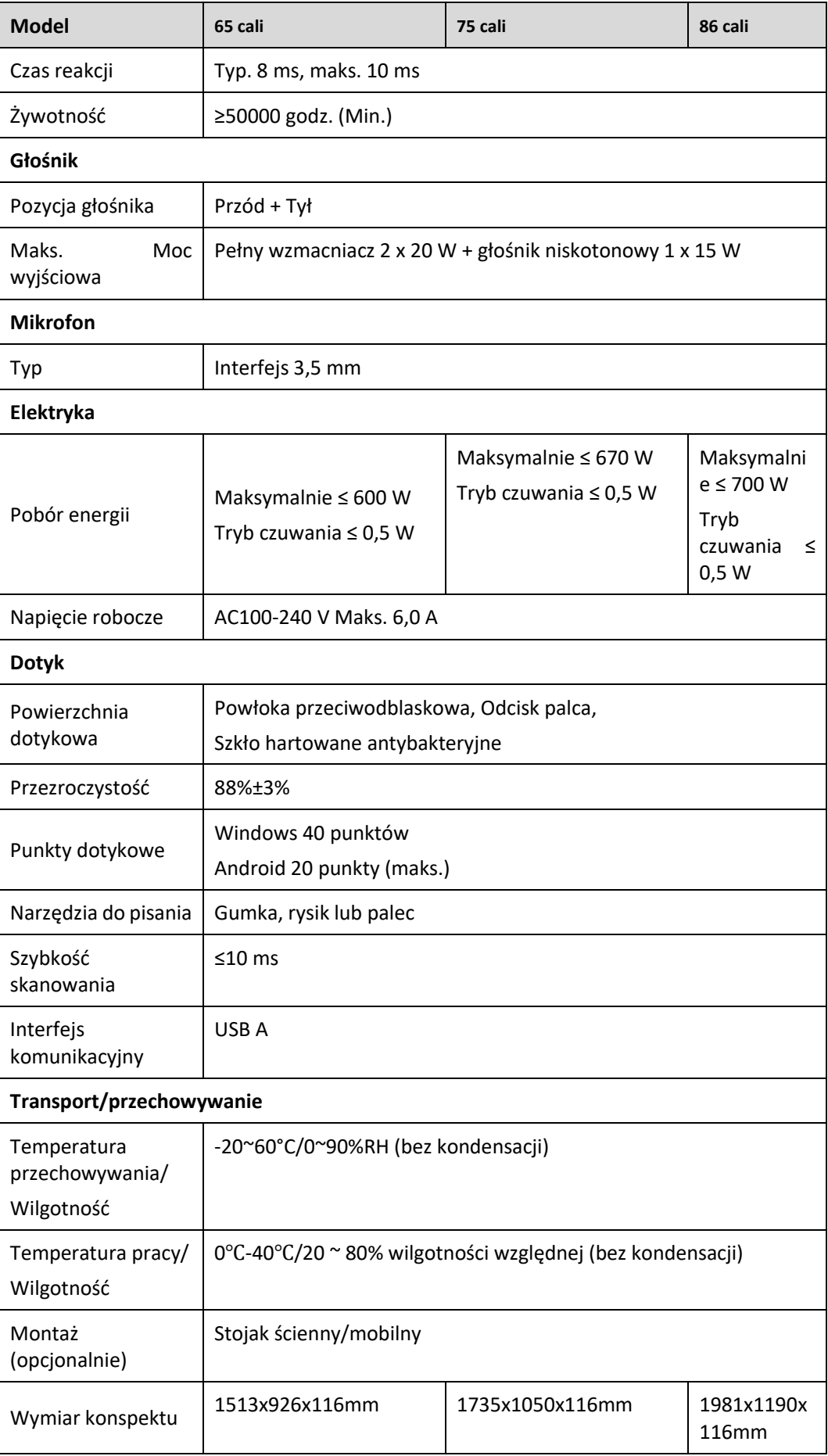

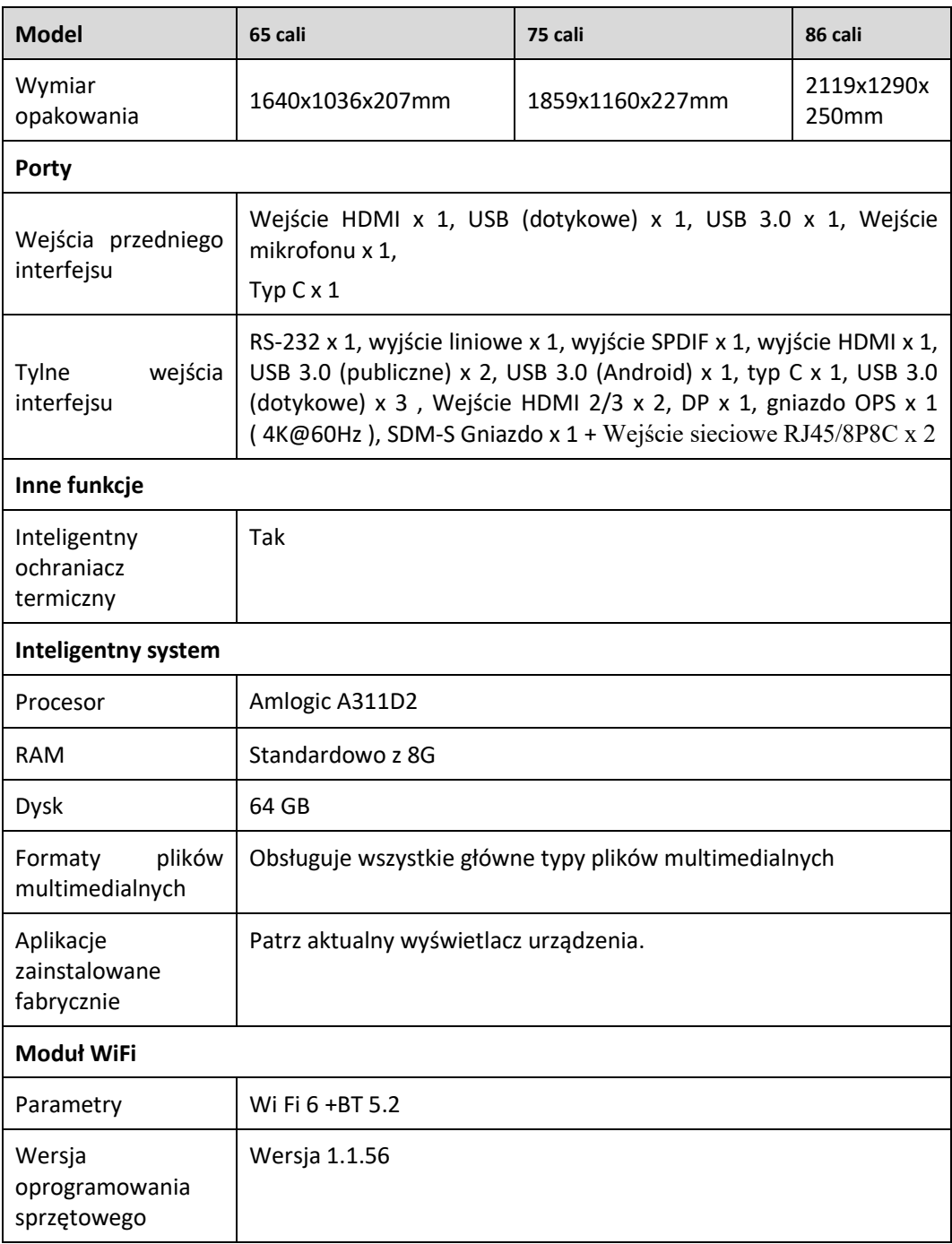

## $\Box$  note

*Podana przez producenta maksymalna luminancja LMax-Reported wynosi 400cd/m2.*

Specyfikacja i informacje o urządzeniach mogą ulec zmianie bez uprzedzenia. Zdjęcia produktów w instrukcji mają jedynie charakter poglądowy, prosimy o zapoznanie się z rzeczywistymi produktami.

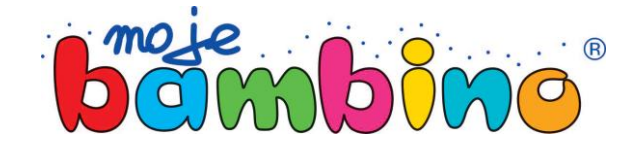

**Moje Bambino Sp. z o.o.** ul. Graniczna 46, 93-428 Łódź **tel.:** 42 630 01 30, 630 01 70, 630 01 34, 630 03 05 **faks:** 42 630 04 80, **infolinia:** 801 577 544 biuro@mojebambino.pl, **www.mojebambino.pl**